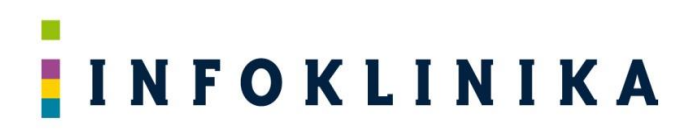

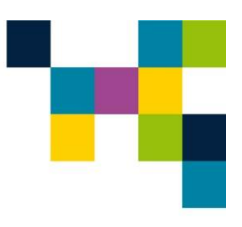

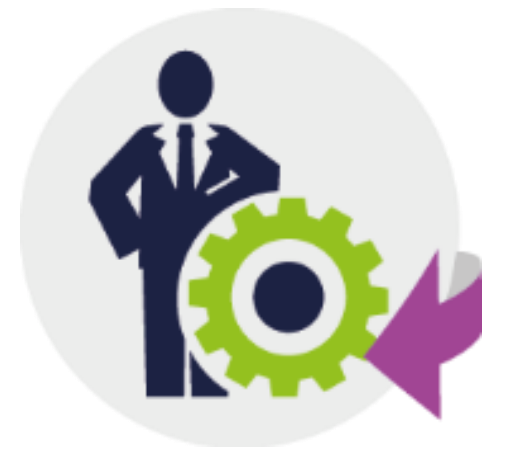

## **Instrukcja użytkownika**

## **systemu**

## **Pomocnik Świadczeniodawcy**

Październik 2018

### Spis Treści

### Rozdział

### Tytuł

#### **Strona**

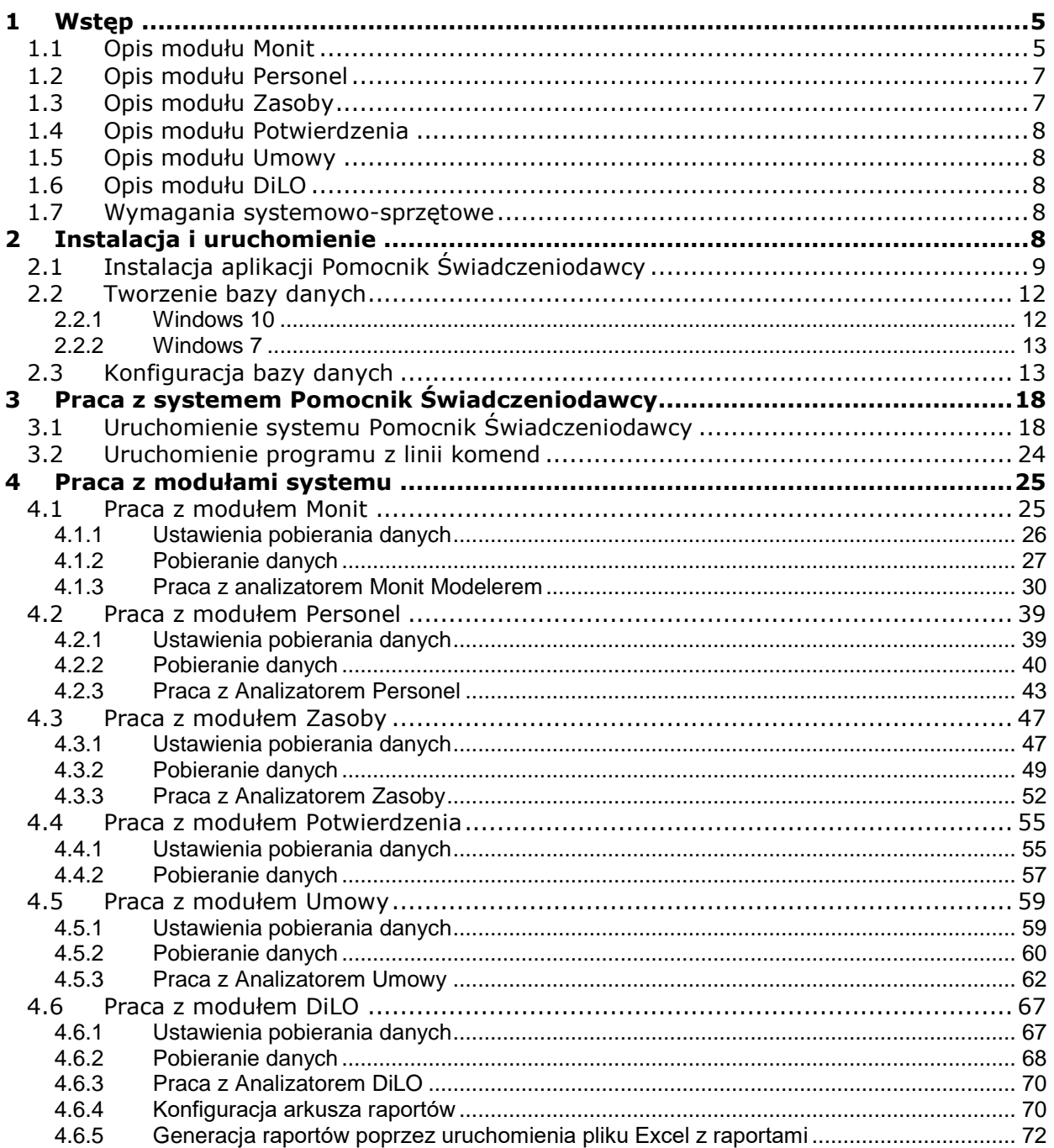

### **Spis Rysunków**

#### **Rozdział Tytuł Strona**

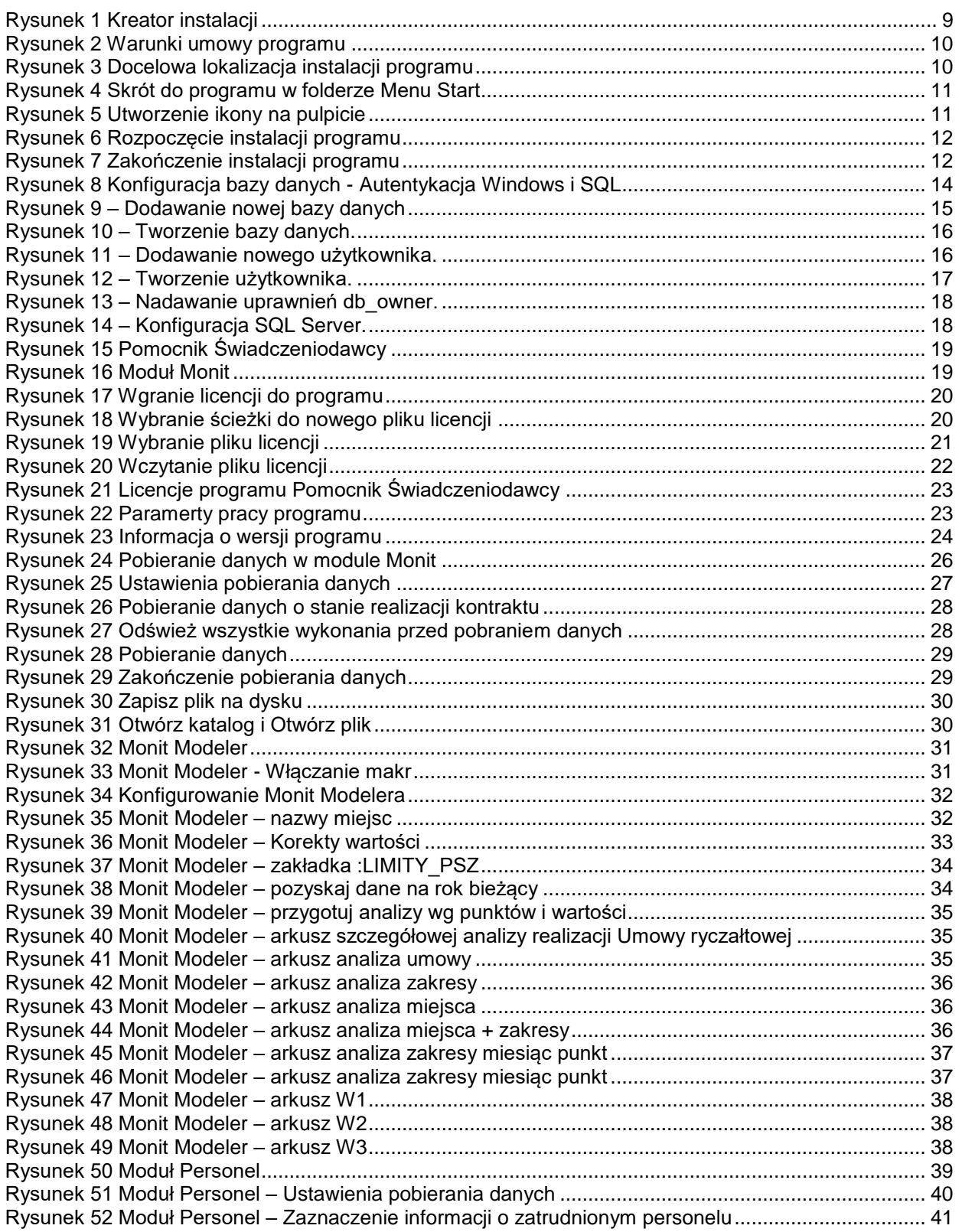

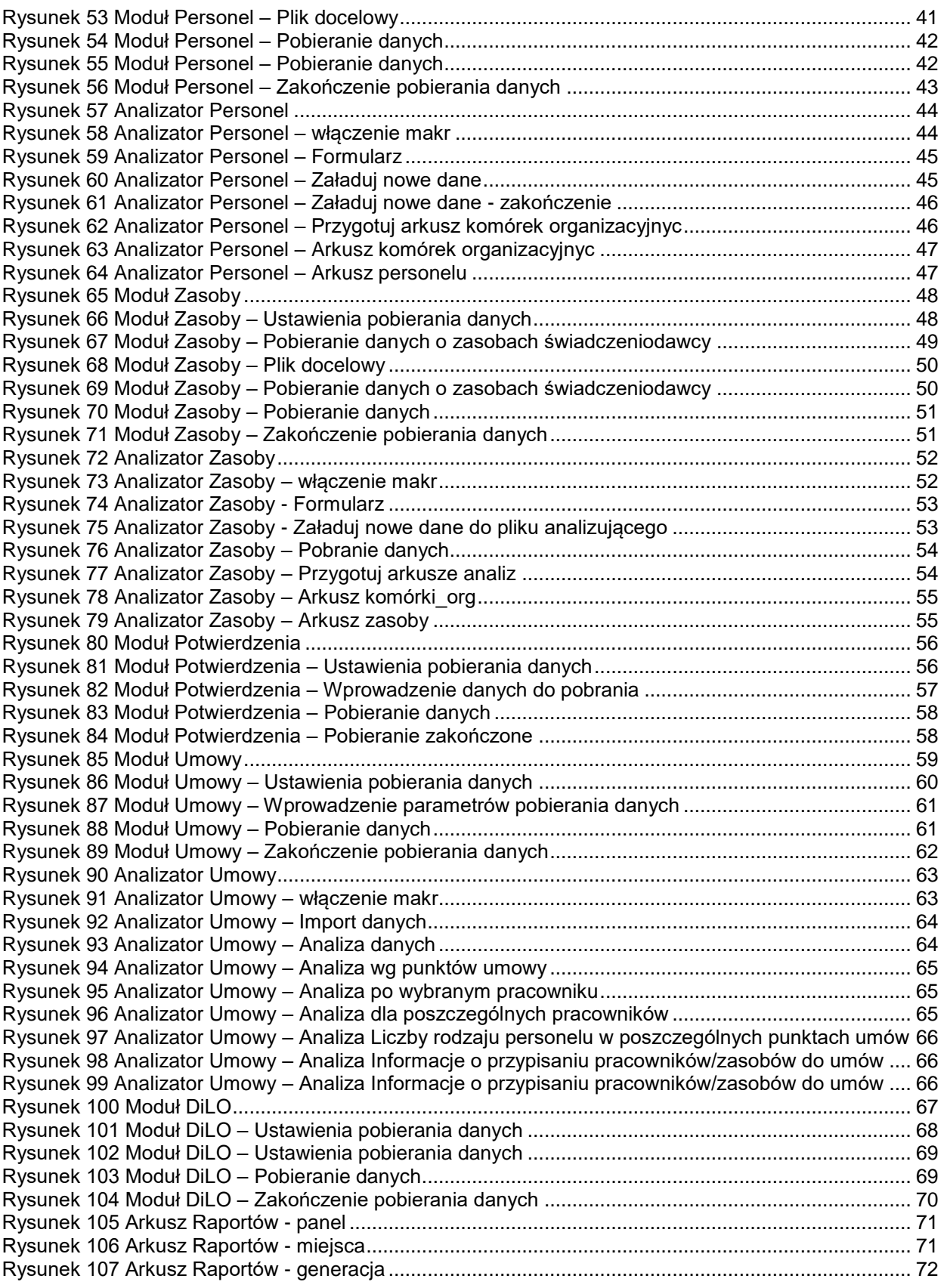

### <span id="page-4-0"></span>**1 Wstęp**

Na potrzeby opracowania posłużono się następującymi skrótami:

- NFZ Narodowy Fundusz Zdrowia,
- SZOI System Zarządzania Obiegiem Informacji.

**Pomocnik Świadczeniodawcy** jest systemem składającym się z poniższych modułów:

- **Monit**  $\ddot{H}$  do przygotowania zestawień realizacji kontraktu z systemu SZOI NFZ lub PORTALU ŚWIADCZENIODAWCY NFZ,
- **Personel**  $\bigcirc$  do pozyskiwania informacji o personelu z systemu SZOI NFZ lub PORTALU ŚWIADCZENIODAWCY NFZ,
- **Zasoby**  $\mathbb{R}$  do pozyskiwania informacii o zasobach z systemu SZOI NFZ lub PORTALU ŚWIADCZENIODAWCY NFZ,
- **Potwierdzenia** do pobierania raportów zwrotnych z systemu SZOI NFZ lub PORTALU ŚWIADCZENIODAWCY NFZ,
- **Umowy**  do pozyskiwania informacje o wnioskach, o zmianę umów, z systemu SZOI NFZ lub PORTALU ŚWIADCZENIODAWCY NFZ.

### <span id="page-4-1"></span>*1.1 Opis modułu Monit*

Dzięki modułowi **Monit** szpital pozyskuje informacje bezpośrednio z SZOI lub PORTALU ŚWIADCZENIODAWCY NFZ i automatycznie przepisuje je do pliku MS Excel, do w pełni edytowalnej formy, który zawiera następujące pozycje:

- rok,
- numer umowy,
- numer pierwotny umowy,
- numer zakresu,
- typ usług,
- kod zakresu,
- nazwa zakresu,
- numer miejsca wykonywania świadczeń,
- *nazwa miejsca wykonywania świadczeń\*,*
- *kod komórki organizacyjnej\*,*
- *nazwa komórki organizacyjnej\*,*
- specjalność komórki organizacyjnej,
- *adres miejsca wykonywania świadczeń\**,
- numer miesiąca,
- nazwa miesiąca,
- ilość punktów,
- wartość 1 punktu,
- wartość kontraktu,
- ilość punktów wykonanych,
- wartość punktów wykonanych,
- *ilość punktów w szablonach\*,*
- *wartość świadczeń w szablonach\*,*
- *ilość punktów na rachunkach\*,*
- *wartość punktów na rachunkach\*.*

\* - tylko dla podmiotów korzystających z SZOI NFZ

Dodatkowo, **dla podmiotów korzystających z Portalu Świadczeniodawcy**, program pozyskuje i zapisuje w oddzielnym arkuszu informacje o wystawionych fakturach, uwzględniając takie pozycje, jak:

- numer umowy,
- miesiąc umowy,
- symbol faktury,
- data wystawienia i data wpływu faktury,
- data płatności,
- kwota faktury,
- kwota płatności,
- status faktury: opłacona/nieopłacona,
- data aktualizacji danych,
- data księgowania danych,
- status danych: zaksięgowany/odrzucony/sprawdzony pod względem
- formalno-rachunkowym.

**Opcjonalnie** (*wybór przed uruchomieniem pobierania danych*), **dla podmiotów korzystających z SZOI**, program pozyskuje i zapisuje w oddzielnych arkuszach informacje o aneksach do umów i ugodach, uwzględniając takie pozycje, jak:

1. Dla aneksów:

- numer aneksu.
- numer umowy,
- numer pierwotny umowy,
- data podpisania,
- okres obowiązywania umowy,
- numer umowy po stronie NFZ,
- numer punktu umowy,
- kod zakresu,
- nazwa zakresu,
- liczba usług,
- cena jednostkowa,
- wartość,
- nazwa jednostki,
- numer jednostki,
- adres jednostki,
- miesiąc,
- liczba jednostek rozliczeniowych plan,
- cena jednostkowa,
- wartość plan,
- wykonanie liczba jednostek rozliczeniowych,
- wykonanie wartość,
- szablony liczba jednostek rozliczeniowych,
- szablony wartość,
- rachunki liczba jednostek rozliczeniowych,
- rachunki wartość.
- 2. Dla ugód:
	- numer ugody,
	- numer pierwotny umowy,
	- typ ugody,
	- status,
	- okres rozliczeniowy,
	- data podpisania,
	- numer pozycji ugody,
	- numer pozycji umowy,
	- kod zakresu świadczeń,
	- nazwa zakresu świadczeń,

- liczba jednostek,
- cena jednostkowa,
- wartość.

Korzystanie z modułu **Monit** ma bezpośrednie przełożenie na optymalne rozliczanie wykonanych świadczeń znacząco przyśpieszając proces pozyskiwania informacji z SZOI NFZ lub PORTALU ŚWIADCZENIODAWCY NFZ.

### <span id="page-6-0"></span>*1.2 Opis modułu Personel*

Moduł **Personel** obejmuje każdą osobę zatrudnioną przez Szpital, niezależnie od podstawy zatrudnienia, która zarejestrowana jest w systemie SZOI NFZ lub Portalu Świadczeniodawcy. Oprogramowanie pozyskuje, w sposób zautomatyzowany, informacje z SZOI NFZ lub Portalu Świadczeniodawcy NFZ i zapisuje je w pliku edytowalnym w formie pliku MS Excel, który zawiera następujące informacje:

- imię i nazwisko,
- PESEL,
- Informacje szczegółowe w zakresie uprawnień zawodowych,
- informacje szczegółowe w zakresie miejsc pracy,
- informacje szczegółowe w zakresie wykształcenia,
- informacje szczegółowe w zakresie zawodów/specjalności,
- informacje szczegółowe w zakresie kompetencji i umiejętności,
- informacje szczegółowe w zakresie doświadczenia zawodowego.

Korzystanie z modułu **Personel** ma bezpośrednie przełożenie na optymalne rozliczanie wykonanych świadczeń znacząco przyśpieszając proces pozyskiwania informacji z SZOI NFZ.

### <span id="page-6-1"></span>*1.3 Opis modułu Zasoby*

Moduł **Zasoby** pozyskuje informacje o sprzęcie zewidencjonowanym w potencjale świadczeniodawcy w SZOI NFZ lub PORTALU ŚWIADCZENIODAWCY NFZ, w sposób zautomatyzowany i zapisuje je w pliku edytowalnym w formie pliku MS Excel, który zawiera następujące pozycje:

- numer kolejny sprzętu,
- kod sprzętu,
- nazwa sprzętu,
- kod techniczny sprzętu,
- producent sprzętu,
- model sprzętu,
- rok produkcji,
- numer seryjny,
- sprzet posiadany "od",
- sprzęt posiadany "do",
- aktywność sprzętu,
- numer kolejny okresu dostępności,
- data dostępności "od",
- data dostępności "do",
- kod jednostki organizacyjnej,
- nazwa jednostki organizacyjnej,
- kod techniczny jednostki organizacyjnej,
- liczba egzemplarzy,
- dostępność dla innych jednostek organizacyjnych,
- aktywność sprzętu.

Wdrożenie modułu Zasoby ma bezpośrednie przełożenie na optymalne rozliczanie wykonanych świadczeń znacząco przyśpieszając proces pozyskiwania informacji z SZOI NFZ lub PORTALU ŚWIADCZENIODAWCY NFZ.

### <span id="page-7-0"></span>*1.4 Opis modułu Potwierdzenia*

Moduł **Potwierdzenia** pobiera raporty zwrotne z systemu SZOI NFZ lub PORTALU ŚWIADCZENIODAWCY NFZ w sposób zautomatyzowany i zapisuje je we wskazanym katalogu w formacie plików możliwych do zaimportowania przez system HIS szpitala.

### <span id="page-7-1"></span>*1.5 Opis modułu Umowy*

Moduł **Umowy** pozyskuje informacje o wnioskach, o zmianę umów z systemu SZOI NFZ lub PORTALU ŚWIADCZENIODAWCY NFZ w sposób zautomatyzowany i zapisuje je w pliku edytowalnym w formie pliku MS Excel, który zawiera następujące informacje:

- informacie na temat ostatnich wniosków o zmiane umowy,
- informacje o harmonogramach pracy jednostek organizacyjnych dla kolejnych punktów umów,
- informacje o personelu przypisanym do umów wraz z harmonogramem pracy,
- informacje o zasobach przypisanych do konkretnych punktów umów.

### <span id="page-7-2"></span>*1.6 Opis modułu DiLO*

Moduł DiLO pozwala na monitorowanie terminowości realizacji świadczeń w ramach Pakietu Onkologicznego z wykorzystaniem systemów do pozyskiwania danych z DiLO NFZ. Dzięki DiLO szpital otrzymuje pełne zestawienia swoich pacjentów zgłoszonych w DiLO, z możliwością oglądu obecnej sytuacji i podjęcia reakcji w tych przypadkach, które są pilne i grożą wypadnięciem pacjenta z Szybkiej Ścieżki Onkologicznej. W efekcie końcowym, każdy pacjent, który zmieści się w czasie wymaganym przez NFZ to pacjent z możliwością prawidłowego i efektywnego rozliczenia przez NFZ.

DiLO pozyskuje dane bezpośrednio z systemu DiLO NFZ i generuje raporty z realizacji świadczeń zdrowotnych przy uwzględnieniu wymaganych terminów określonych w Zarządzeniach Prezesa NFZ dla Pakietu Onkologicznego.

### <span id="page-7-3"></span>*1.7 Wymagania systemowo-sprzętowe*

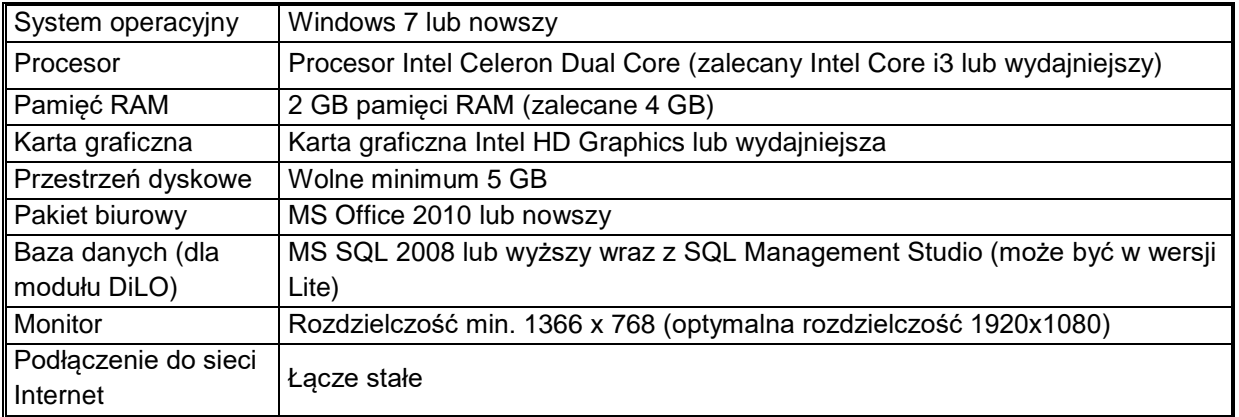

Wymagania systemowo-sprzętowe dla instalacji systemu **Pomocnik Świadczeniodawcy** są następujące:

### <span id="page-7-4"></span>**2 Instalacja i uruchomienie**

W celu rozpoczęcia pracy z programem **Pomocnik Świadczeniodawcy** należy wykonać następujące kroki:

- 1. Pobrać program instalacyjny **Pomocnik Świadczeniodawcy.**
- 2. Zainstalować program **Pomocnik Świadczeniodawcy** na komputerze.
- 3. Skonfigurować bazę danych dla modułu **DiLO**.

### <span id="page-8-0"></span>*2.1 Instalacja aplikacji Pomocnik Świadczeniodawcy*

Instalacja programu **Pomocnik Świadczeniodawcy** na komputerze polega na uruchomieniu programu instalacyjnego oraz podaniu w trakcie jego pracy niezbędnych parametrów konfiguracyjnych. Aby zainstalować program **Pomocnik Świadczeniodawcy** użytkownik musi być zalogowany z uprawnieniami administratora lub jako użytkownik zaawansowany. Dodatkowo potrzebne jest około 60 MB wolnego miejsca na dysku twardym.

1. W celu rozpoczęcia instalacji należy uruchomić program instalacyjny. Po jego uruchomieniu na ekranie monitora pojawi się poniższe okno. Instalator wyświetli okno, w którym poda informację o wersji programu **Pomocnik Świadczeniodawcy**, która zostanie zainstalowana na komputerze użytkownika. Następnie należy kliknąć przycisk **Dalej** aby ją kontynuować instalację lub **Anuluj** aby ją przerwać.

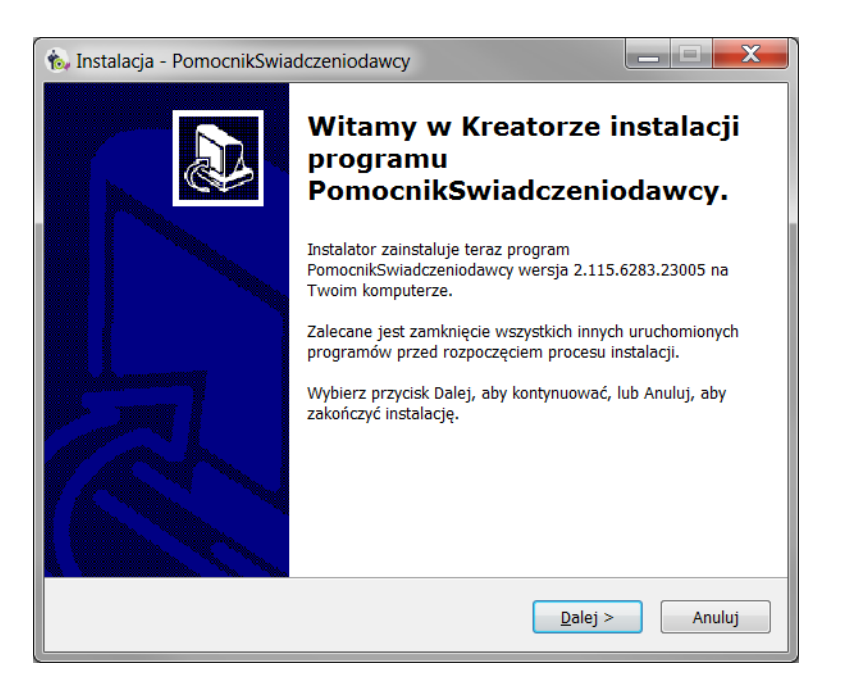

#### <span id="page-8-1"></span>Rysunek 1 Kreator instalacji

2. Instalator wyświetli okno, w którym poprosi o zaakceptowanie umowy licencyjnej. Po zaznaczeniu pola wyboru Akceptuję warunki umowy należy kliknąć przycisk **Dalej** aby kontynuować instalację, **Anuluj** aby ją przerwać lub **Wstecz**, by wrócić do ekranu opisanego w punkcie 1.

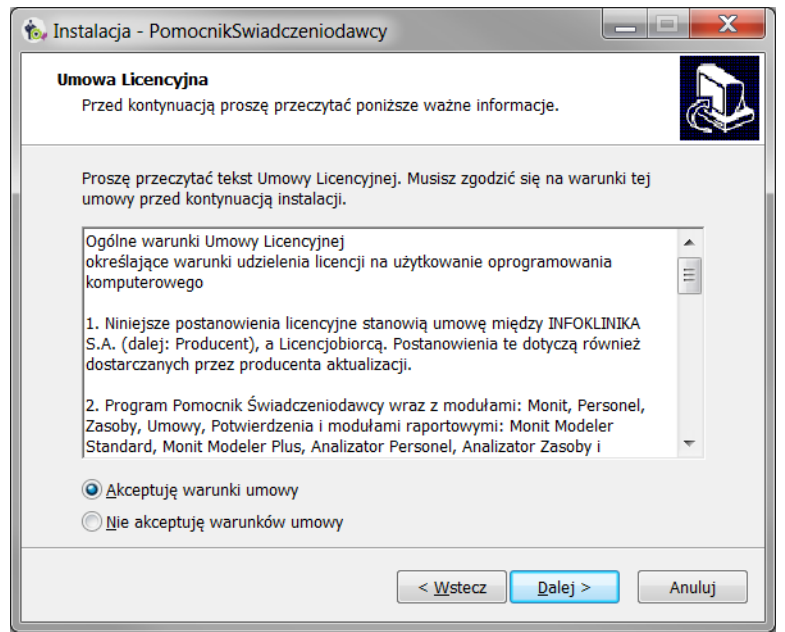

<span id="page-9-0"></span>Rysunek 2 Warunki umowy programu

3. Instalator wyświetli okno, w którym poda informację o katalogu w którym zostanie zainstalowana aplikacja. Katalog ten można zmienić na inny posługując się przyciskiem **Przeglądaj**. Następnie należy kliknąć przycisk **Dalej** aby kontynuować instalację, **Anuluj** aby ją przerwać lub **Wstecz**, by wrócić do ekranu opisanego w punkcie 2.

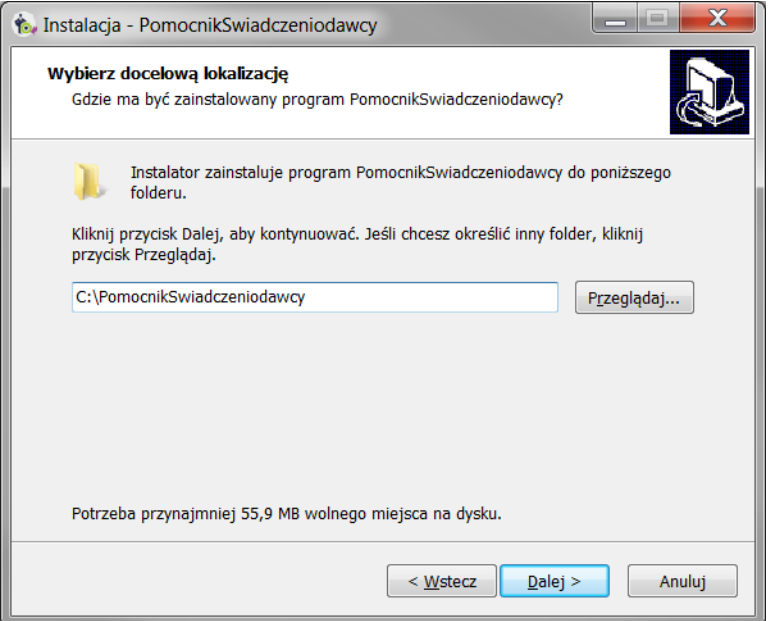

<span id="page-9-1"></span>Rysunek 3 Docelowa lokalizacja instalacji programu

4. Instalator wyświetli okno, w którym zapyta się katalog w Menu Start zainstalowane do programu **Pomocnik Świadczeniodawcy** na komputerze użytkownika. Następnie należy kliknąć przycisk **Dalej** aby kontynuować instalację, **Anuluj** aby ją przerwać lub **Wstecz**, by wrócić do ekranu opisanego w punkcie 3.

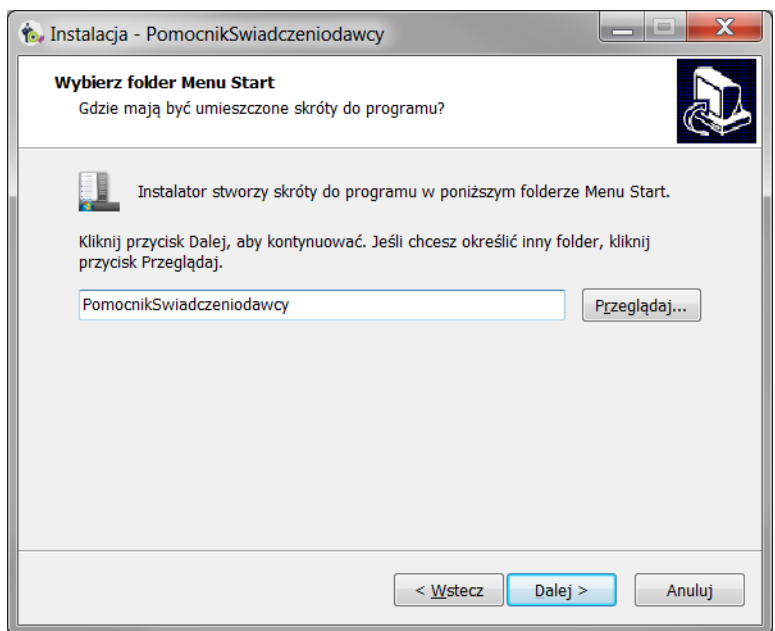

#### <span id="page-10-0"></span>Rysunek 4 Skrót do programu w folderze Menu Start

5. Instalator domyślnie tworzy ikonę programu na pulpicie. Można z tego zrezygnować odznaczając wybór na ekranie. Instalator wyświetli okno, w którym zapyta się katalog w Menu Start zainstalowane do programu **Pomocnik Świadczeniodawcy** na komputerze użytkownika. Następnie należy kliknąć przycisk **Dalej** aby kontynuować instalację, **Anuluj** aby ją przerwać lub **Wstecz**, by wrócić do ekranu opisanego w punkcie 4.

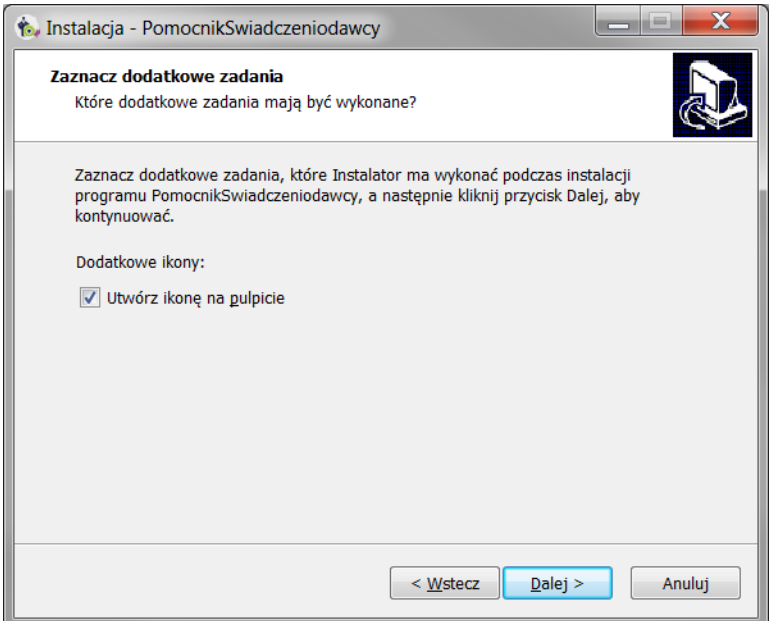

#### <span id="page-10-1"></span>Rysunek 5 Utworzenie ikony na pulpicie

6. Instalator jest gotów do rozpoczęcia instalacji na komputerze użytkownika. W celu kontynuowania należy kliknąć przycisk **Instaluj**. By wrócić do ekranu przedstawionego w punkcie 5 należy kliknąć przycisk **Wstecz**. Przycisk **Anuluj** przerywa instalację.

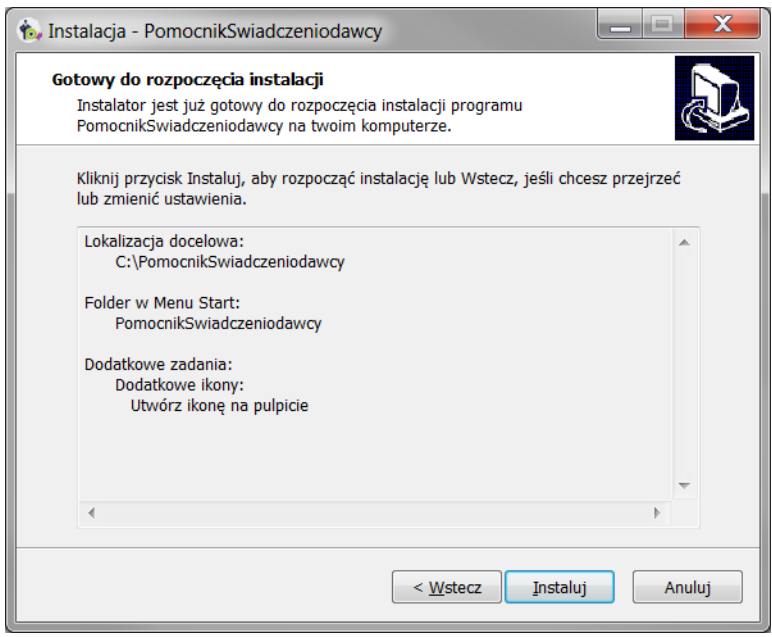

<span id="page-11-2"></span>Rysunek 6 Rozpoczęcie instalacji programu

7. Na zakończenie instalacji programu **Pomocnik Świadczeniodawcy** należy nacisnąć przycisk **Zakończ**, wówczas instalator programu zostanie zamknięty.

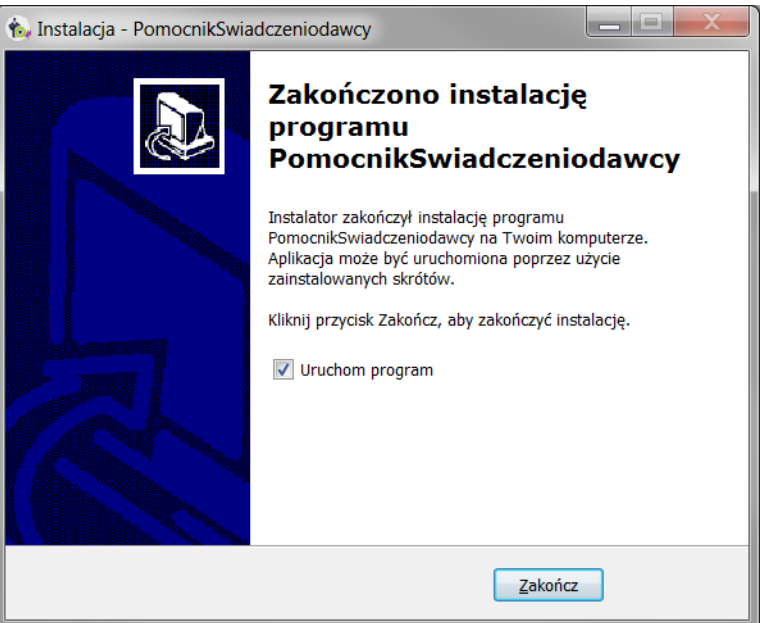

<span id="page-11-3"></span>Rysunek 7 Zakończenie instalacji programu

### <span id="page-11-1"></span><span id="page-11-0"></span>*2.2 Tworzenie bazy danych* **2.2.1 Windows 10**

Aby założyć bazę DILO na systemie operacyjnym Windows 10 należy:

- 1. Pobrać pliki instalacyjne ze strony Microsoft <https://www.microsoft.com/pl-pl/sql-server/sql-server-editions-express>
- 2. Zainstalować SQL Swerver 2017 Expres Edition.
- 3. Następnie należy pobrać program SQL Server Management Studio Express ze strony Microsoft [https://docs.microsoft.com/en-us/sql/ssms/download-sql-server-management-studio](https://docs.microsoft.com/en-us/sql/ssms/download-sql-server-management-studio-ssms?view=sql-server-2017)[ssms?view=sql-server-2017](https://docs.microsoft.com/en-us/sql/ssms/download-sql-server-management-studio-ssms?view=sql-server-2017)

- 4. Zainstalować program SQL Server Management Studio Express
	- a. SQL Server Management Studio 17.6
	- b. SQL Server Management Studio 17.6 Upgrade Package (upgrades 17.x to 17.
- 5. Utworzyć bazę danych zgodnie z dokumentacją z rozdziału 2.2 Konfiguracja bazy danych.

### <span id="page-12-0"></span>**2.2.2 Windows 7**

Aby założyć bazę DILO na systemie operacyjnym Windows 7 należy:

- 1. Pobrać pliki instalacyjne Microsoft® SQL Server® 2014 Expres Edition ze strony Microsoft <https://www.microsoft.com/en-US/download/details.aspx?id=42299>
- 2. Zainstalować Microsoft® SQL Server® 2014 Expres Edition.
- 3. Następnie należy pobrać program SQL Server Management Studio Express ze ze strony Microsoft <https://www.microsoft.com/en-US/download/details.aspx?id=42299>
- 4. Zainstalować program SQL Server Management Studio Express
- 5. Utworzyć bazę danych zgodnie z dokumentacją z rozdziału Konfiguracja bazy danych.

### <span id="page-12-1"></span>*2.3 Konfiguracja bazy danych*

- 1. Instalacja bazy danych MS SQL. Podczas instalacji należy włączyć możliwość logowania zarówno za pomocą autentykacji Windows jak i SQL:
	- Otworzyć okno właściwości instancji serwera dodawania nowej bazy danych przez kliknięcie kolejno: **WIN10\SQLEXPRESS(SQL Server)** (prawym przyciskiem myszy) > **Properties**

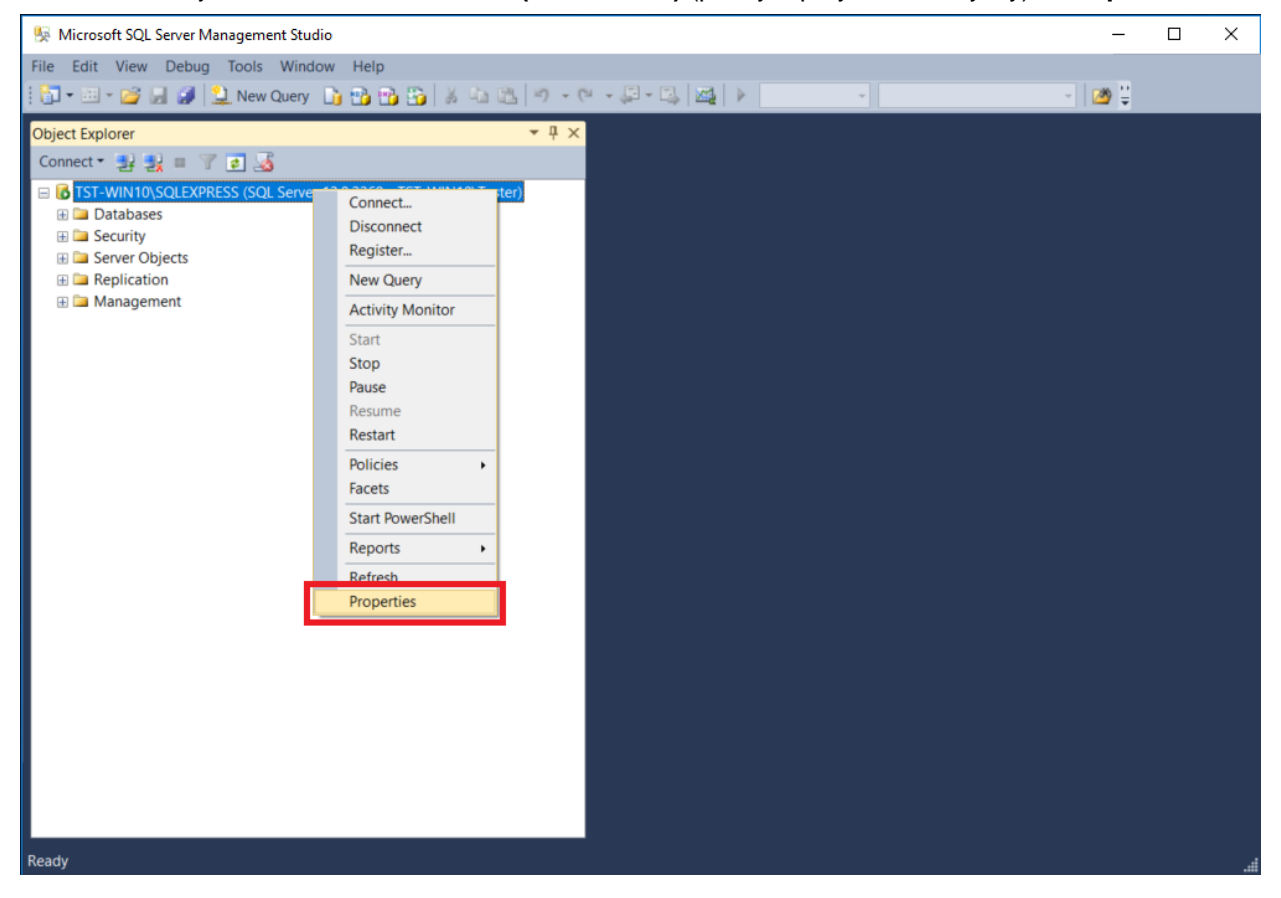

 Otworzyć okno dodawania nowej bazy danych przez kliknięcie kolejno: **Databases** (prawym przyciskiem myszy) > **New Database…**

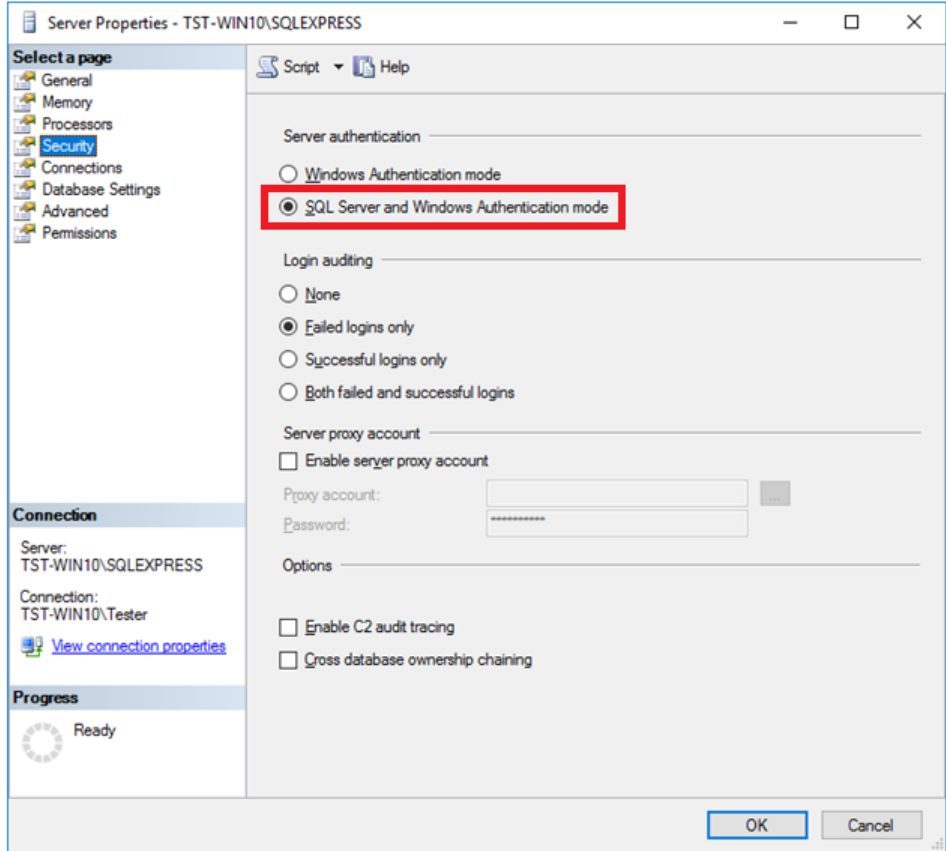

<span id="page-13-0"></span>**Rysunek 8 Konfiguracja bazy danych - Autentykacja Windows i SQL**

Poniżej zostały opisane działania mające na celu utworzenie i skonfigurowanie bazy danych dla programu **POMOCNIK ŚWIADCZENIODAWCY** dla modułu **DiLO.** Przed uruchomieniem aplikacji **POMOCNIK** należy:

- Otworzyć aplikację Microsoft SQL Server Management Studio.
- Ustanowić połączenie z pożądaną instancją SQL Server.
- Otworzyć okno dodawania nowej bazy danych przez kliknięcie kolejno: **Databases** (prawym przyciskiem myszy) > **New Database…**

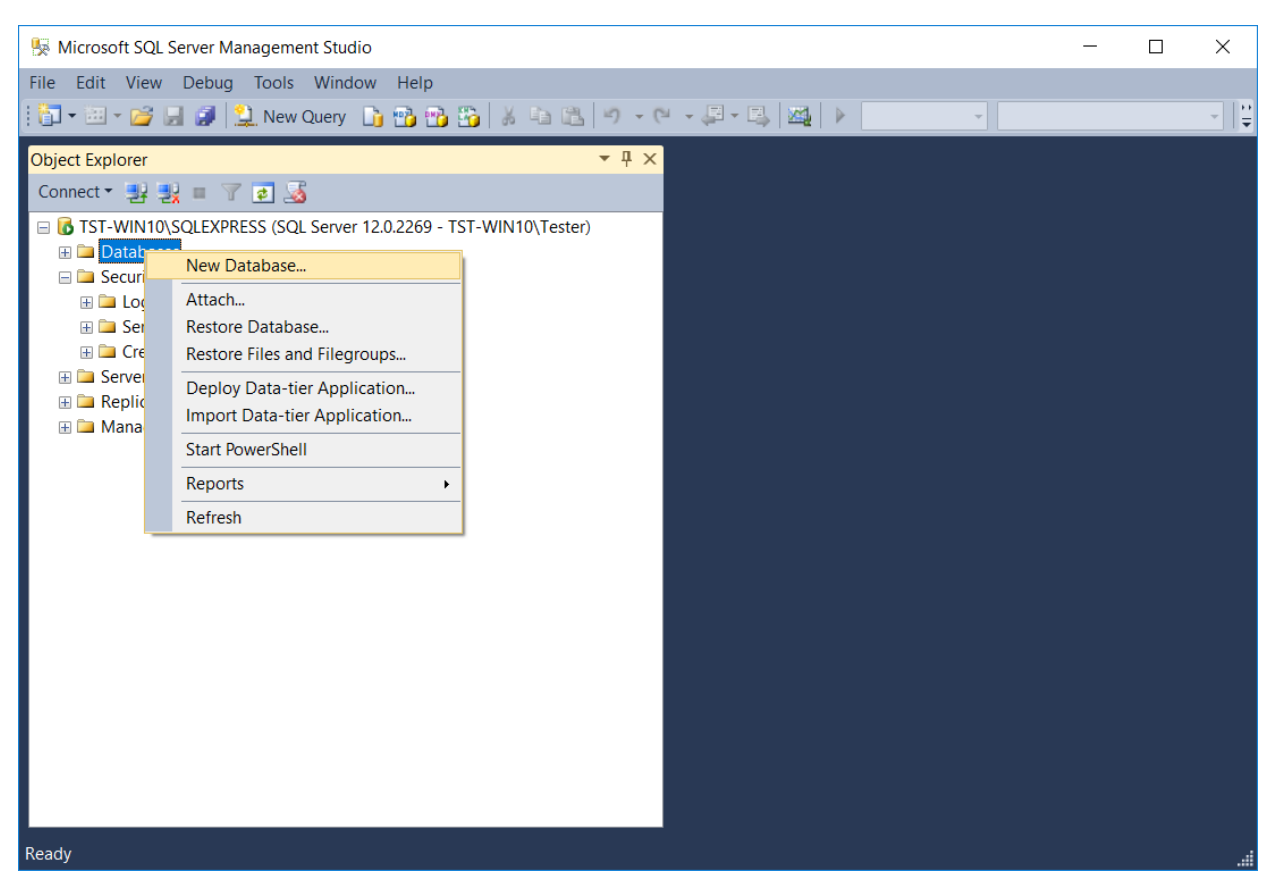

**Rysunek 9 – Dodawanie nowej bazy danych**

<span id="page-14-0"></span>W otwartym oknie należy wprowadzić nazwę bazy danych oraz zatwierdzić **OK**.

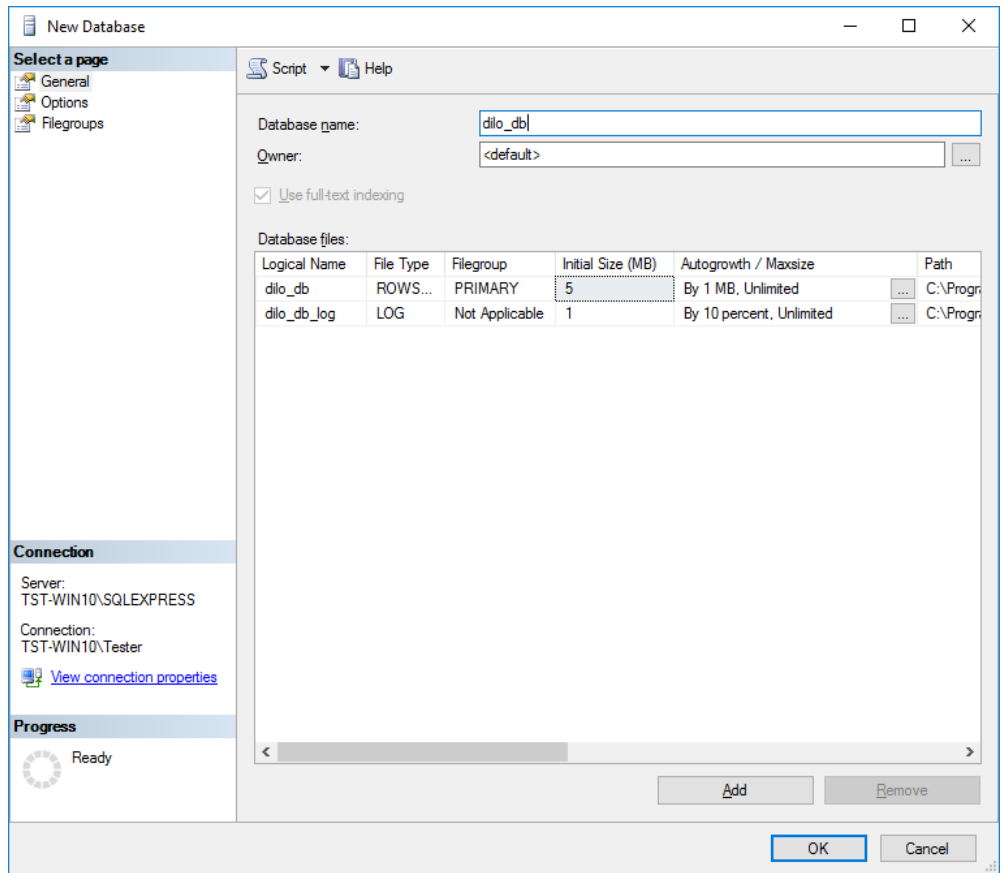

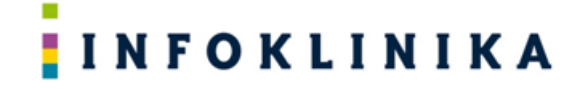

#### <span id="page-15-0"></span>**Rysunek 10 – Tworzenie bazy danych.**

 Utworzyć nowego użytkownika poprzez wybranie kolejno: **Security** > **Logins** (prawym przyciskiem myszy) > **New Login…**

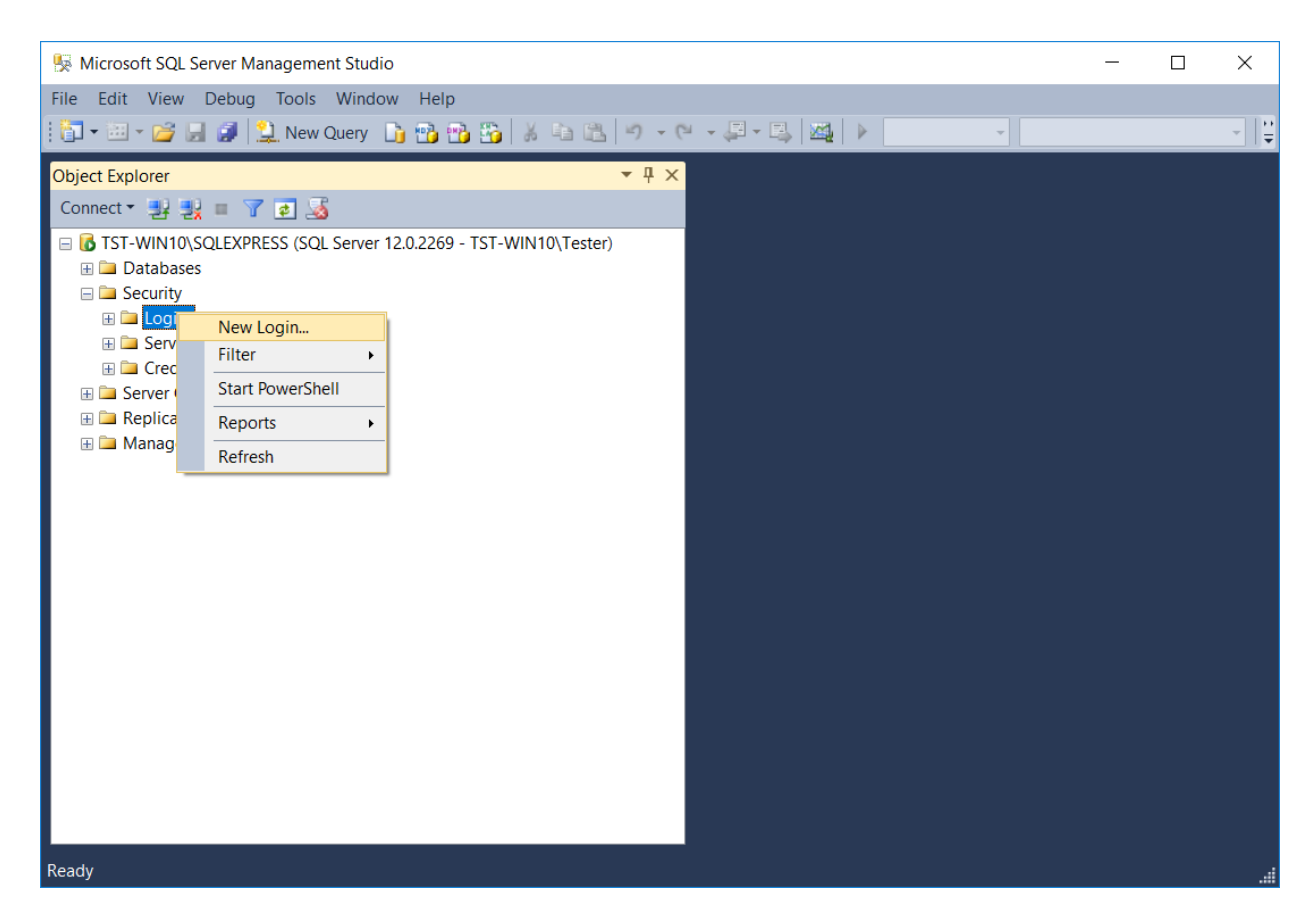

<span id="page-15-1"></span>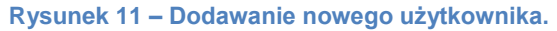

W nowo otwartym oknie należy wprowadzić nazwę użytkownika oraz hasło.

#### **UWAGA!**

wymagane odznaczenie pola "Enforce password policy".

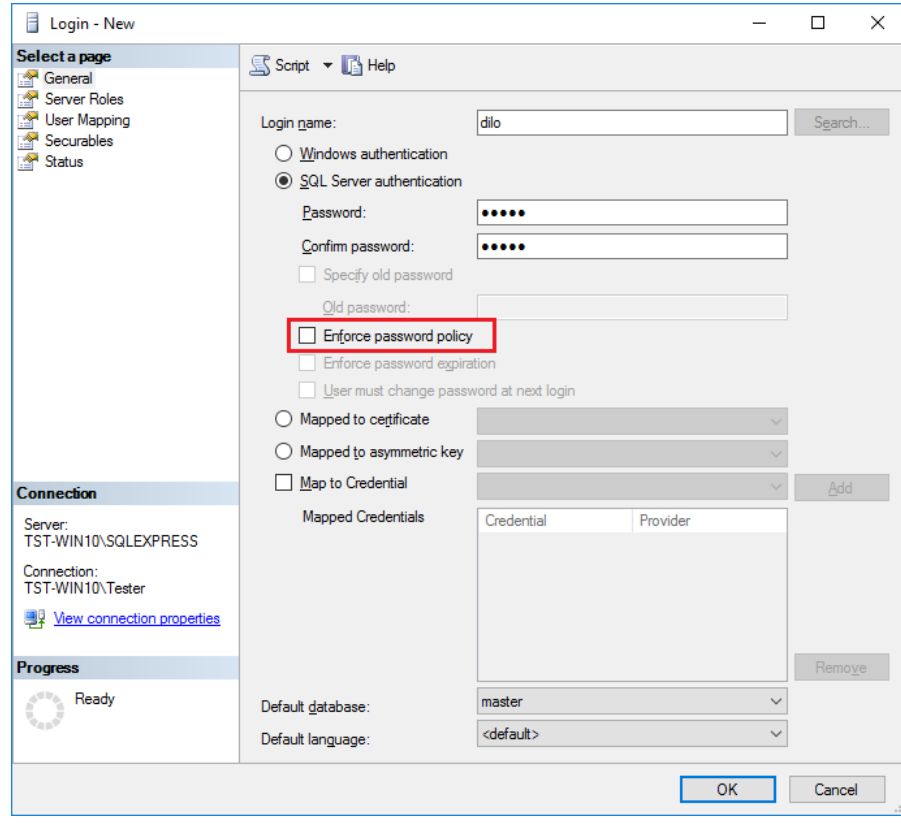

<span id="page-16-0"></span>**Rysunek 12 – Tworzenie użytkownika.**

 Użytkownikowi należy nadać uprawnienie **db\_owner** do stworzonej bazy danych. Można tego dokonać klikając na zakładkę **User Mapping,** z listy wybrać utworzoną bazę danych, następnie zaznaczyć odpowiednią rolę w tabeli u dołu okna. Potwierdzić zakładanie użytkownika przyciskiem OK.

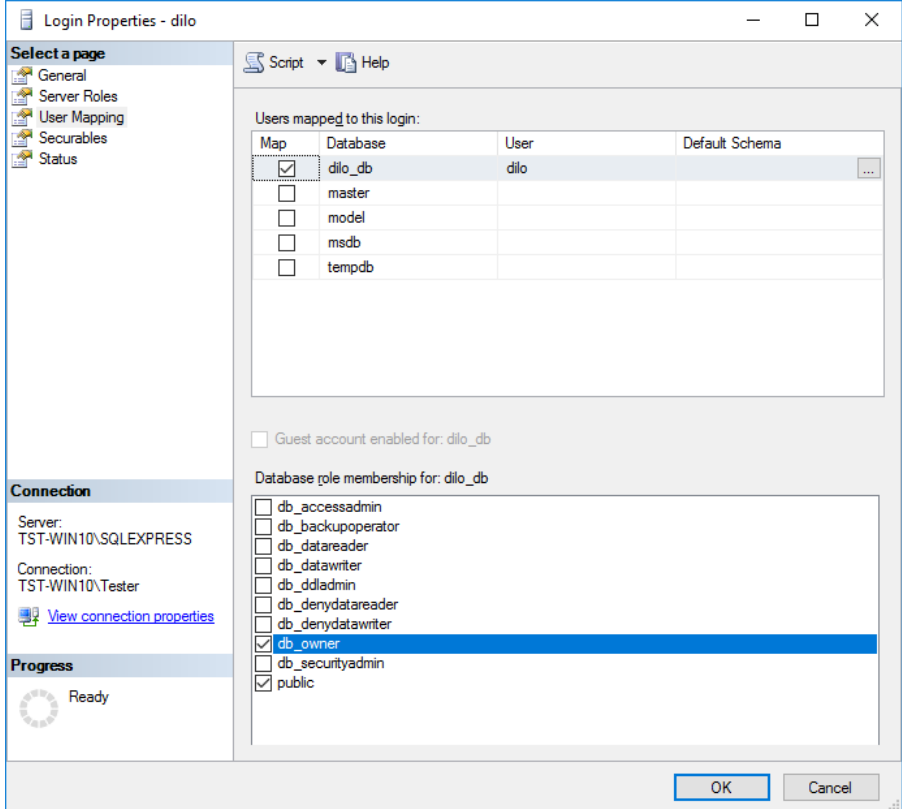

#### <span id="page-17-2"></span>**Rysunek 13 – Nadawanie uprawnień db\_owner.**

- Uruchomić aplikację **SQL Server Configuration Manager**.
- **W przypadku gdy baza danych będzie się znajdowała na innym komputerze, niż aplikacja KLAR** należy skonfigurować SQL Server tak, aby nasłuchiwał na porcie TCP oraz przyjmował autoryzację użytkownikiem i hasłem (**aktywny adres 127.0.0.1** i **TCP Port dla wszystkich adresów ID ustawiamy na 1433**). Należy także zaznaczyć opcję **Enabled=Yes**. Po wprowadzeniu zmian, konieczne będzie ponowne uruchomienie usługi SQL Server.

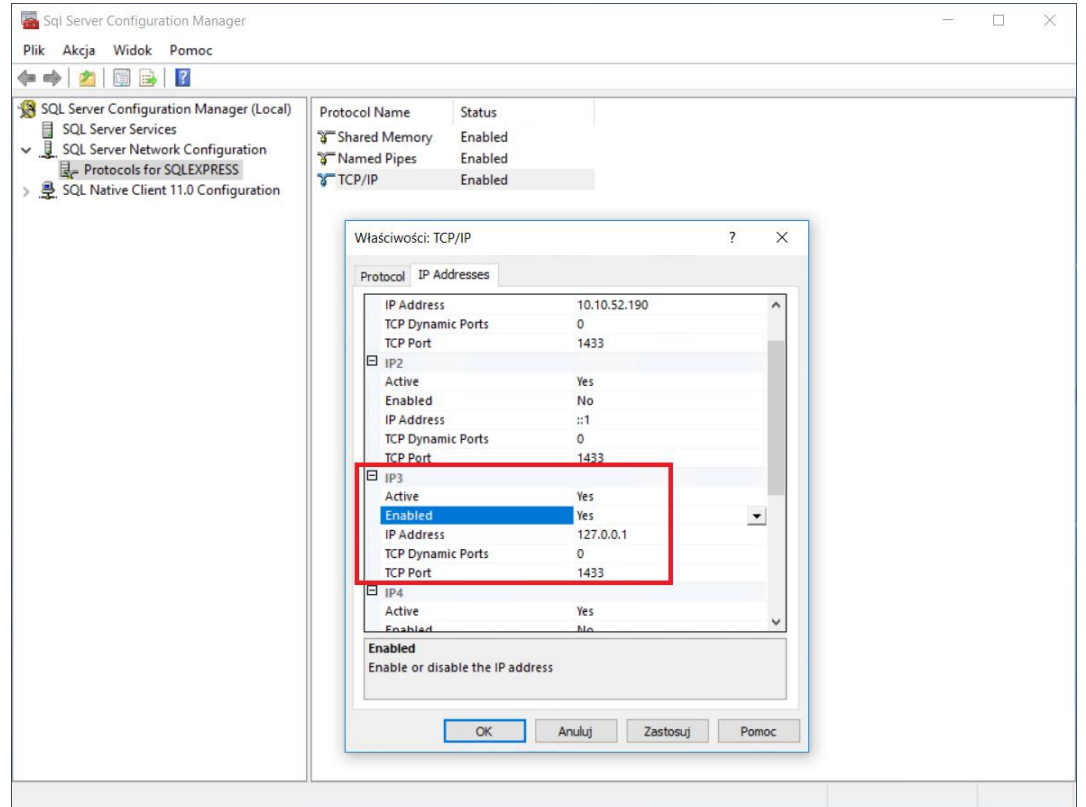

<span id="page-17-3"></span><span id="page-17-0"></span>**Rysunek 14 – Konfiguracja SQL Server.**

### <span id="page-17-1"></span>**3 Praca z systemem Pomocnik Świadczeniodawcy** *3.1 Uruchomienie systemu Pomocnik Świadczeniodawcy*

- 1. System **Pomocnik Świadczeniodawcy** można uruchomić poprzez:
	- a. uruchomienie programu **Pomocnik Świadczeniodawcy** z Menu **Start,** lub
	- b. kliknięcie na odpowiednią ikonę na pulpicie (jeśli została utworzona), lub
	- c. uruchomienie **pomocnikswiadczeniodawcy.exe** znajdujący się w katalogu **C:\PomocnikSwiadczeniodawcy** (lub wskazanym podczas instalacji).
- 2. Po uruchomieniu systemu **Pomocnik Świadczeniodawcy** otwiera się ekran ze wszystkimi modułami wchodzącymi w jego skład:

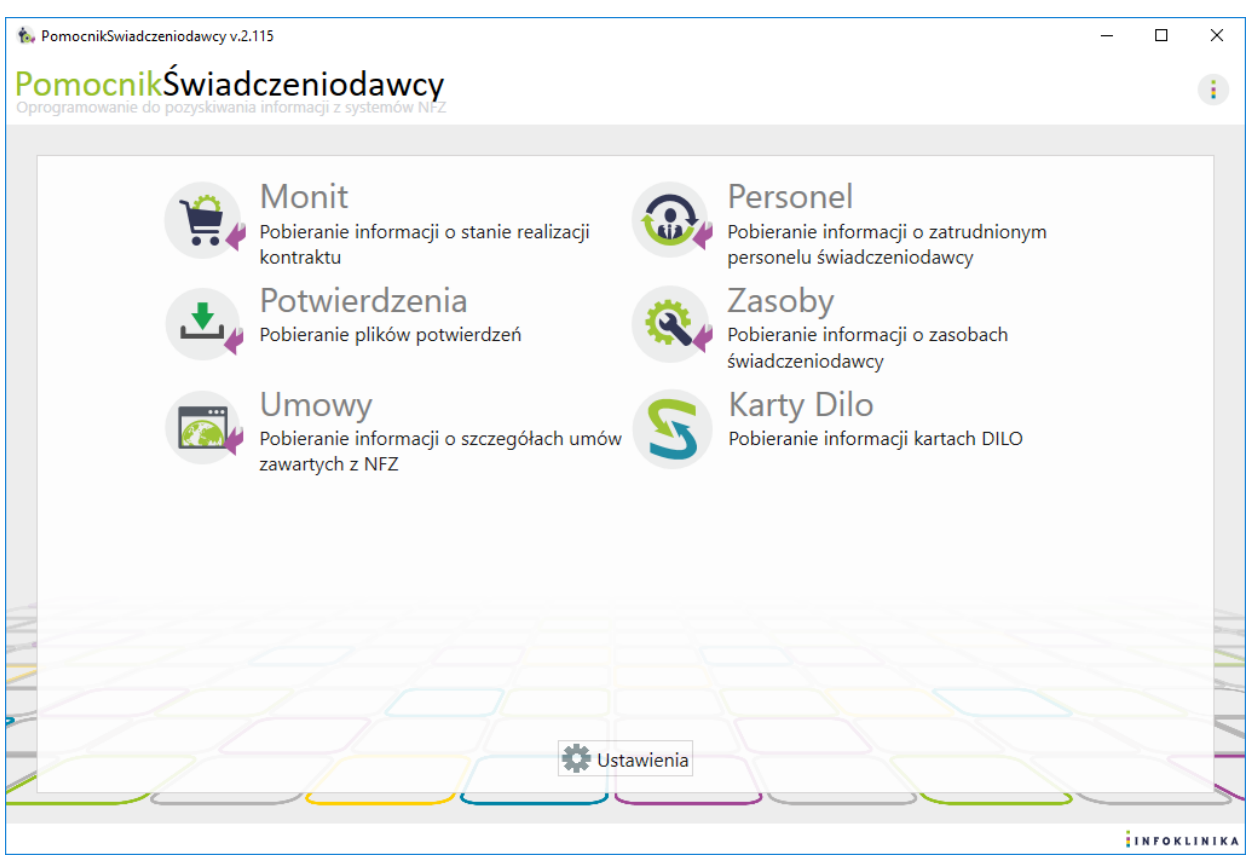

<span id="page-18-0"></span>Rysunek 15 Pomocnik Świadczeniodawcy

3. Podczas pierwszego uruchomienia któregokolwiek z modułów po raz pierwszy pojawi się komunikat o braku licencji, np. dla Monit:

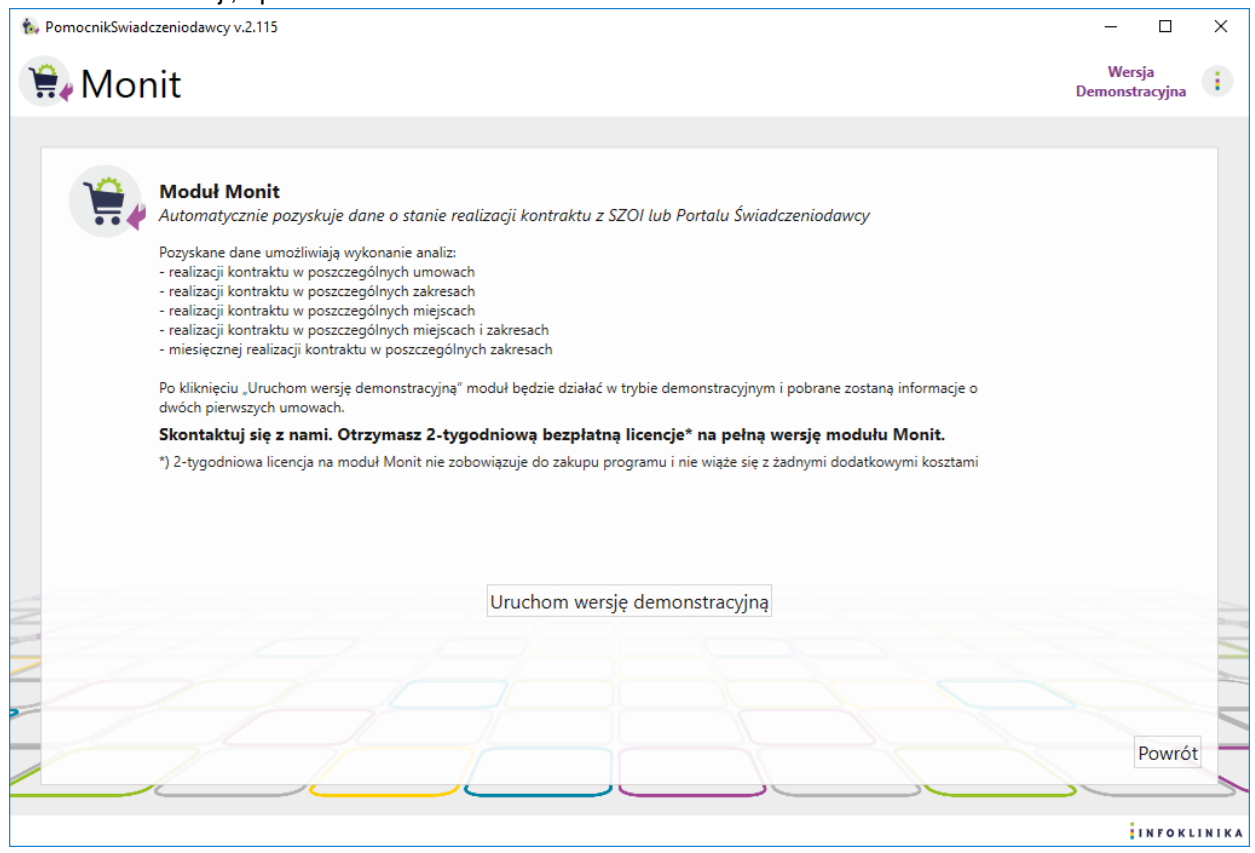

<span id="page-18-1"></span>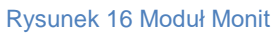

4. Aby wgrać licencję należy wejść w **Ustawienia**, a następnie w zakładkę **Licencje**.

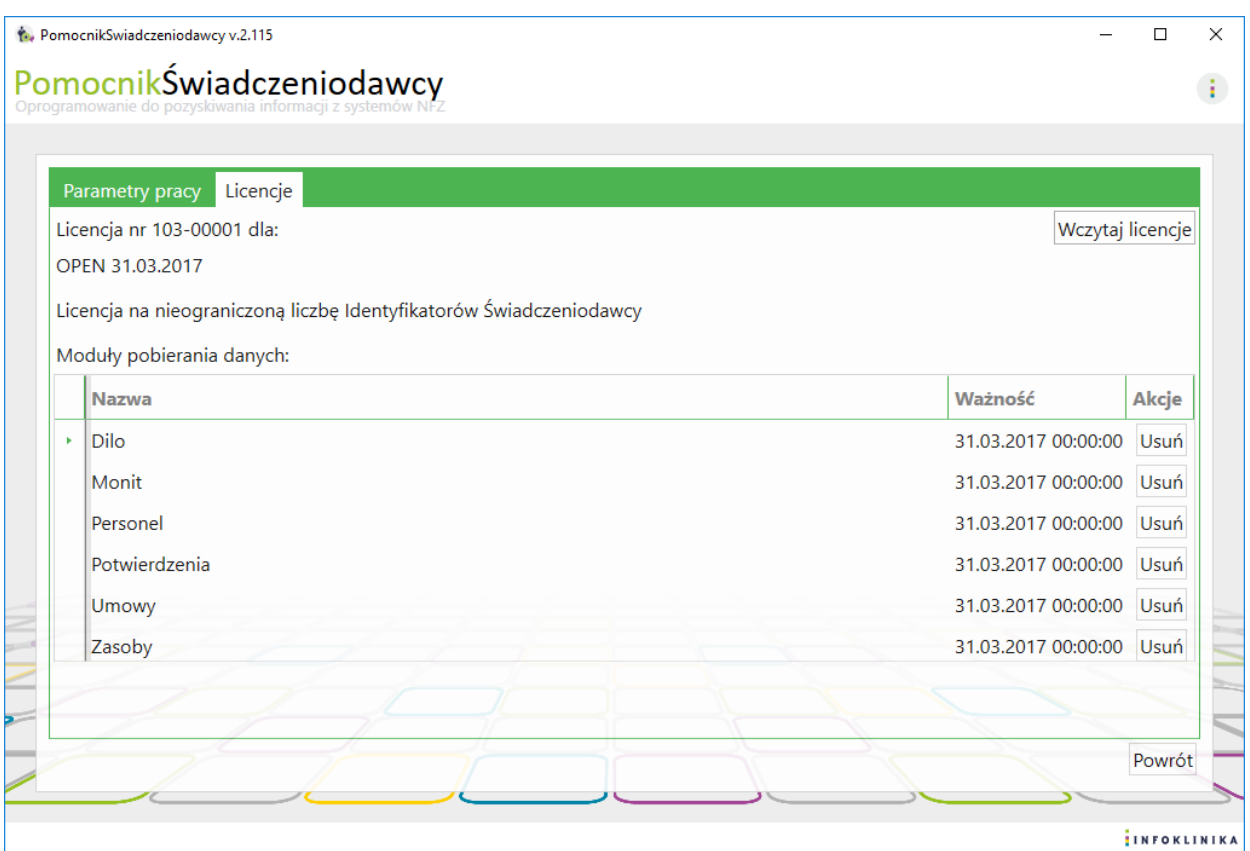

5. Po wybraniu **Wczytaj licencje** podajemy ścieżkę do nowego pliku licencji poprzez kliknięcie przycisku **Przeglądaj:**

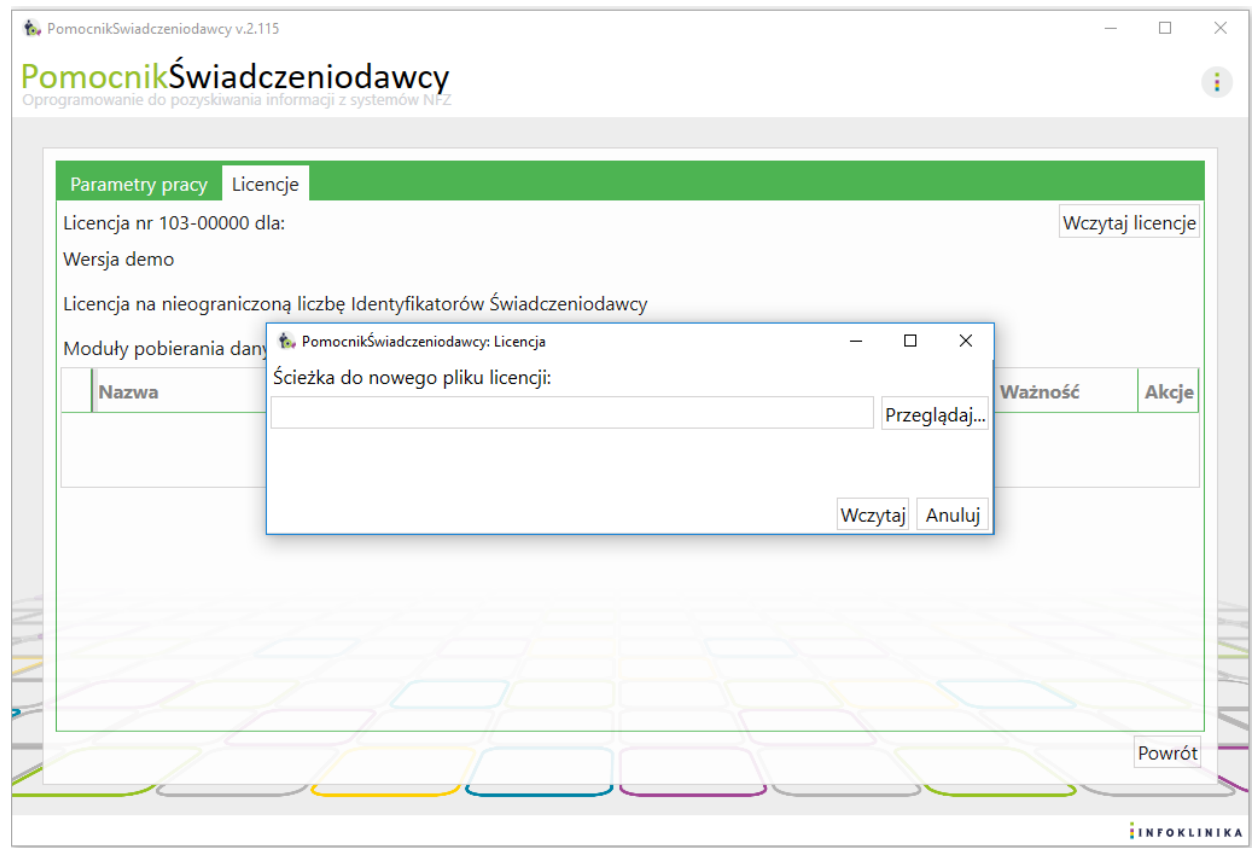

<span id="page-19-1"></span>Rysunek 18 Wybranie ścieżki do nowego pliku licencji

<span id="page-19-0"></span>Rysunek 17 Wgranie licencji do programu

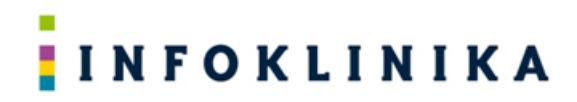

6. Na ekranie pojawia się okno **Wybierz plik z licencją** z drzewem katalogów dysku lokalnego:

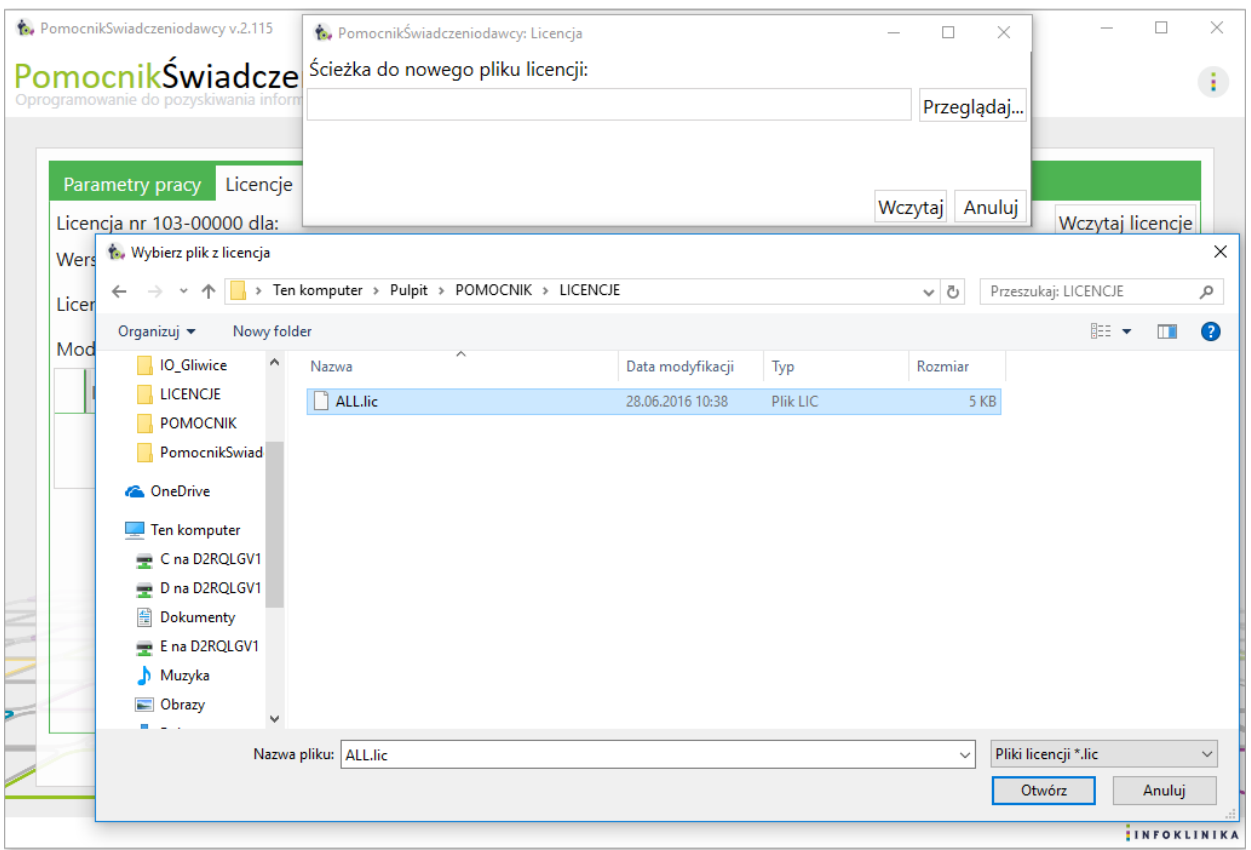

<span id="page-20-0"></span>Rysunek 19 Wybranie pliku licencji

7. Z drzewa katalogów wybieramy katalog, w którym mamy zapisany plik licencji i potwierdzamy kliknięciem przycisku **Otwórz:**

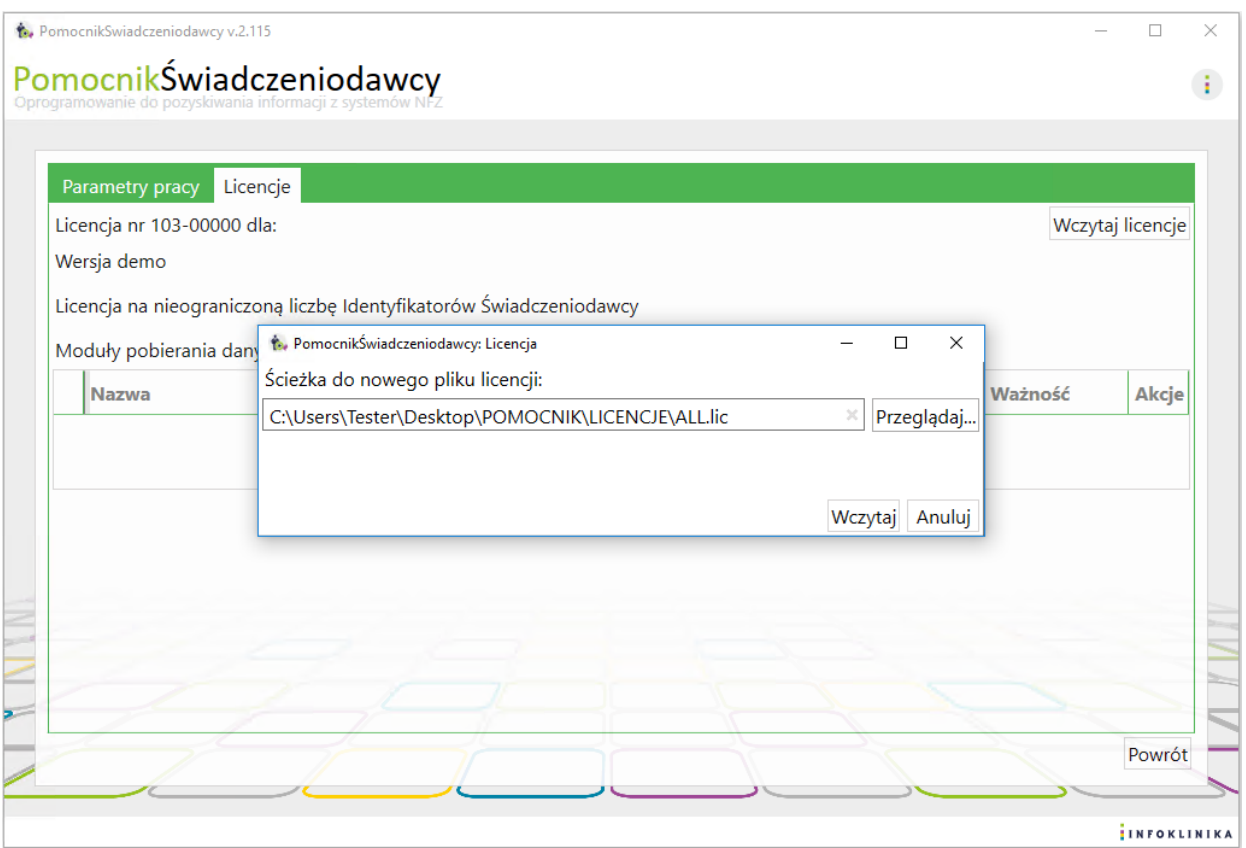

#### <span id="page-21-0"></span>Rysunek 20 Wczytanie pliku licencji

8. W oknie **Licencja wczytana poprawnie** potwierdzamy wczytanie licencji poprzez kliknięcie przycisku **OK**:

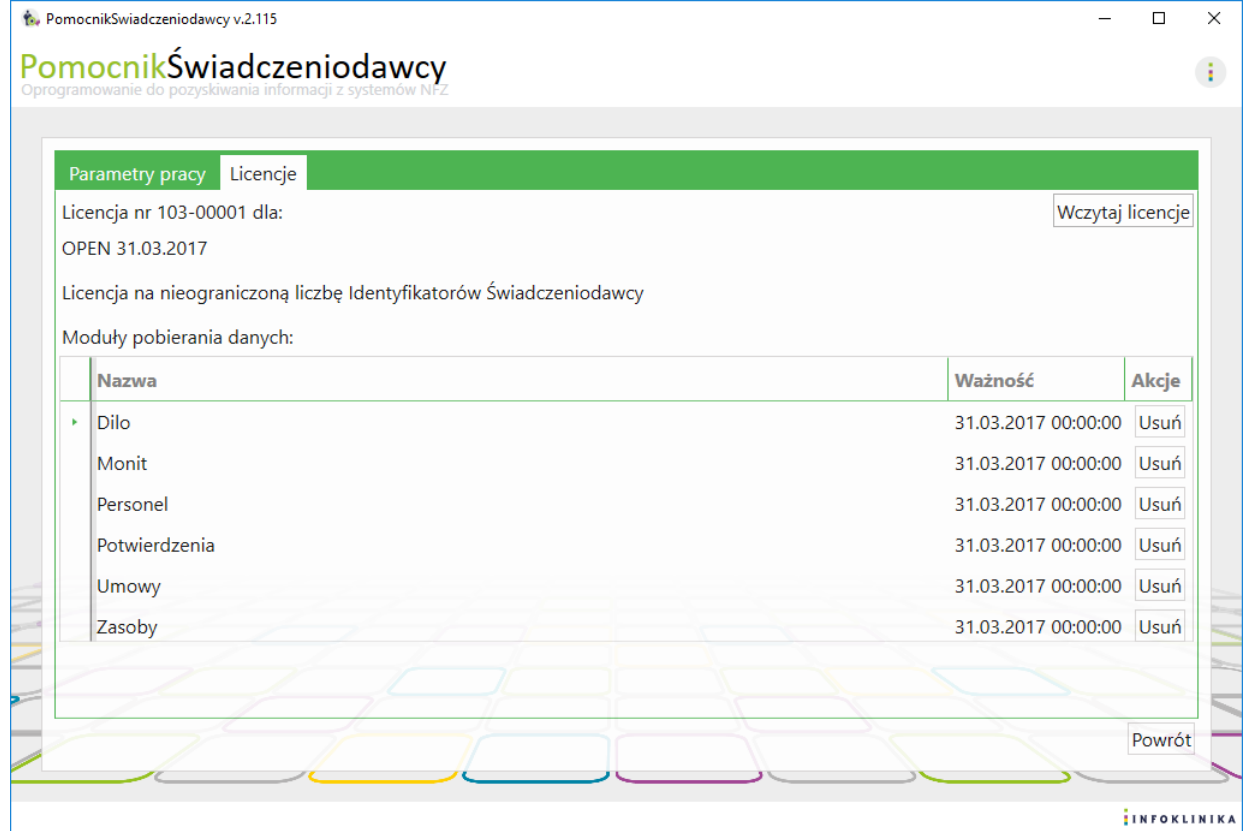

#### <span id="page-22-0"></span>Rysunek 21 Licencje programu Pomocnik Świadczeniodawcy

9. W zakładce **Parametry pracy** możemy ustawić czas oczekiwania w sekundach na odpowiedź serwerów NFZ:

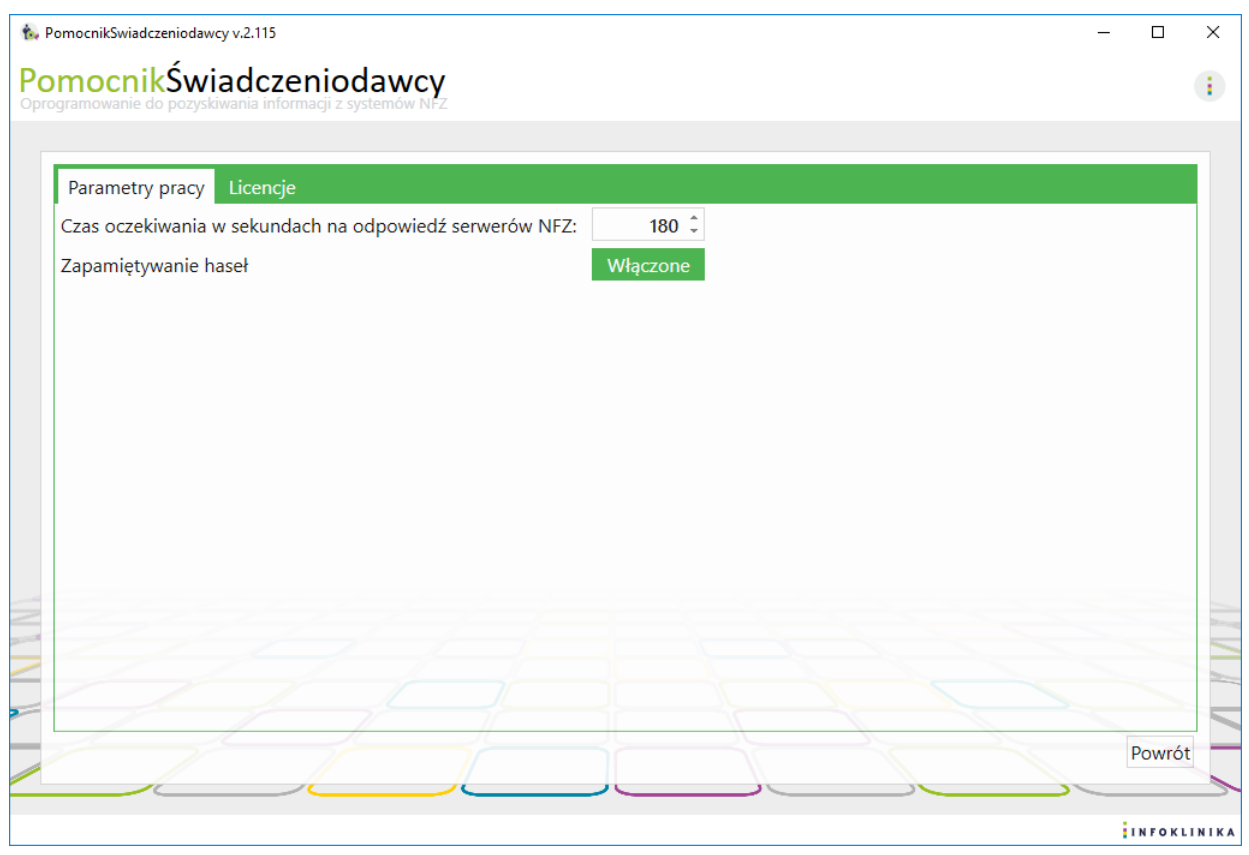

<span id="page-22-1"></span>Rysunek 22 Paramerty pracy programu

W przypadku problemów podczas pobierania związanych z utratą połączenia z serwerami NFZ należy czas oczekiwania wydłużyć np. do 180 sekund (zależne od jakości łącza i obciążenia serwerów NFZ).

10. W celu uzyskania informacji o wersji programu należy kliknąć na kółko z 3 kropkami w prawym górnym rogu systemu.

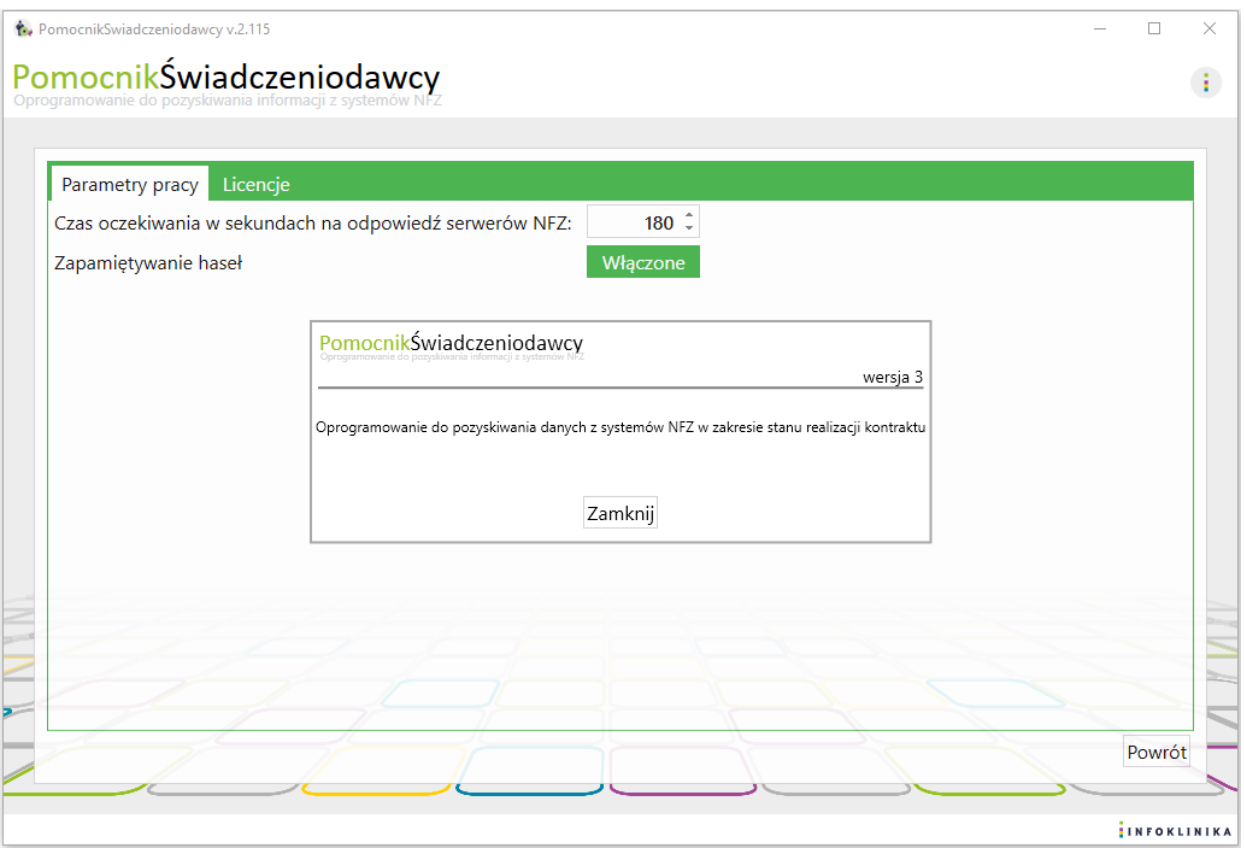

<span id="page-23-1"></span>Rysunek 23 Informacja o wersji programu

### <span id="page-23-0"></span>*3.2 Uruchomienie programu z linii komend*

- 1. Istnieje możliwość uruchomienia aplikacji Pomocnik Świadczeniodawcy z linii komend (wiersz poleceń – cmd.exe).
- 2. Aby uruchomić aplikację z linii komend należy najpierw wczytać licencję i skonfigurować konto użytkownika w aplikacji w wersji graficznej.
- 3. Następnie należy uruchomić z katalogu C:\PomocnikSwiadczeniodawcy (lub wskazanego podczas instalacji systemu) aplikację pomocnik.exe z parametrami:

C:\PomocnikSwiadczeniodawcy>Pomocnik.exe –h Pomocnik Świadczeniodwacy v.2.115.6292.26854 Sposób użycia: pomocnik [OPCJE OGÓLNE] [OPCJE MODUŁU]

Pomocnik to program do pobierania danych z systemów NFZ.

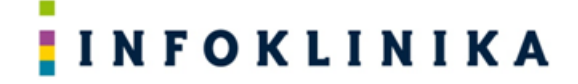

### **POMOCNIK** [OPCJE OGÓLNE] [OPCJE MODUŁU]

gdzie:

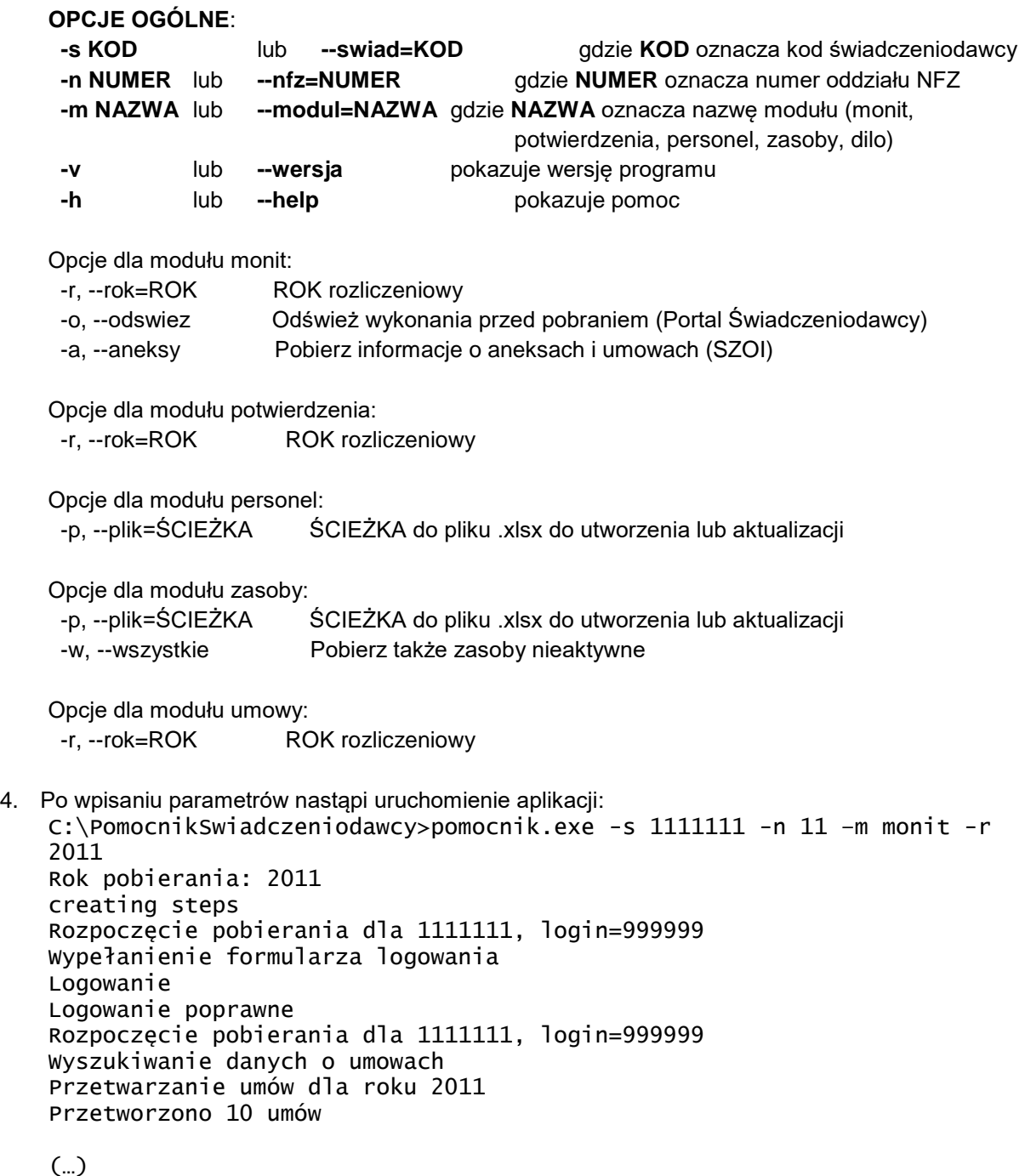

5. Po zakończeniu pobierania program wygeneruje plik MS Excel lub pobierze pliki i zapisze go/je we wskazanej w ustawieniach lokalizacji. Zakończono pobieranie danych

Tworzenie pliku wynikowego c:\Infoklinika\1111111\_20160217-1215.xlsx

### <span id="page-24-1"></span><span id="page-24-0"></span>**4 Praca z modułami systemu**  *4.1 Praca z modułem Monit*

Moduł **Monit** uruchamiamy poprzez kliknięcie na odpowiedniej ikonie ekranu głównego systemu **Pomocnik Świadczeniodawcy**.

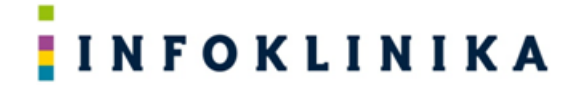

### <span id="page-25-0"></span>**4.1.1 Ustawienia pobierania danych**

1. W oknie modułu **Monit** w polu o nazwie **Kod świadczeniodawcy** wpisujemy odpowiedni kod i klikamy na niebieskie kółko obok pola do jego wprowadzania:

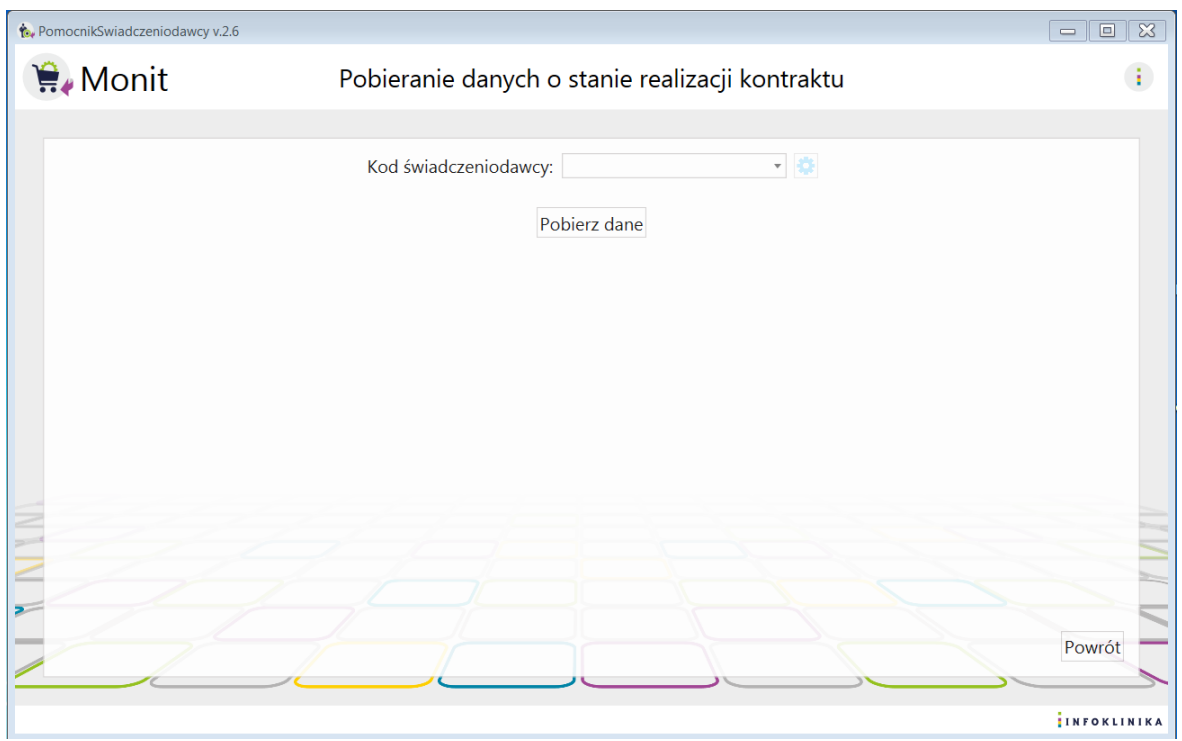

<span id="page-25-1"></span>Rysunek 24 Pobieranie danych w module Monit

- 2. Na ekranie pojawia się okno z **Ustawieniami pobierania danych** zawierające:
	- Kod świadczeniodawcy,
	- Oddział NFZ,
	- Dane konta: PIN i hasło oraz checkbox zapisz hasło,
	- Opcje pobierania danych: potwierdź wszystkie komunikaty po zalogowaniu i domyślny folder zapisu,
	- Konfiguracja modułu Monit: automatyczny zapis pliku po pobraniu:

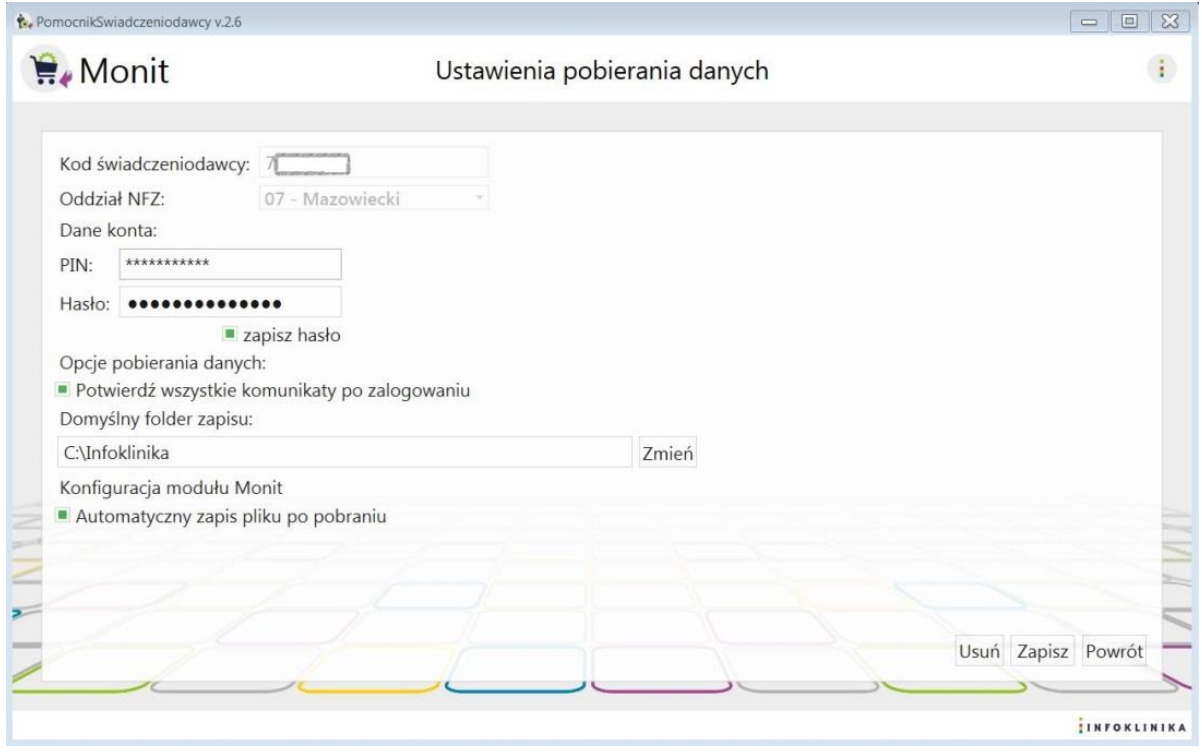

#### <span id="page-26-1"></span>Rysunek 25 Ustawienia pobierania danych

- 3. Wprowadzamy dane operatora w dwóch polach znajdujących się pod napisem **Dane konta**:
	- a. PIN,
	- b. Hasło.
- 4. Po podaniu danych konta użytkownika: PIN i hasło możemy je na stałe zapisać poprzez zaznaczenie pola wyboru (checkbox) **Zapisz hasło.**
- 5. Poniżej można zaznaczyć:
	- a. Automatyczne potwierdzanie wszystkich komunikatów z NFZ pojawiających się po zalogowaniu.
- 6. Automatyczny zapis pliku po pobraniu nastąpi po wybraniu:
	- a. Domyślnego folderu zapisu (wybieramy klikając przycisk **Zmień,**
	- b. Zaznaczenia pola wyboru (checkbox) **Automatyczny zapis pliku po pobraniu.**
- 7. Na zakończenie wprowadzania danych klikamy na przycisk **Zapisz.**
- <span id="page-26-0"></span>8. Po kliknięciu **Powrót** wracamy do głównego okna modułu.

### **4.1.2 Pobieranie danych**

1. W oknie modułu **Monit**, przy polu o nazwie **Kod świadczeniodawcy**, wybieramy kod świadczeniodawcy a w polu **Rok** wybieramy rok, za który chcemy pobrać dane i klikamy **Pobierz dane:**

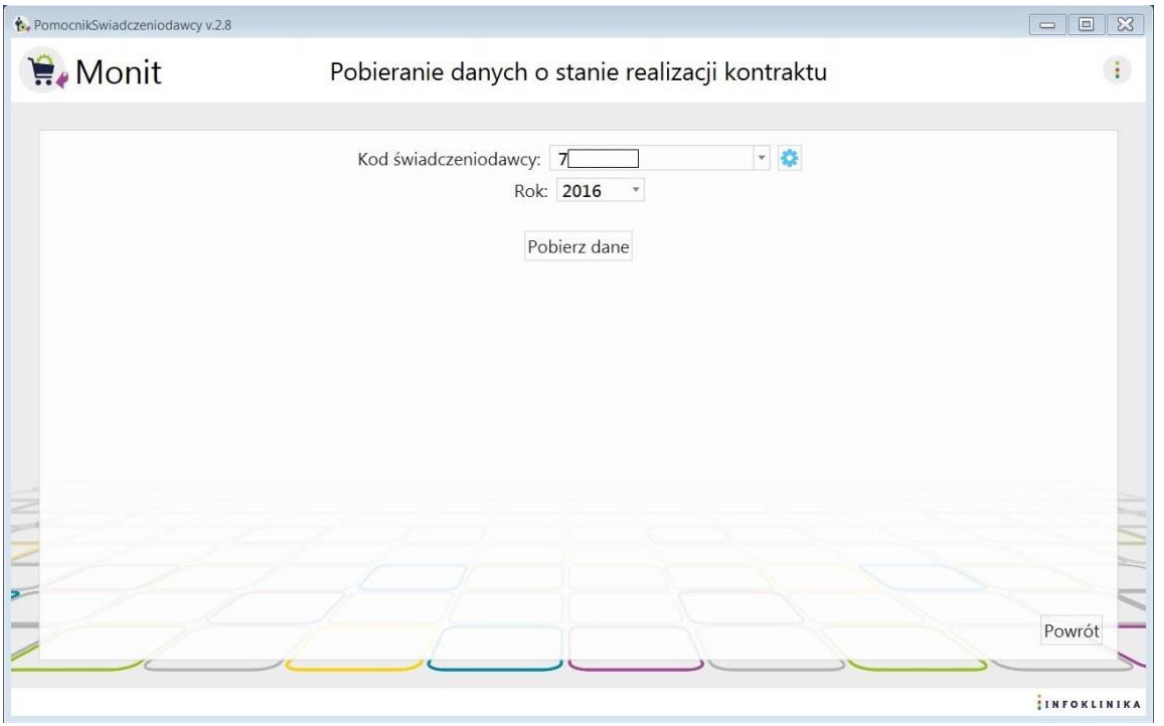

#### <span id="page-27-0"></span>Rysunek 26 Pobieranie danych o stanie realizacji kontraktu

Dla podmiotów korzystających z Portalu Świadczeniodawcy NFZ można wybrać dodatkowo **Odśwież wszystkie wykonania przed pobraniem danych**. Spowoduje to wyliczenie wykonania dla wszystkich umów w wybranym roku. Należy pamiętać, ze w tym przypadku program będzie działał dłużej ze względu na oczekiwanie na odświeżenie danych, dlatego jeśli wykonania są wyliczanie w miarę na bieżąco nie jest konieczne wybieranie tego działania.

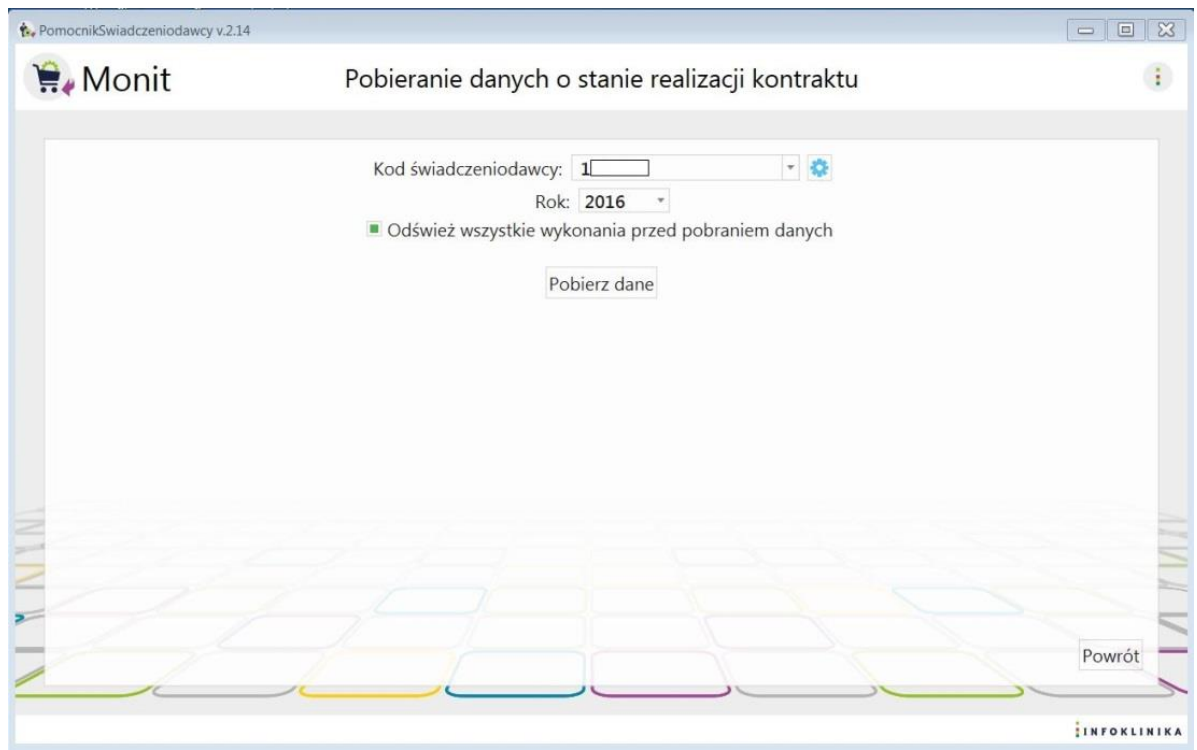

<span id="page-27-1"></span>Rysunek 27 Odśwież wszystkie wykonania przed pobraniem danych

2. Na ekranie pojawia się informacja **Trwa pobieranie danych …:**

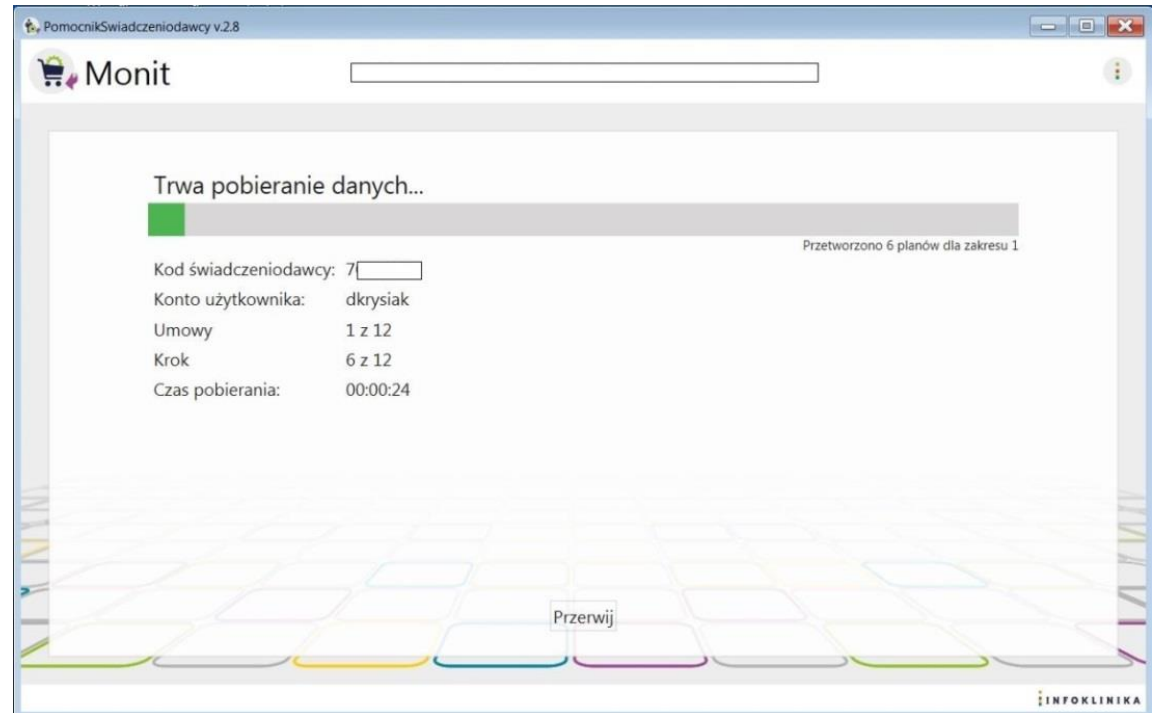

<span id="page-28-0"></span>Rysunek 28 Pobieranie danych

3. Po skończonym pobieraniu danych pojawia się okno informujące o pobraniu danych:

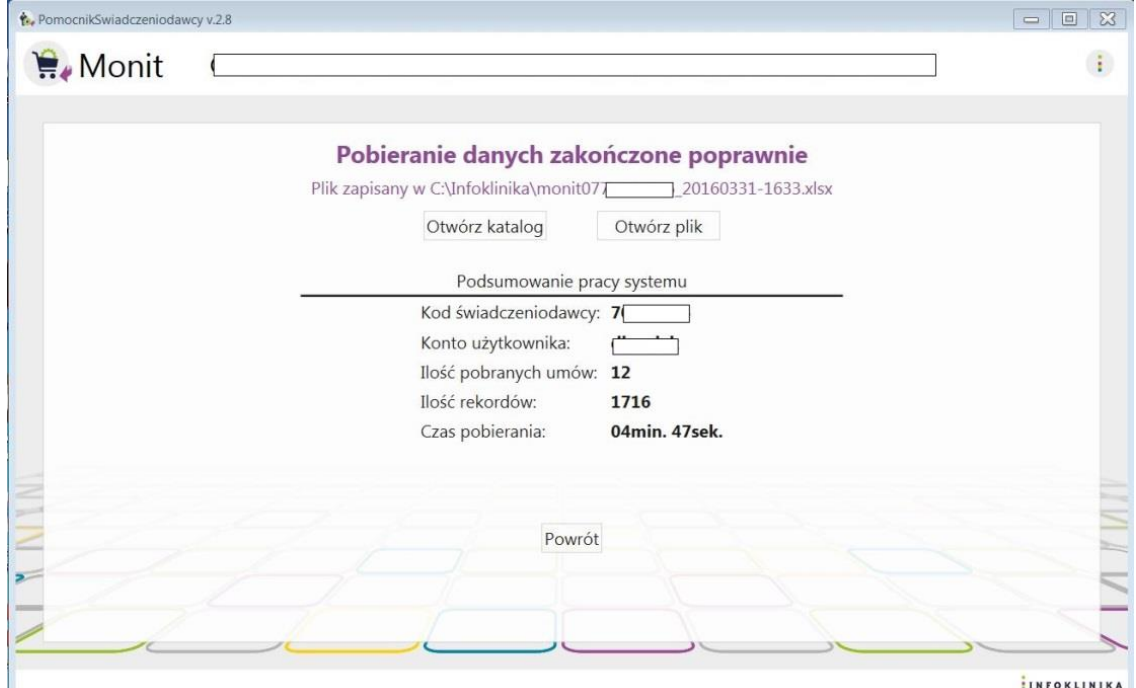

<span id="page-28-1"></span>Rysunek 29 Zakończenie pobierania danych

- 4. W oknie jest link do zapisanego pliku z danymi oraz przyciski **Otwórz katalog** i **Otwórz plik**
- 5. W **Podsumowanie pracy systemu** znajdują się poniższe informacje:
	- Kod świadczeniodawcy,
	- Konto użytkownika,
	- llość pobranych umów,
	- llość rekordów,
	- Czas pobierania.
- **6.** Gdy nie wybierzemy w ustawieniach katalogu zapisu pliku, pokaże się okno z przyciskiem **Zapisz plik:**

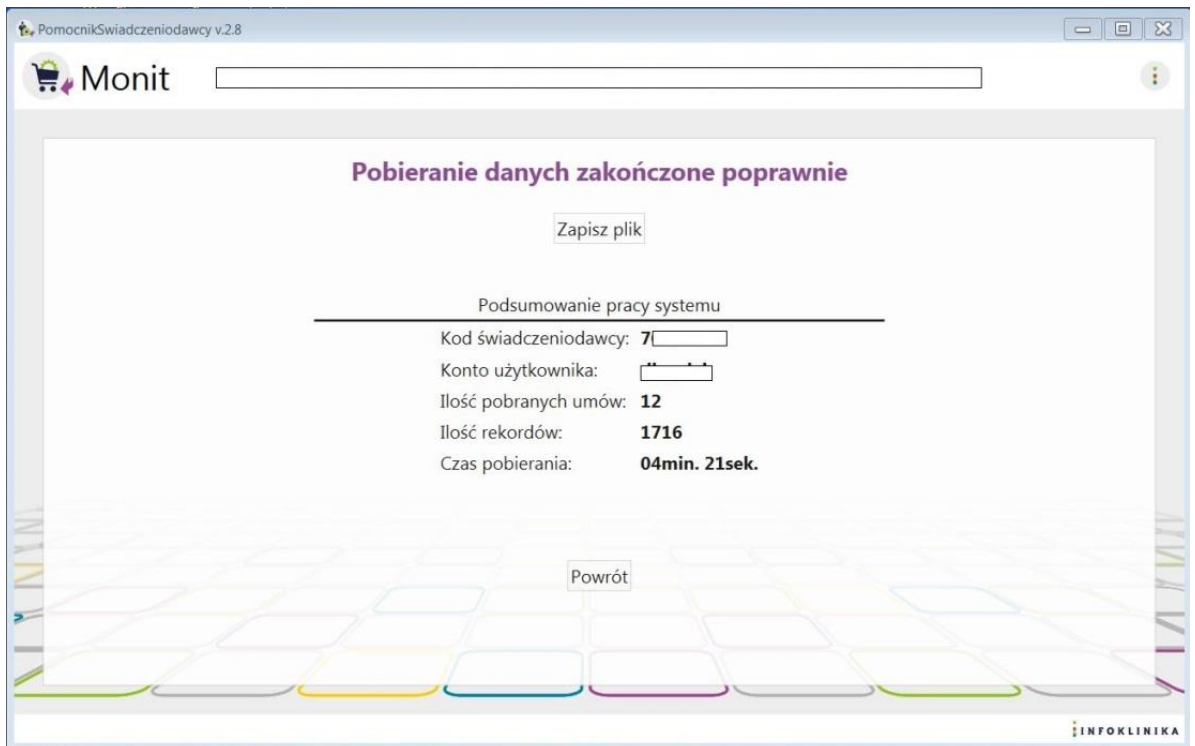

<span id="page-29-1"></span>Rysunek 30 Zapisz plik na dysku

**7.** Po zapisaniu pliku pojawia się okno zawierające przyciski **Otwórz katalog** i **Otwórz plik:**

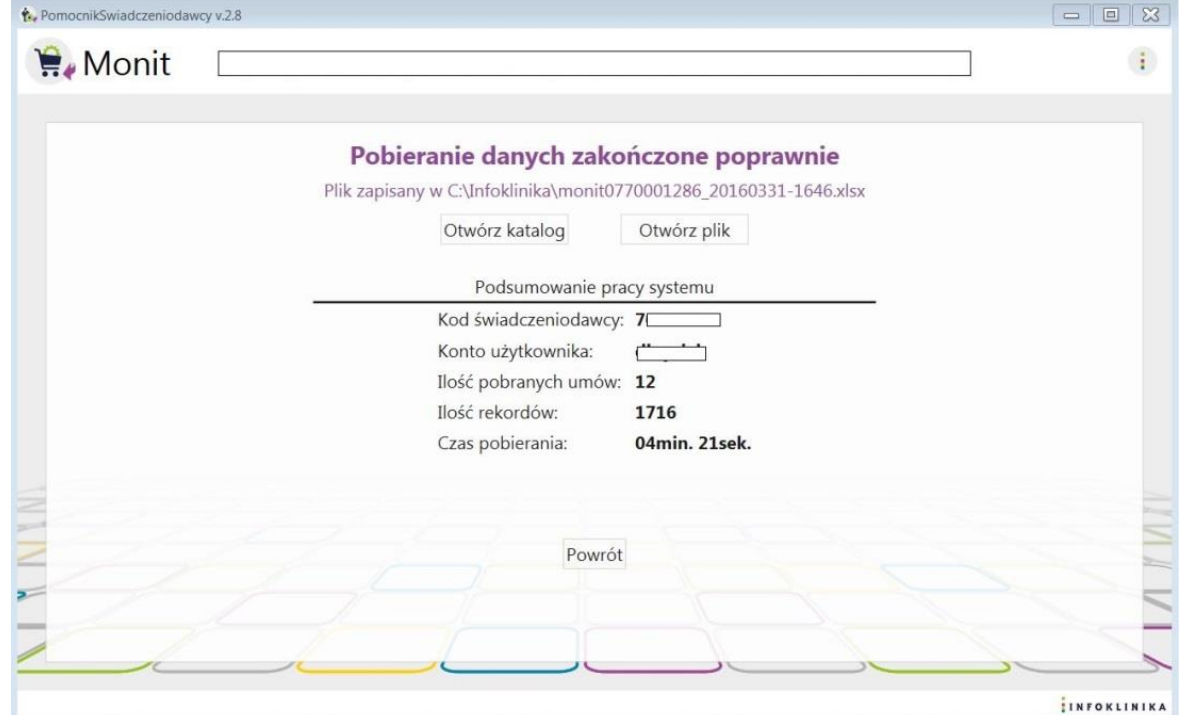

<span id="page-29-2"></span>Rysunek 31 Otwórz katalog i Otwórz plik

### <span id="page-29-0"></span>**4.1.3 Praca z analizatorem Monit Modelerem**

Analizator Monit Modeler jest arkuszem kalkulacyjnym MS Excel, który analizuje dane pozyskane przez **moduł Monit**. **Analizator Monit Modeler** będąc zasilonym w dane z **modułu Monit** prezentuje je w formie czytelnych, przejrzystych i posegregowanych raportów ułatwiających dalszą interpretację danych i wnioskowanie.

1. Po wgraniu arkusza **Monit Modeler** o nazwie "PS\_monit\_modeler.xlsm" należy otworzyć go programem MS Excel (kliknąć dwukrotnie na ikonkę):

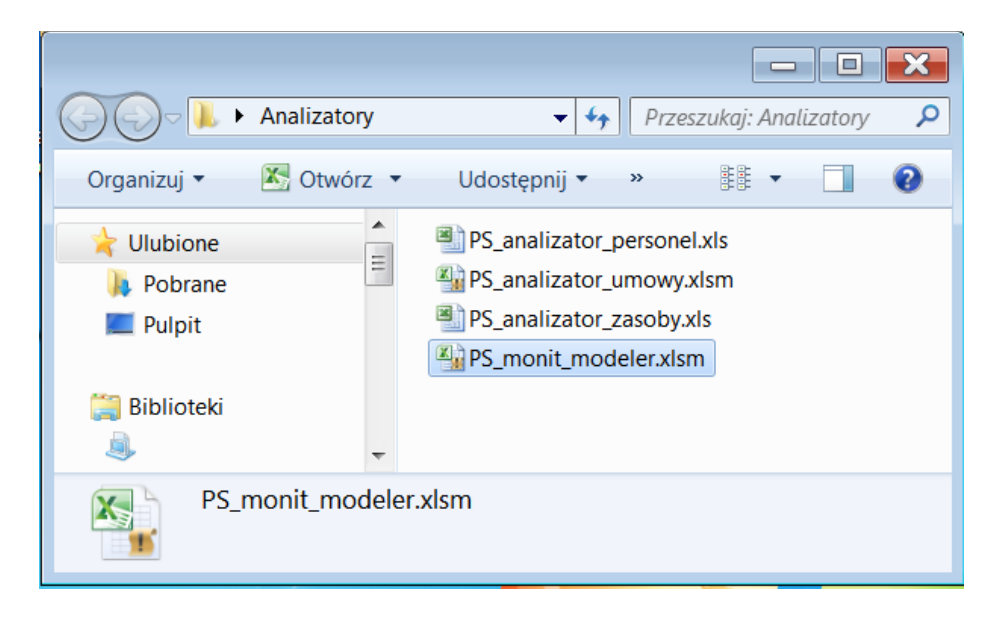

#### <span id="page-30-0"></span>Rysunek 32 Monit Modeler

2. Po otwarciu Modelera należy włączyć makra:

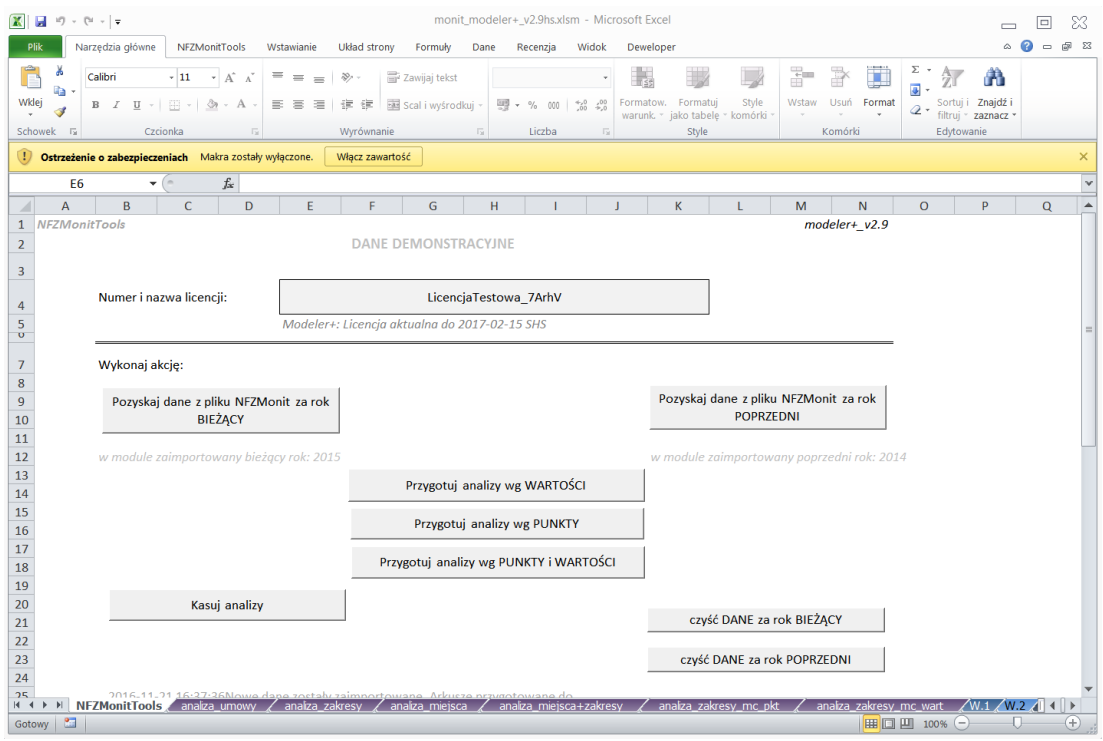

#### <span id="page-30-1"></span>Rysunek 33 Monit Modeler - Włączanie makr

- 3. Na początek należy skonfigurować Modeler poprzez dodanie wpisów do konkretnych arkuszy:
	- a. Nazwy umów

Możliwe jest przydzielenie nazw umowom. W tym celu należy w arkuszu "nazwy\_umow"<br>wypełnić kolumny ("NR UMOWY", ("NAZWA RODZAJU ŚWIADCZENIA" i wypełnić kolumny "NR\_UMOWY", "NAZWA\_RODZAJU\_ŚWIADCZENIA" i "NAZWA krotka". Po wypełnieniu zostaną uzupełnione w analizach i wykresach dane dotyczące nazw umów. Można również uzupełnić kolumnę "ROK umowy" (informacyjnie).

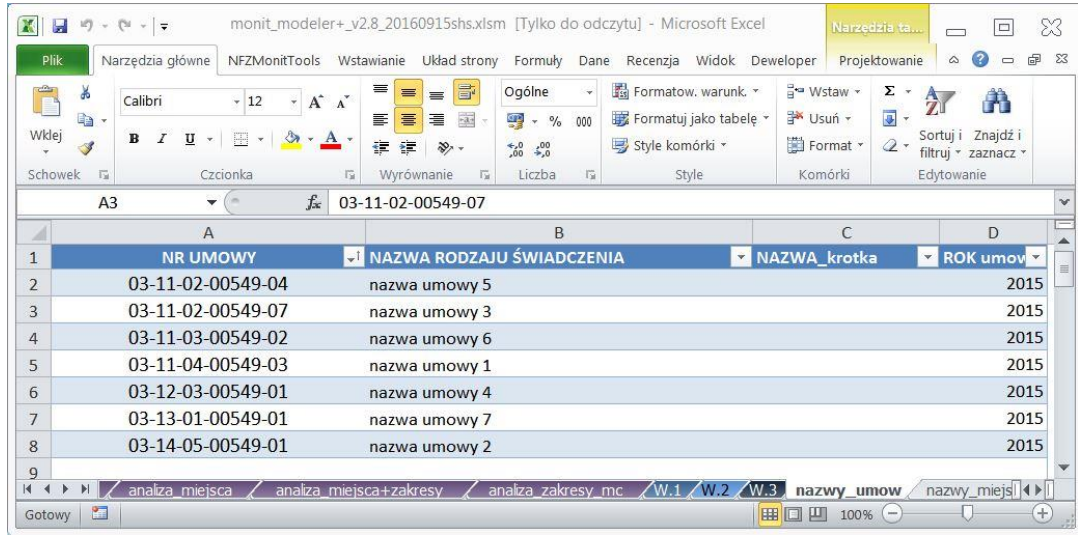

#### <span id="page-31-0"></span>Rysunek 34 Konfigurowanie Monit Modelera

b. Nazwy miejsc

Podobnie jak nazwy umów możemy zdefiniować nazwy miejsc. W tym celu należy w arkuszu "nazwy miejsc" wypełnić kolumny "NR MIEJSCA" i "NAZWA MIEJSCA". Po wypełnieniu zostaną uzupełnione w analizach dane dotyczące nazw miejsc.

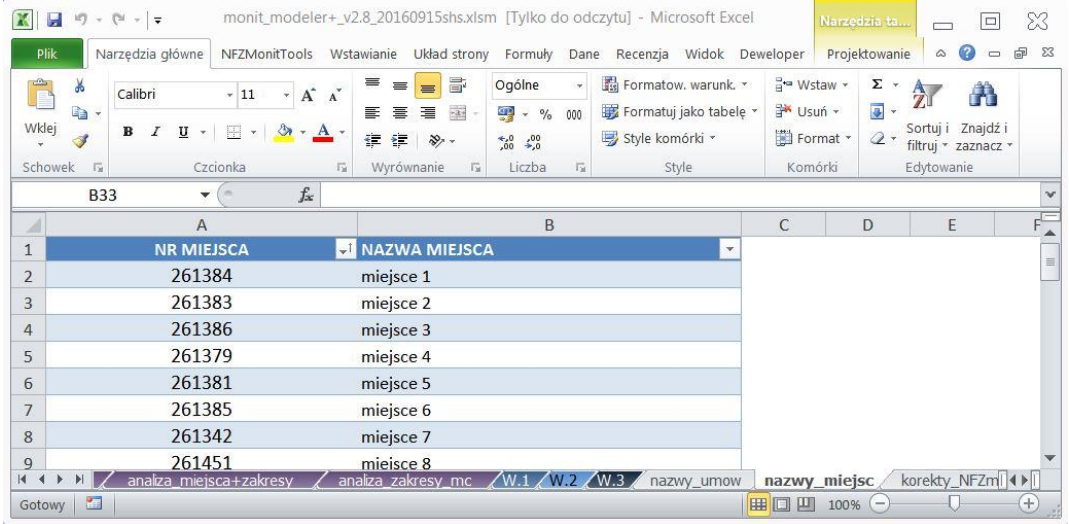

#### <span id="page-31-1"></span>Rysunek 35 Monit Modeler – nazwy miejsc

c. Korekty wartości

Zakładka "korekty NFZmonit" pozwala na zdefiniowanie korekt dla zakresów, w których chcemy zmienić jakąkolwiek z wymienionych poniżej wartości:

- $\bullet$  kontrakt  $(K)$ ,
- wykonanie (W),
- $\bullet$  szablony (S),
- $\bullet$  rachunki  $(R)$ .

Możliwe są następujące typy korekt:

- KzW zmień kontrakt na bazie wykonania (np. dla POZ, gdzie nie ma wartości kontraktu w systemie NFZ)
- KzS zmień kontrakt na bazie szablonów
- KzR zmień kontrakt na bazie rachunków
- Wzk zmień wykonanie na bazie kontraktu
- WzS zmień wykonanie na bazie szablonów

- WzR zmień wykonanie na bazie rachunków (np. wzrost wynagrodzeń, dla którego nie ma wykonania w systemie NFZ)
- SzK zmień szablony na bazie kontraktu
- SzW zmień szablony na bazie wykonania
- SzR zmień szablony na bazie rachunków
- RzK zmień rachunki na bazie kontraktu
- RzW zmień rachunki na bazie wykonania
- RzS zmień rachunki na bazie szablonów
- KWzS zmień kontrakt i wykonanie na podstawie szablonów
- KWzR zmień kontrakt i wykonanie na podstawie rachunków
- WSzR zmień wykonanie i szablony na podstawie rachunków
- KWS\_R zmień kontrakt, wykonanie i szablony na podstawie rachunków
- KWR\_S zmień kontrakt, wykonanie, i rachunki na podstawie szablonów
- KRS\_W zmień kontrakt, szablony i rachunki na bazie wykonania
- KWSR\_0 ZERUJ kontrakt, wykonanie, szablony i rachunki (stosujemy, kiedy nie chcemy w analizach widzieć wartości np. przy wzroście wynagrodzeń, jeśli nie chcemy ich analizować)

Zdefiniowanie korekt polega na wypełnieniu odpowiednimi wartościami kolumn: "Nr zakresów gdzie nie ma wykonania" i "TYP KOREKTY". Można również wypełnić kolumny "TYP" i "Nazwa zakresu" (informacyjnie).

|                | Ы<br>$107 - 104$              | $-1$<br>$\overline{\phantom{a}}$  |                                                                           |                                                                               |                                                                                                | monit modeler+ v2.8 20160915shs.xlsm [Tylko do odczytu] - Microsoft Excel                            |                                                     | X<br>Narzedzia ta<br>▭                                                                                                    |  |  |  |
|----------------|-------------------------------|-----------------------------------|---------------------------------------------------------------------------|-------------------------------------------------------------------------------|------------------------------------------------------------------------------------------------|----------------------------------------------------------------------------------------------------|-----------------------------------------------------|----------------------------------------------------------------------------------------------------|--|--|--|
|                | Plik                          | Narzędzia główne                  | NFZMonitTools                                                             | Wstawianie<br>Układ strony                                                    | Formuly<br>Dane                                                                                | Widok<br>Recenzia                                                                                    | Deweloper                                           | $\Sigma$<br>Projektowanie<br>Ø<br>ஓ<br>$\infty$                                                                                    |  |  |  |
|                | ¥<br>P<br><b>D</b> -<br>Wklej | Calibri<br>U<br>в<br>$\mathbf{v}$ | $A^*$ $A^*$<br>$-9$<br>開<br>$\langle n$<br>$\mathbf{A}$ .<br>$\mathbf{v}$ | 帚<br>喜<br>$\equiv$<br>$=$<br>$-3.4$<br>毒<br>亖<br>圖<br>钜<br>征<br>$\frac{1}{2}$ | Ogólne<br>$\overline{\mathbf{v}}$<br>$\frac{1}{2}$ - %<br>000<br>$^{+60}_{-60}$ $^{+00}_{-00}$ | Formatow. warunk. *<br>Formatuj jako tabele v<br>Style komórki ~                                     | $H^{\text{eq}}$ Wstaw $\star$<br>Usuń -<br>Format * | Σ<br>$\mathcal{R}$<br>A.<br>m<br>$\overline{a}$<br>$\overline{\mathbf{v}}$<br>Znajdź i<br>Sortui i<br>$Q$ .<br>filtruj * zaznacz * |  |  |  |
|                | Schowek<br>局                  |                                   | Czcionka<br>局                                                             | Wyrównanie<br>$\overline{12}$                                                 | $\overline{12}$<br>Liczba                                                                      | Style                                                                                                | Komórki                                             | Edvtowanie                                                                                                    |  |  |  |
|                | E31                           |                                   | $f_x$<br>۳                                                                |                                                                               |                                                                                                |                                                                                                    |                                                     |                                                                                                    |  |  |  |
|                | B                             |                                   | C                                                                         |                                                                               | D                                                                                              |                                                                                                    |                                                     |                                                                                                    |  |  |  |
| $\overline{1}$ |                               |                                   |                                                                           |                                                                               |                                                                                                | Zakresy, które nie mają jakiejś z wartości (kontrakt, wykonanie, szablony, rachunki)                 |                                                     |                                                                                                    |  |  |  |
|                |                               |                                   | Nr zakresów gdzie ni <b>*</b> TYP_KOREKTY                                 | <b>TYP</b>                                                                    |                                                                                                | <b>Nazwa zakresu</b>                                                                                 |                                                     |                                                                                                    |  |  |  |
| $\mathcal{R}$  |                               | 02.1450.101.02<br><b>WSzR</b>     |                                                                           |                                                                               | <b>CYTOLOGIA</b>                                                                               |                                                                                                    | POBRANIE MATERIAŁU Z SZYJKI MACICY DO PRZESIEWOWE   |                                                                                                    |  |  |  |
| 4              | 01.0010.094.01<br><b>KWzS</b> |                                   | PO <sub>7</sub>                                                           |                                                                               |                                                                                                | ŚWIADCZENIA LEKARZA POZ                                                                              |                                                     |                                                                                                    |  |  |  |
| 5              | 01.0010.107.11<br><b>KWzS</b> |                                   | POZ                                                                       |                                                                               |                                                                                                | ŚWIADCZENIA LEKARZA W POZ W RAMACH REALIZACJI PRO                                                    |                                                     |                                                                                                    |  |  |  |
| 6              | 01.0010.108.11<br><b>KWzS</b> |                                   | PO <sub>7</sub>                                                           |                                                                               |                                                                                                | ŚWIADCZENIA LEKARZA POZ UDZIELANE W STANACH NAG<br>SASIADUJĄCYCH I SPOZA LISTY ZADEKLAROWANYCH PACJE |                                                     |                                                                                                    |  |  |  |
| $\overline{7}$ | <b>KWzS</b><br>01.0010.109.11 |                                   | POZ                                                                       |                                                                               |                                                                                                | SWIADCZENIA LEKARZA POZ - STANY NAGŁYCH ZACHOROV<br>OBCOKRAJOWIEC ZATRUDNIONY CZASOWO NA TER. RP     |                                                     |                                                                                                    |  |  |  |
| K              |                               |                                   |                                                                           |                                                                               |                                                                                                |                                                                                                    |                                                     |                                                                                                    |  |  |  |
|                |                               | analiza zakresy mc                | $\sqrt{W.1}$                                                              | $W.2$ / $W.3$<br>nazwy umow                                                   |                                                                                                | korekty_NFZmonit<br>nazwy miejsc                                                                     |                                                     | $  $ 4 $  $<br>$^{(+)}$                                                                                                    |  |  |  |

<span id="page-32-0"></span>Rysunek 36 Monit Modeler – Korekty wartości

**UWAGA**: Po każdorazowym zdefiniowaniu korekt należy ponownie zaimportować dane, aby zostały one przeliczone.

d. W zakładce LIMITY PSZ należy uzupełnić poszczególne limity przydzielonego ryczałtu na poszczególne zakresy w **TABELi LIMITÓW MIESIĘCZNYCH DLA ZAKRESÓW ŚWIADCZEŃ RYCZAŁTOWYCH**. Poniżej jest kilka wpisów testowych dla zrozumienia co należy wpisywać.

|                                                                 |                               |                                                                                                    |          | D                        |                         |                      | $\mathcal{G}$            |          |                                         |                  |                                         |                                                                                            |
|-----------------------------------------------------------------|-------------------------------|----------------------------------------------------------------------------------------------------|----------|--------------------------|-------------------------|----------------------|--------------------------|----------|-----------------------------------------|------------------|-----------------------------------------|--------------------------------------------------------------------------------------------|
| TABELA LIMITÓW MIESIĘCZNYCH DLA ZAKRESÓW ŚWIADCZEŃ RYCZAŁTOWYCH |                               |                                                                                                    |          |                          |                         |                      |                          |          |                                         |                  |                                         |                                                                                            |
|                                                                 | Identyfikator do łączenia     |                                                                                                    |          |                          |                         |                      |                          |          |                                         |                  |                                         |                                                                                            |
|                                                                 | zestawień (automatyczny - nie | identyfikator do łączenia zestawień                                                                                                    |          |                          |                         |                      |                          |          |                                         |                  |                                         |                                                                                            |
|                                                                 | kasować!)                     | (automatyczny - nie kasować!)                                                                                                    | wymagane |                          | wymagane wymagane       | wymagane             | wymagane                 | wymagane | wymagane                                | wymagane         | opcjonalne                              | opcjonalne                                                                                 |
|                                                                 | ×<br><b>TIME</b>              |                                                                                                    | $R$ ROK  | <b>EI</b> MC NR EI UMOWA |                         | <b>V</b> Kod Zakresu | Numer miejsca V WYROZNIK |          | <b>PKT</b> kontr                        | WART kontr       | nazwa zakresu- opcja                    | <b>Z</b> lopis                                                                             |
|                                                                 | 4 99R-1234-03-08-18/19_4      | 99R-1234-03-08-18/19 11:1210.053.02 61748                                                                                                    | 2018     |                          | 1 99R-1234-03-08-18/19  | 11.1210.053.02       | 61748                    |          | $\blacktriangleleft$<br>1 000 000.00    | 1 000 000,00 zł  |                                         |                                                                                            |
|                                                                 | 5 99R-1234-03-08-18/19 4      | 99R-1234-03-08-18/19 11.1210.053.02 61748                                                                                                    | 2018     |                          | 2 99R-1234-03-08-18/19  | 11.1210.053.02       | 61748                    |          | $\overline{4}$<br>1 000 000.00          | 1 000 000,00 zł  |                                         |                                                                                            |
|                                                                 | 6 998-1234-03-08-18/19 4      | 99R-1234-03-08-18/19 11.1210.053.02 61748                                                                                                    | 2018     |                          | 3 99R-1234-03-08-18/19  | 11.1210.053.02       | 61748                    |          | $\overline{4}$<br>1 000 000.00          | 1 000 000,00 al  |                                         |                                                                                            |
|                                                                 | 7 998-1234-03-08-18/19 4      | 998-1234-03-08-18/19 11.1210.053.02 61748                                                                                                    | 2018     |                          | 4 99R-1234-03-08-18/19  | 11.1210.053.02       | 61748                    |          | 1 000 000.00<br>$\mathbf{A}$            | 1 000 000,00 zł  |                                         |                                                                                            |
|                                                                 | 8 99R-1234-03-08-18/19 4      | 99R-1234-03-08-18/19 11:1210.053.02 61748                                                                                                    | 2018     |                          | 5 99R-1234-03-08-18/19  | 11.1210.053.02       | 61748                    |          | $\overline{a}$<br>1 000 000,00          | 1 000 000,00 zł  |                                         |                                                                                            |
|                                                                 | 9 998-1234-03-08-18/19 4      | 99R-1234-03-08-18/19 11:1210.053.02 61748                                                                                                    | 2018     |                          | 6 99R-1234-03-08-18/19  | 11.1210.053.02       | 61748                    |          | $\overline{A}$<br>1 000 000.00          | 1 000 000,00 gł  |                                         |                                                                                            |
|                                                                 | 10 99R-1234-03-08-18/19 4     | 99R-1234-03-08-18/19 11:1210.053.02 61748                                                                                                    | 2018     |                          | 7 99R-1234-03-08-18/19  | 11.1210.053.02       | 61748                    |          | $\overline{a}$<br>1 000 000,00          | 1 000 000,00 zł  |                                         |                                                                                            |
|                                                                 | 11 998-1234-03-08-18/19_4     | 99R-1234-03-08-18/19 11:1210.053.02 61748                                                                                                    | 2018     |                          | 8 99R-1234-03-08-18/19  | 11.1210.053.02       | 61748                    |          | $\overline{4}$<br>1 000 000.00          | 1 000 000,00 zł  |                                         |                                                                                            |
|                                                                 | 12 99R-1234-03-08-18/19_4     | 99R-1234-03-08-18/19 11:1210.053.02 61748                                                                                                    | 2018     |                          | 9 99R-1234-03-08-18/19  | 11.1210.053.02       | 61748                    |          | $\overline{a}$<br>1 000 000,00          | 1 000 000,00 zł  |                                         |                                                                                            |
|                                                                 | 13 99R-1234-03-08-18/19_4     | 99R-1234-03-08-18/19_11.1210.053.02_61748                                                                                                    | 2018     |                          | 10 99R-1234-03-08-18/19 | 11.1210.053.02       | 61748                    |          | $\overline{4}$<br>1 000 000,00          | 1 000 000,00 2f  |                                         |                                                                                            |
|                                                                 | 14 99R-1234-03-08-18/19_4     | 99R-1234-03-08-18/19 11:1210.053.02 61748                                                                                                    | 2018     |                          | 11 99R-1234-03-08-18/19 | 11.1210.053.02       | 61748                    |          | $\overline{4}$<br>1 000 000.00          | 1 000 000,00 $H$ |                                         |                                                                                            |
|                                                                 | 15 99R-1234-03-08-18/19 4     | 99R-1234-03-08-18/19 11.1210.053.02 61748                                                                                                    | 2018     |                          | 12 99R-1234-03-08-18/19 | 11.1210.053.02       | 61748                    |          | $\overline{a}$<br>1 000 000.00          | 1 000 000.00 zł  |                                         |                                                                                            |
|                                                                 |                               |                                                                                                    |          |                          |                         |                      |                          |          |                                         |                  |                                         |                                                                                            |
|                                                                 | 17 998-1234-03-08-17/19 2     | 998-1234-03-08-17/19 11:1210.053.02 4                                                                                                    | 2015     |                          | 199R-1234-03-08-17/19   | 11.1210.053.02       | A                        |          | $\overline{2}$<br>1 000 000.00          |                  | 1 000 000,00 zł Badania genetyczne DEMO |                                                                                            |
|                                                                 | 18 99R-1234-03-08-17/19_2     | 998-1234-03-08-17/19 11.1210.053.02 4                                                                                                    | 2015     |                          | 2 99R-1234-03-08-17/19  | 11.1210.053.02       | A                        |          | $\overline{2}$<br>1 000 000,00          |                  | 1 000 000,00 zł Badania genetyczne DEMO |                                                                                            |
|                                                                 | 19 998-1234-03-08-17/19 2     | 99R-1234-03-08-17/19 11:1210.053.02 4                                                                                                    | 2015     |                          | 3 99R-1234-03-08-17/19  | 11.1210.053.02       |                          |          | $\overline{2}$<br>1 000 000.00          |                  | 1 000 000.00 al Badania genetyczne DEMO |                                                                                            |
|                                                                 | 20 998-1234-03-08-17/19 2     | 99R-1234-03-08-17/19 11:1210.053.02 4                                                                                                    | 2015     |                          | 4 99R-1234-03-08-17/19  | 11.1210.053.02       | - G                      |          | $\overline{2}$<br>1 000 000,00          |                  | 1 000 000,00 zł Badania genetyczne DEMO |                                                                                            |
|                                                                 | 21 99R-1234-03-08-17/19_2     | 99R-1234-03-08-17/19_11.1210.053.02_4                                                                                                    | 2015     |                          | 5 99R-1234-03-08-17/19  | 11.1210.053.02       |                          |          | $\overline{2}$<br>1 000 000,00          |                  | 1 000 000,00 al Badania genetyczne DEMO |                                                                                            |
|                                                                 | 22 99R-1234-03-08-17/19_2     | 99R-1234-03-08-17/19_11.1210.053.02_4                                                                                                    | 2015     |                          | 6 99R-1234-03-08-17/19  | 11.1210.053.02       | A                        |          | $\overline{2}$<br>1 000 000.00          |                  | 1 000 000,00 zł Badania genetyczne DEMO |                                                                                            |
|                                                                 | 23 99R-1234-03-08-17/19_2     | 99R-1234-03-08-17/19_11.1210.053.02_4                                                                                                    | 2015     |                          | 7 99R-1234-03-08-17/19  | 11.1210.053.02       | A                        |          | $\overline{2}$<br>1 000 000,00          |                  | 1 000 000,00 zł Badania genetyczne DEMO |                                                                                            |
|                                                                 | 24 998-1234-03-08-17/19_2     | 99R-1234-03-08-17/19 11.1210.053.02.4                                                                                                    | 2015     |                          | 8 99R-1234-03-08-17/19  | 11.1210.053.02       |                          |          | $\overline{\mathbf{z}}$<br>1 000 000.00 |                  | 1 000 000.00 zł Badania genetyczne DEMO |                                                                                            |
|                                                                 | 25 99R-1234-03-08-17/19 2     | 99R-1234-03-08-17/19 11.1210.053.02 4                                                                                                    | 2015     |                          | 9 99R-1234-03-08-17/19  | 11.1210.053.02       | A                        |          | $\overline{2}$<br>1 000 000.00          |                  | 1 000 000,00 zł Badania genetyczne DEMO |                                                                                            |
|                                                                 | 26 99R-1234-03-08-17/19_2     | 99R-1234-03-08-17/19 11.1210.053.02.4                                                                                                    | 2015     |                          | 10 99R-1234-03-08-17/19 | 11.1210.053.02       | A                        |          | $\overline{2}$<br>1 000 000.00          |                  | 1 000 000,00 zł Badania genetyczne DEMO |                                                                                            |
|                                                                 | 27 998-1234-03-08-17/19_2     | 99R-1234-03-08-17/19 11:1210.053.02 4                                                                                                    | 2015     |                          | 11 99R-1234-03-08-17/19 | 11.1210.053.02       | A                        |          | $\mathbf{r}$<br>1 000 000.00            |                  | 1 000 000,00 zł Badania genetyczne DEMO |                                                                                            |
|                                                                 | 28 998-1234-03-08-17/19 2     | 998-1234-03-08-17/19 11:1210.053.02 4                                                                                                    | 2015     |                          | 12 99R-1234-03-08-17/19 | 11.1210.053.02       | ø                        |          | $\overline{2}$<br>1 000 000,00          |                  | 1 000 000,00 zł Badania genetyczne DEMO |                                                                                            |
| 29                                                              |                               |                                                                                                    |          |                          |                         |                      |                          |          |                                         |                  |                                         |                                                                                            |
| 30                                                              |                               |                                                                                                    |          |                          |                         |                      |                          |          |                                         |                  |                                         |                                                                                            |
| 31                                                              |                               |                                                                                                    |          |                          |                         |                      |                          |          |                                         |                  |                                         |                                                                                            |
| 32                                                              |                               |                                                                                                    |          |                          |                         |                      |                          |          |                                         |                  |                                         |                                                                                            |
| 33                                                              |                               |                                                                                                    |          |                          |                         |                      |                          |          |                                         |                  |                                         |                                                                                            |
| 34                                                              |                               |                                                                                                    |          |                          |                         |                      |                          |          |                                         |                  |                                         |                                                                                            |
| 35                                                              |                               |                                                                                                    |          |                          |                         |                      |                          |          |                                         |                  |                                         |                                                                                            |
| 36                                                              |                               |                                                                                                    |          |                          |                         |                      |                          |          |                                         |                  |                                         |                                                                                            |
| 37                                                              |                               |                                                                                                    |          |                          |                         |                      |                          |          |                                         |                  |                                         |                                                                                            |
| 38                                                              |                               |                                                                                                    |          |                          |                         |                      |                          |          |                                         |                  |                                         |                                                                                            |
| 39                                                              |                               |                                                                                                    |          |                          |                         |                      |                          |          |                                         |                  |                                         |                                                                                            |
|                                                                 |                               | H + D D NFZMonkTools PSZ / analza umowy / analza zakresy / analza mielsca / analza zakresy / analza zakresy mc okt / analza zakresy mc wart /W.1 /W.2 /W.2 UMTTYpsz / nazwy umow / nazwy mielsc |          |                          |                         |                      |                          |          |                                         | korekty NFZmonit |                                         | $\rightarrow$<br>$\begin{array}{ccc} & & & \\ \hline & & & \\ \hline & & & \\ \end{array}$ |
|                                                                 | Gotowy <b>3</b>               |                                                                                                    |          |                          |                         |                      |                          |          |                                         |                  | Ⅲ □ 凹 100% →                            |                                                                                            |

<span id="page-33-0"></span>Rysunek 37 Monit Modeler – zakładka :LIMITY\_PSZ

4. Po skonfigurowaniu Modelera należy na arkuszu "NFZMonitTools" wybrać i kliknąć przycisk "Pozyskaj dane z pliku NFZMonit za rok bieżący". Pokaże się okna wyboru pliku MS Excel, w którym trzeba wskazać plik utworzony przez moduł Monit programu Pomocnik Świadczeniodawcy i kliknąć przycisk "Otwórz":

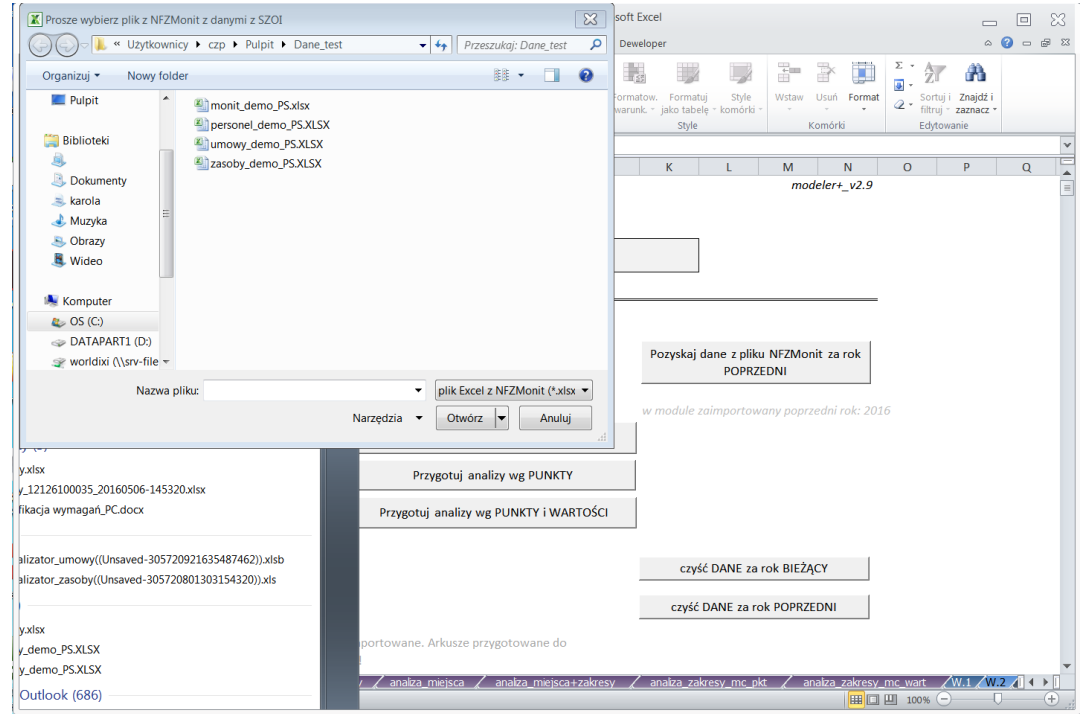

<span id="page-33-1"></span>Rysunek 38 Monit Modeler – pozyskaj dane na rok bieżący

Jeśli chcemy dokonać porównania z rokiem poprzednim należy powtórzyć operację klikając przycisk "Pozyskaj dane z pliku NFZMonit za rok poprzedni" i wskazując plik utworzony przez moduł Monit programu Pomocnik Świadczeniodawcy dotyczący danych z roku poprzedniego.

5. Po pobraniu danych należy wykonać analizę klikając odpowiedni przycisk: **Przygotuj analizy wg PUNKTY i WARTOSCI:**

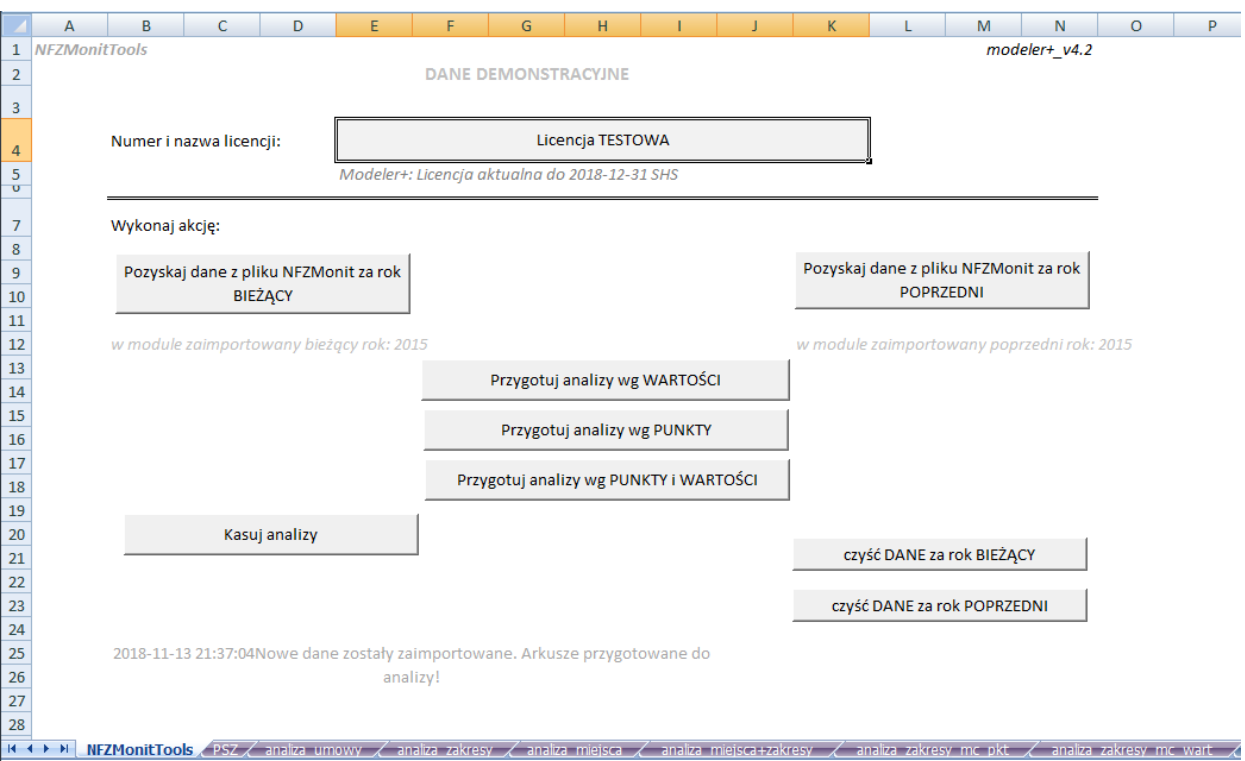

<span id="page-34-0"></span>Rysunek 39 Monit Modeler – przygotuj analizy wg punktów i wartości

- 6. Po przygotowaniu analiz można obejrzeć ich wyniki w poszczególnych arkuszach:
	- a. Arkusz "PSZ" zawiera szczegółową analizę realizacji Umowy ryczałtowej w podziale na: Ryczałt i Świadczenia Odrębnie Finansowane.

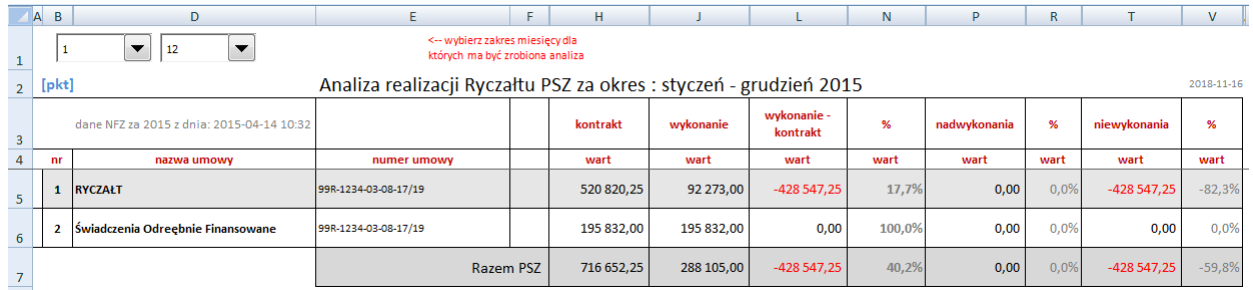

<span id="page-34-1"></span>Rysunek 40 Monit Modeler – arkusz szczegółowej analizy realizacji Umowy ryczałtowej

b. Arkusz "**analiza\_umowy**" zawiera zagregowane dane dotyczące realizacji poszczególnych umów za wybrany okres:

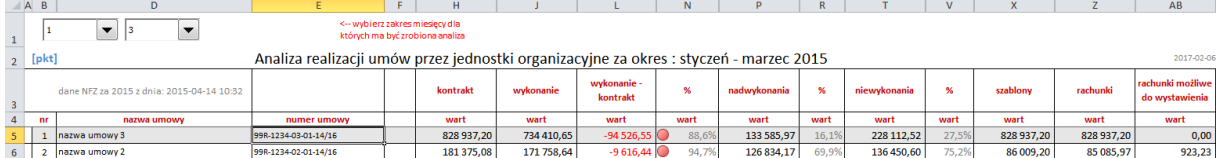

<span id="page-34-2"></span>Rysunek 41 Monit Modeler – arkusz analiza umowy

c. Arkusz "analiza\_zakresy" zawiera zagregowane dane dotyczące realizacji w podziale na zakresy poszczególnych umów za wybrany okres:

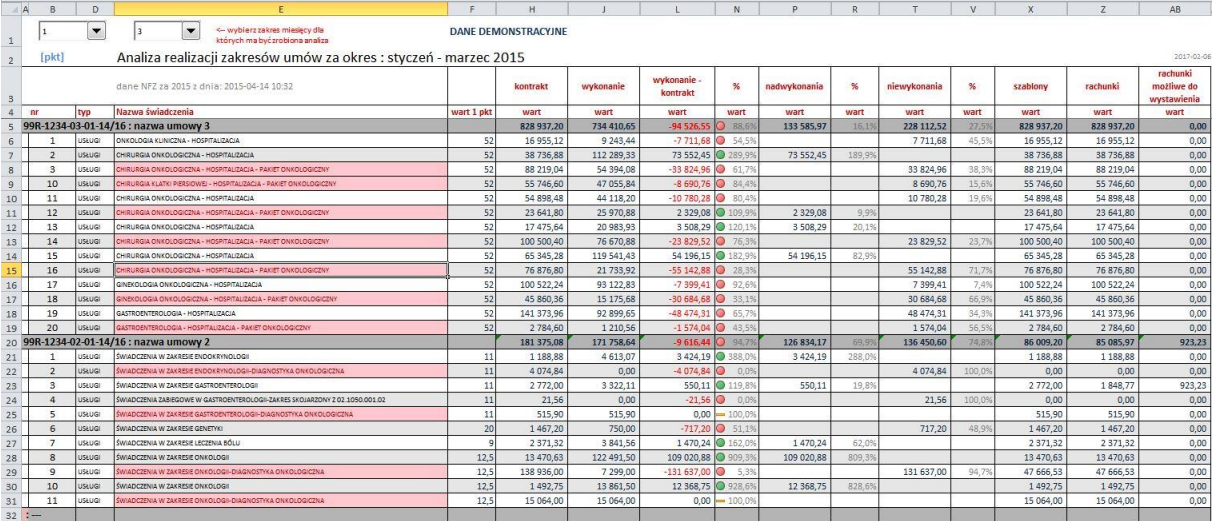

<span id="page-35-0"></span>Rysunek 42 Monit Modeler – arkusz analiza zakresy

d. Arkusz "analiza\_miejsca" zawiera zagregowane dane dotyczące realizacji w podziale na jednostki organizacyjne za wybrany okres:

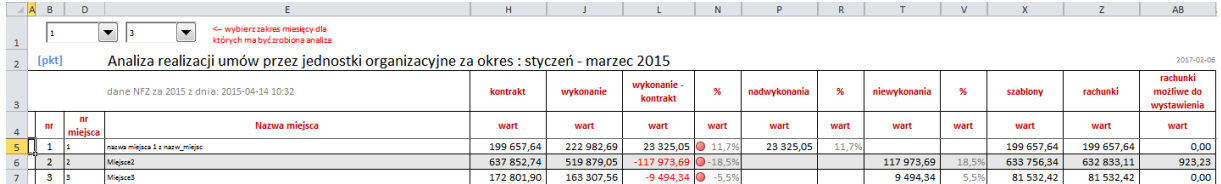

<span id="page-35-1"></span>Rysunek 43 Monit Modeler – arkusz analiza miejsca

e. Arkusz "**analiza\_miejsca+zakresy**" zawiera zagregowane dane dotyczące realizacji zakresów umów w poszczególnych miejscach za wybrany okres:

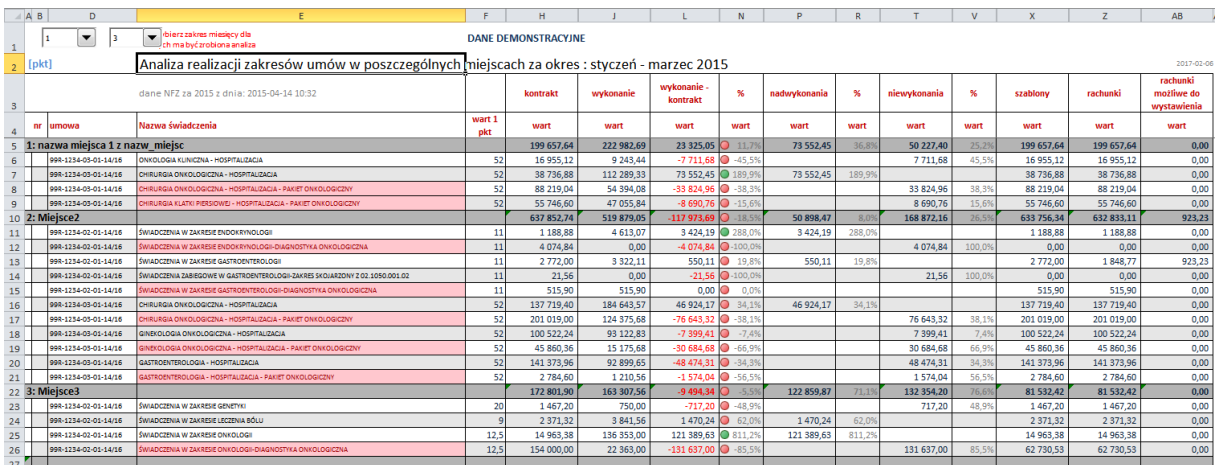

<span id="page-35-2"></span>Rysunek 44 Monit Modeler – arkusz analiza miejsca + zakresy

f. Arkusz "analiza\_zakresy\_mc\_pkt" zawiera zagregowane dane dotyczące realizacji zakresów umów realizowanych w poszczególnych miesiącach po punktach:
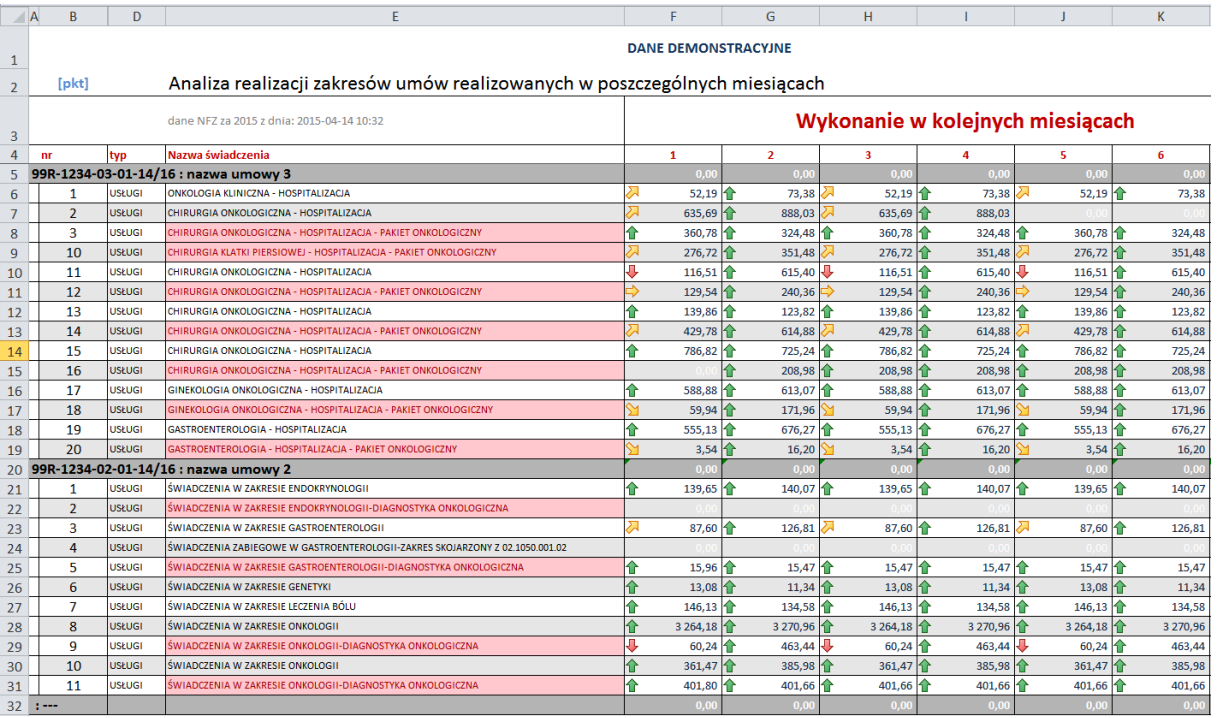

Rysunek 45 Monit Modeler – arkusz analiza zakresy miesiąc punkt

g. Arkusz "analiza\_zakresy\_mc\_wart" zawiera zagregowane dane dotyczące realizacji zakresów umów realizowanych w poszczególnych miesiącach po wartościach:

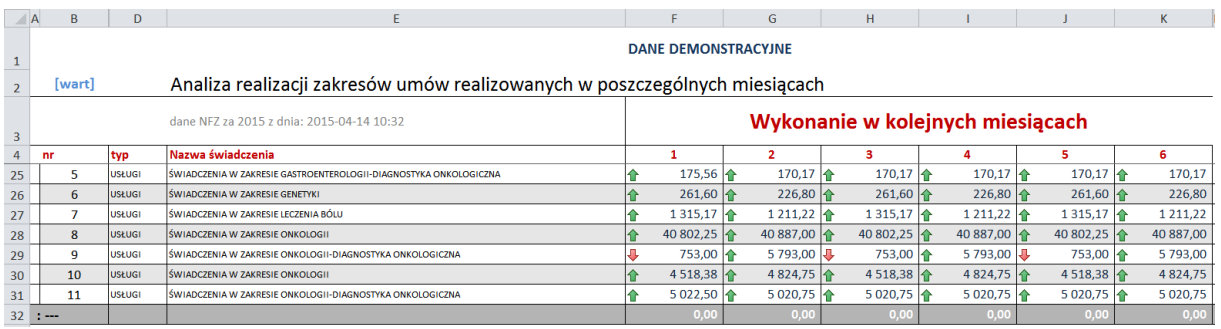

Rysunek 46 Monit Modeler – arkusz analiza zakresy miesiąc punkt

h. Arkusze "W1", "W2" i "W3" zawierają wykresy w różnych układach:

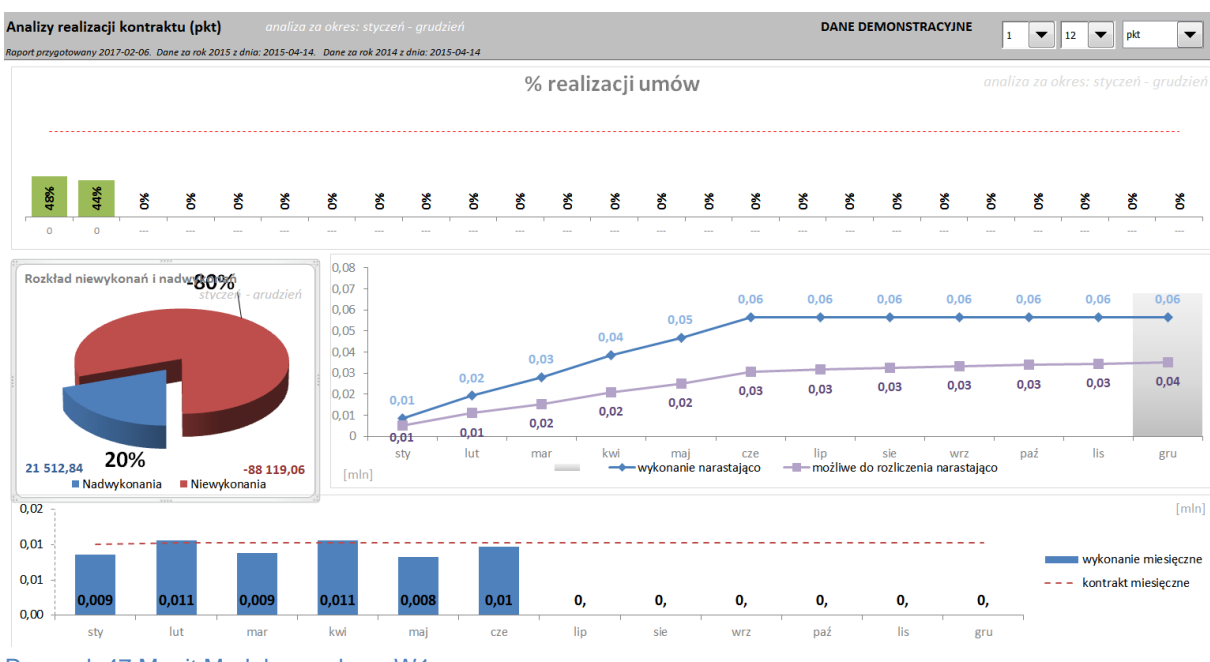

Rysunek 47 Monit Modeler – arkusz W1

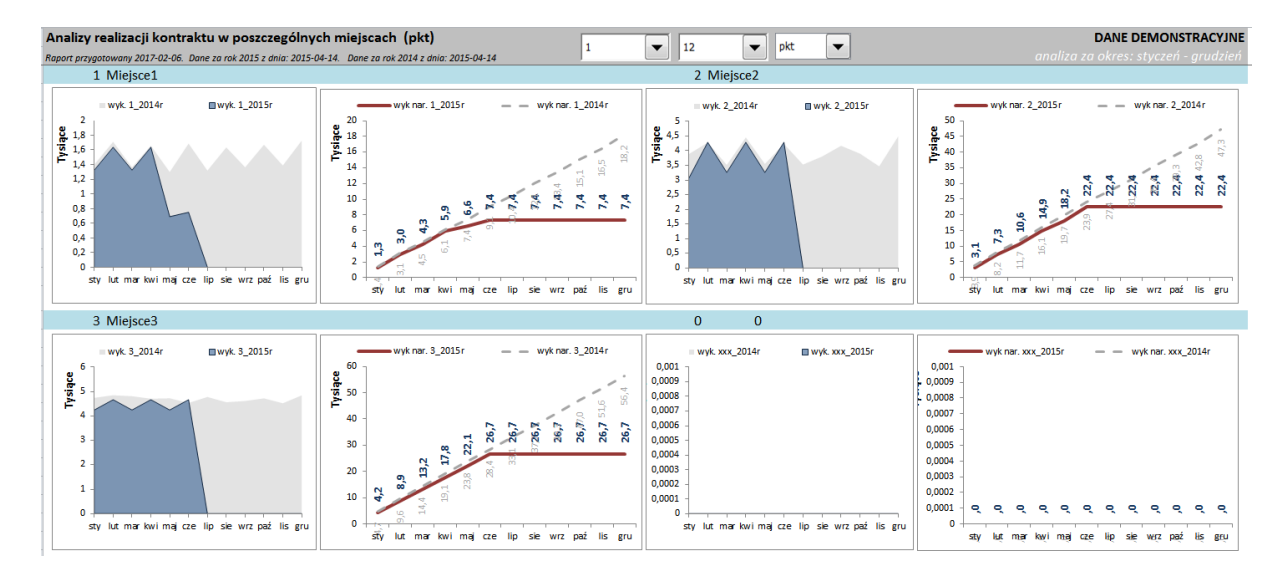

#### Rysunek 48 Monit Modeler – arkusz W2

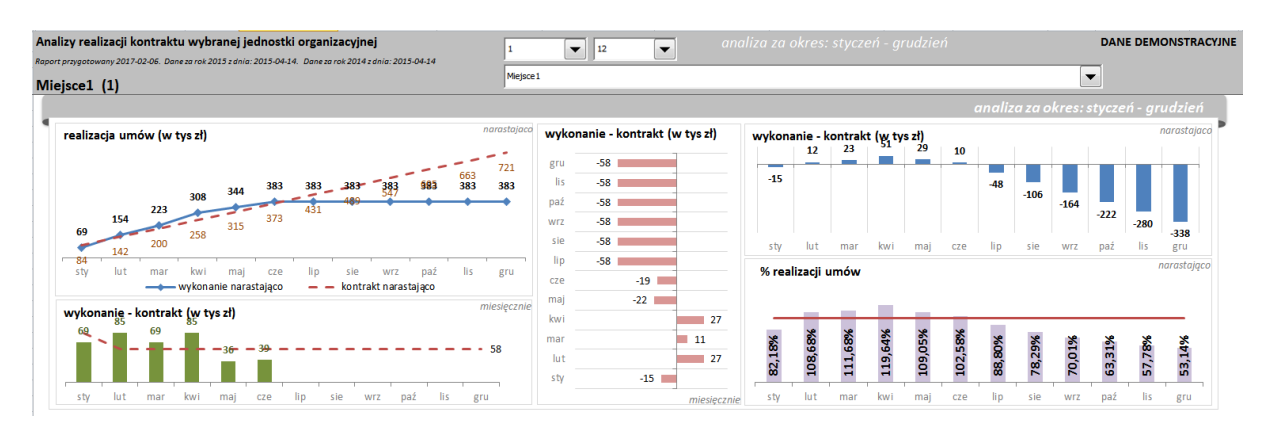

Rysunek 49 Monit Modeler – arkusz W3

### *4.2 Praca z modułem Personel*

Moduł **Personel** uruchamiamy poprzez kliknięcie na odpowiedniej ikonie ekranu głównego systemu **Pomocnik Świadczeniodawcy**.

### **4.2.1 Ustawienia pobierania danych**

1. W oknie modułu **Personel** w polu o nazwie **Kod świadczeniodawcy** wpisujemy odpowiedni kod i klikamy na niebieskie kółko obok pola do jego wprowadzania:

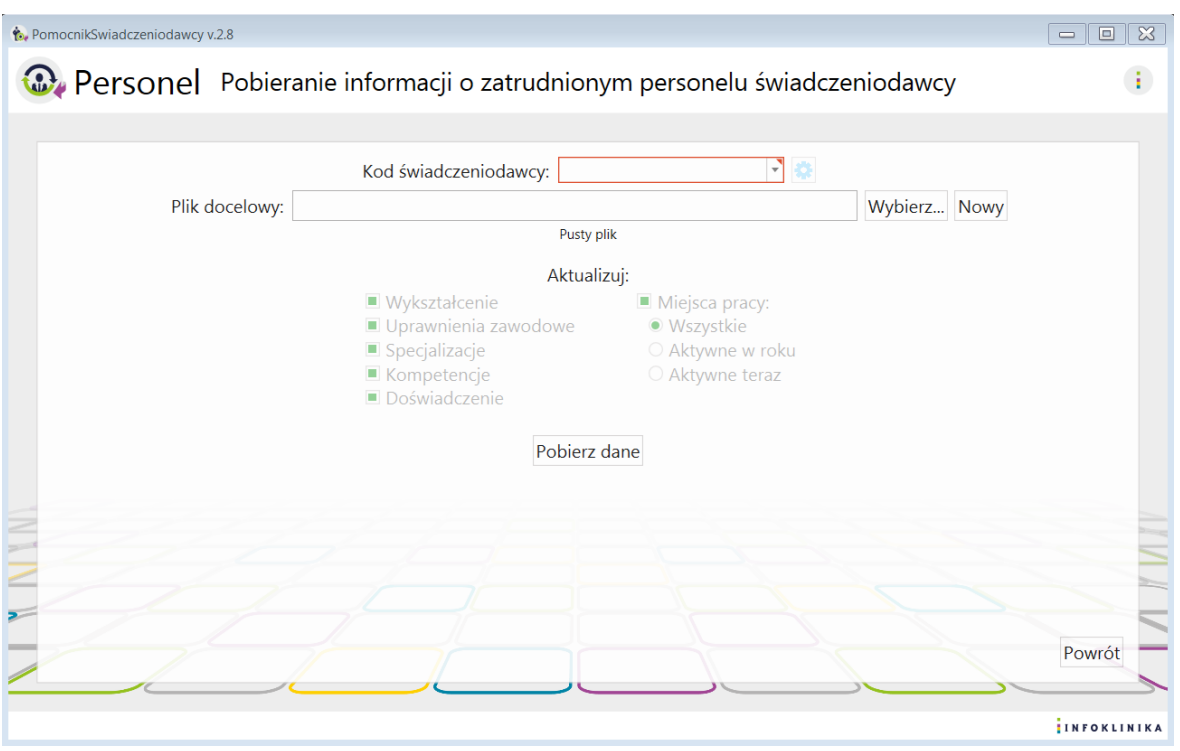

### Rysunek 50 Moduł Personel

- 2. Na ekranie pojawia się okno z **Ustawieniami pobierania danych** zawierające:
	- Kod świadczeniodawcy,
	- Oddział NFZ,
	- Dane konta: PIN i hasło oraz checkbox zapisz hasło,
	- Opcje pobierania danych: potwierdź wszystkie komunikaty po zalogowaniu i domyślny folder zapisu.

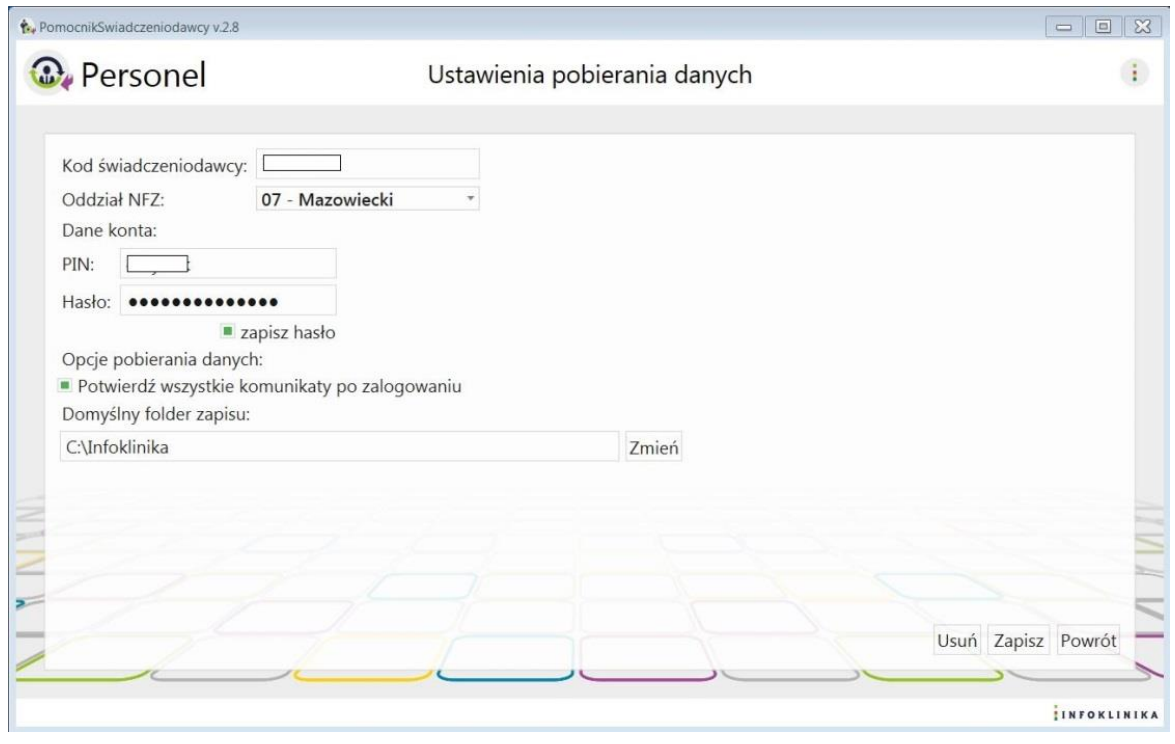

Rysunek 51 Moduł Personel – Ustawienia pobierania danych

- 3. Wprowadzamy dane operatora w dwóch polach znajdujących się pod napisem Dane konta:
	- a. PIN, b. Hasło.
- 4. Po podaniu danych konta użytkownika: PIN i hasło, możemy je na stałe zapisać poprzez zaznaczenie pola wyboru (checkbox) **Zapisz hasło.**
- 5. Poniżej można zaznaczyć:
	- a. Automatyczne potwierdzanie wszystkich komunikatów z NFZ pojawiających się po zalogowaniu.
- 6. Automatyczny zapis pliku po pobraniu nastąpi po wybraniu:
	- a. Domyślnego folderu zapisu (wybieramy klikając przycisk **Zmień).**
- 7. Na zakończenie wprowadzania danych klikamy na przycisk **Zapisz.**
- 8. Po kliknięciu **Powrót** wracamy do głównego okna modułu.

### **4.2.2 Pobieranie danych**

1. W oknie modułu **Personel**, przy polu o nazwie **Kod świadczeniodawcy**, wybieramy kod świadczeniodawcy, przy polu **Plik Docelowy** naciskamy klawisz **Nowy**. Wybieramy, co chcemy pobrać: **Wykształcenie**, **Uprawnienia zawodowe**, **Specjalizacje**, **Kompetencje**, **Doświadczenie** oraz **Miejsca pracy** – **Wszystkie**, **Aktywne w roku**, czy **Aktywne teraz**. Na koniec klikamy **Pobierz dane.**

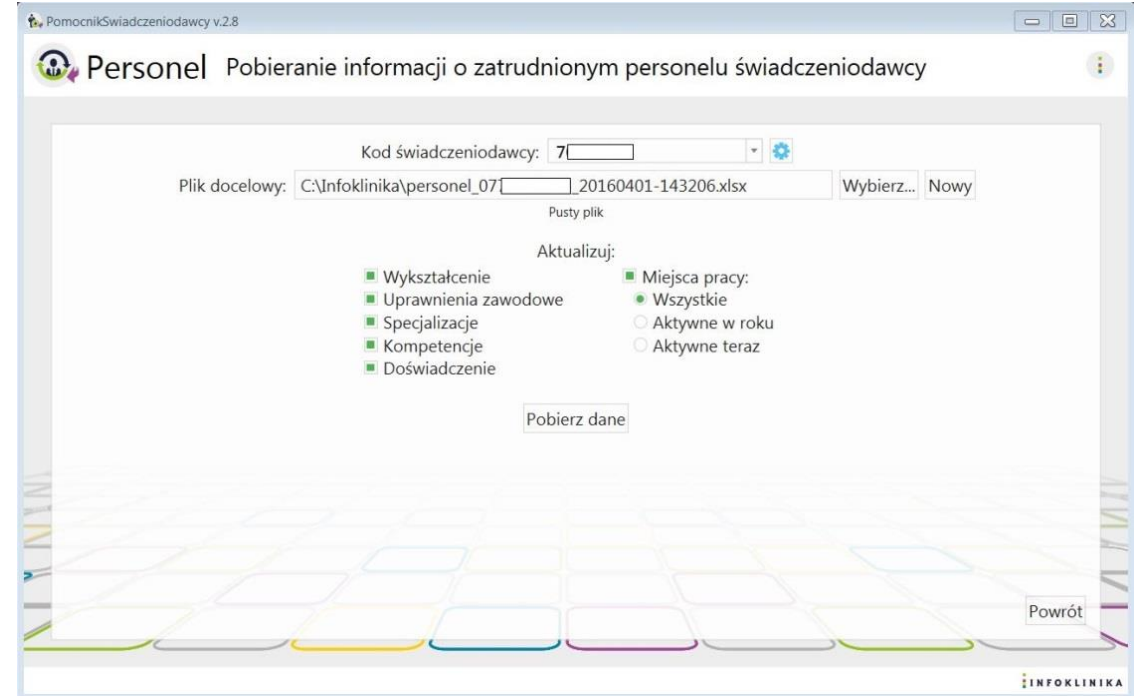

Rysunek 52 Moduł Personel – Zaznaczenie informacji o zatrudnionym personelu

2. Jeśli przy polu **Plik Docelowy** naciśniemy klawisz **Wybierz** to będziemy mogli wybrać plik, który chcemy aktualizować / dopisać do niego:

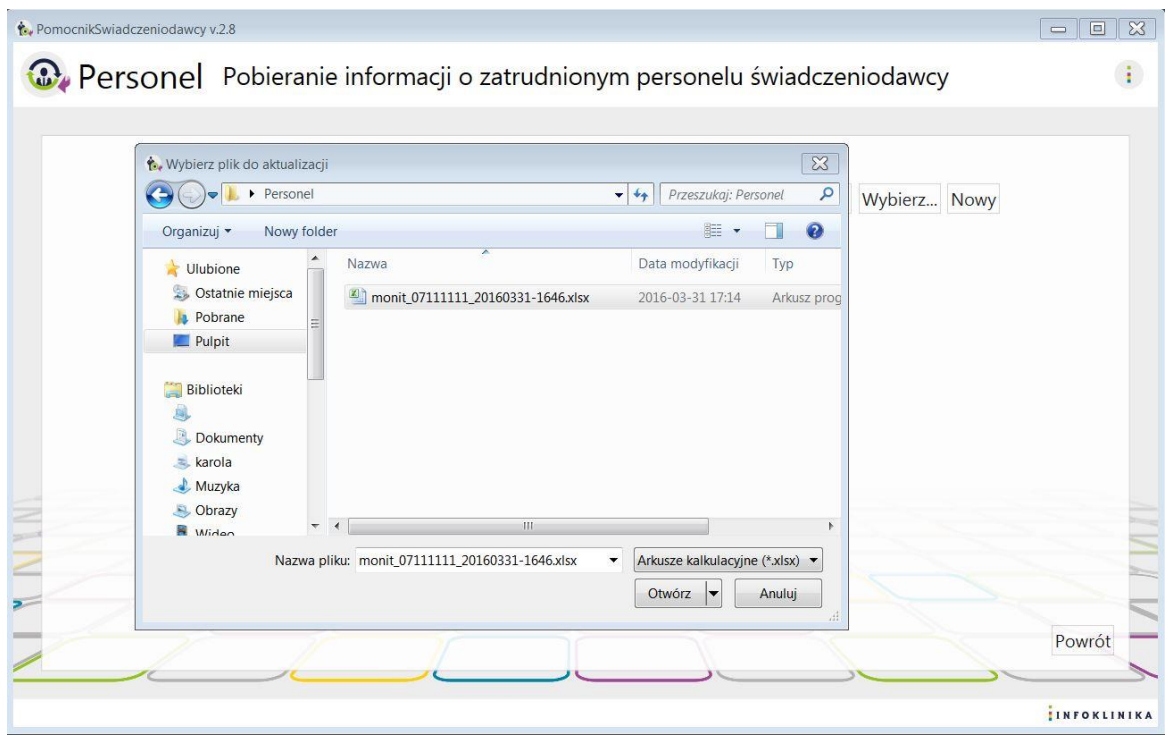

Rysunek 53 Moduł Personel – Plik docelowy

- 3. Po wybraniu pliku MS Excel z pobranymi wcześniej danymi (pobieranie było zakończone z powodzeniem) możemy go zaktualizować zgodnie z wybranym zakresem.
- 4. W przypadku, gdy pobieranie danych zostało przerwane, to możemy je kontynuować poprzez wybranie utworzonego pliku MS Excel, z niepełnymi danymi. Ponieważ dopisujemy do pliku, który nie został uzupełniony do końca, to nie będzie można dokonać wyboru, co chcemy aktualizować jest to kontynuacja pobierania wcześniejszego, gdzie takiego wyboru już dokonaliśmy:

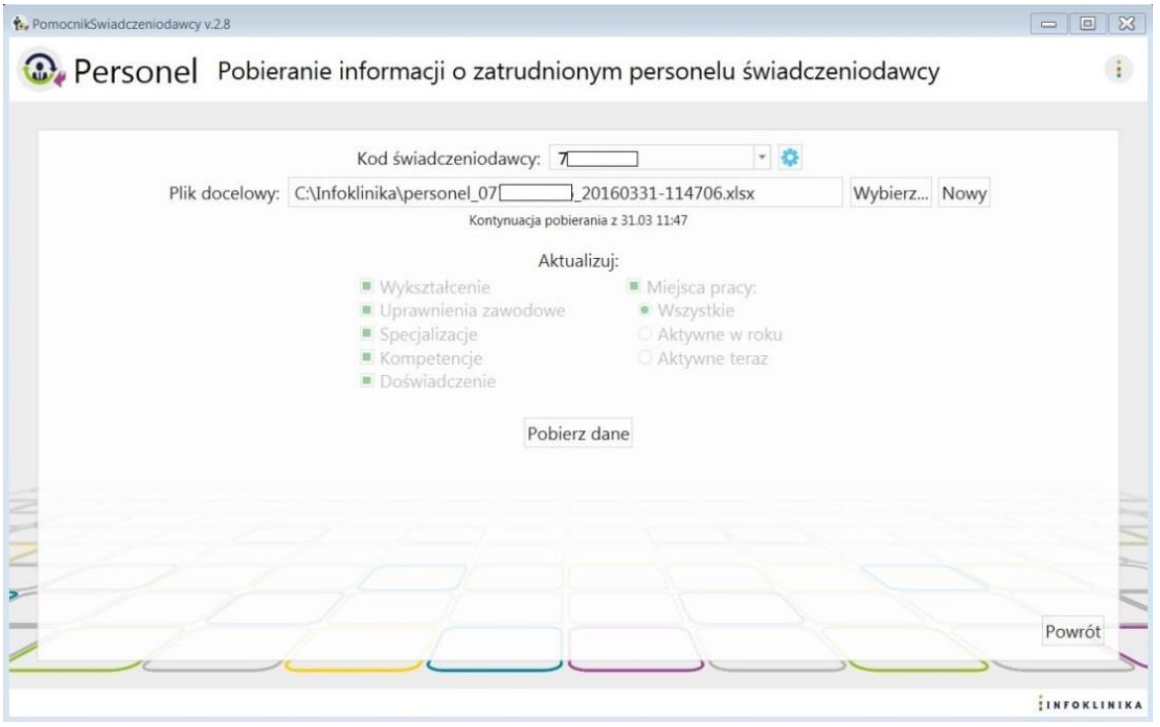

Rysunek 54 Moduł Personel – Pobieranie danych

5. Po wybraniu **Pobierz dane** rozpocznie się proces, a na ekranie pojawi się informacja **Trwa pobieranie danych …:**

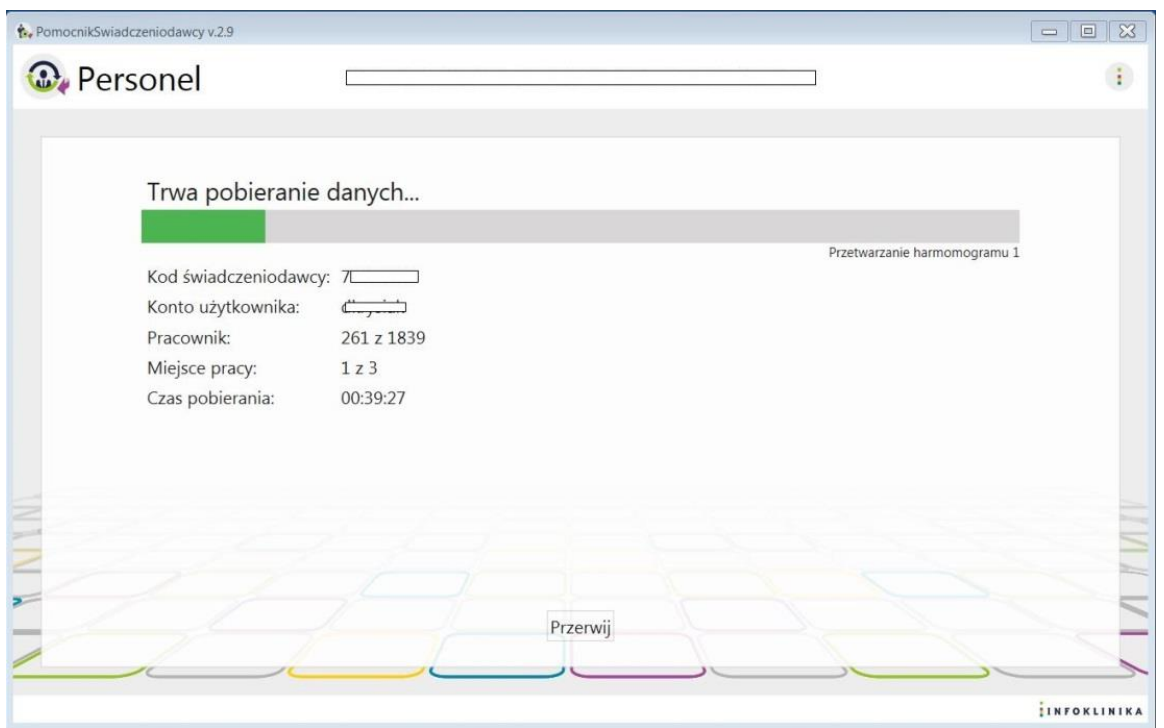

Rysunek 55 Moduł Personel – Pobieranie danych

6. Po skończonym pobieraniu danych pojawia się okno informujące o pobraniu danych:

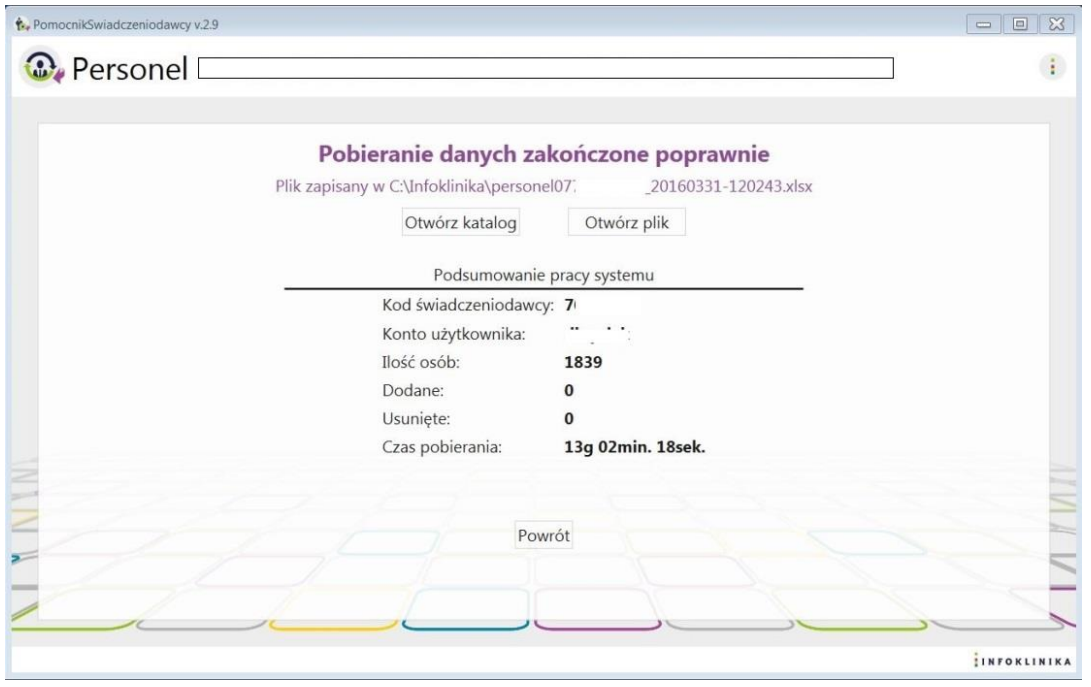

#### Rysunek 56 Moduł Personel – Zakończenie pobierania danych

- 7. W oknie jest link do zapisanego pliku z danymi oraz przyciski **Otwórz katalog** i **Otwórz plik.** 8. W **Podsumowanie pracy systemu** znajdują się poniższe informacje:
	- - Kod świadczeniodawcy,
		- Konto użytkownika,
		- · Ilość osób.
		- Dodane. Usunięte,
		- Czas pobierania.

### **4.2.3 Praca z Analizatorem Personel**

Analizator Personel jest arkuszem kalkulacyjnym MS Excel, który analizuje dane pozyskane przez **moduł Personel**. **Analizator Personel** będąc zasilonym w dane z **modułu Personel** prezentuje je w formie czytelnych, przejrzystych i posegregowanych raportów ułatwiających dalszą interpretację danych i wnioskowanie.

1. Po wgraniu arkusza Analizator Personel o nazwie "PS\_analizator\_personel.xlsm" należy otworzyć go programem MS Excel (kliknąć dwukrotnie na ikonkę):

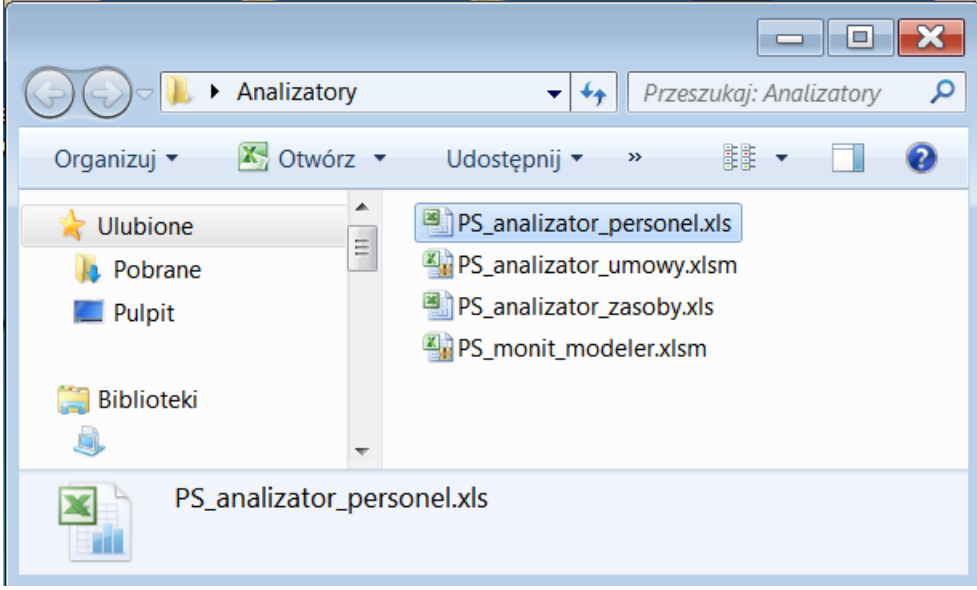

#### Rysunek 57 Analizator Personel

2. Po otwarciu Analizatora należy włączyć makra:

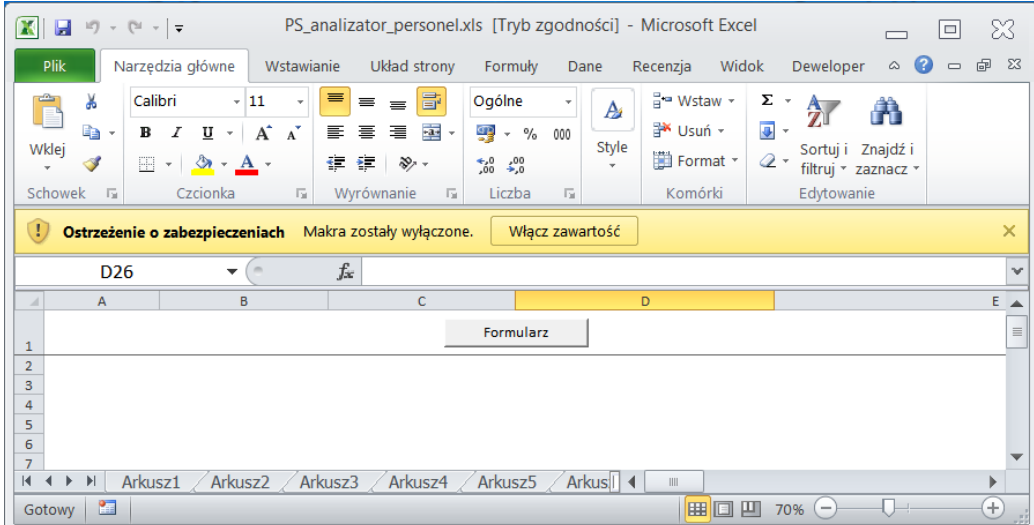

Rysunek 58 Analizator Personel – włączenie makr

3. Po naciśnięciu przycisku "Formularz" pojawi się dodatkowe menu:

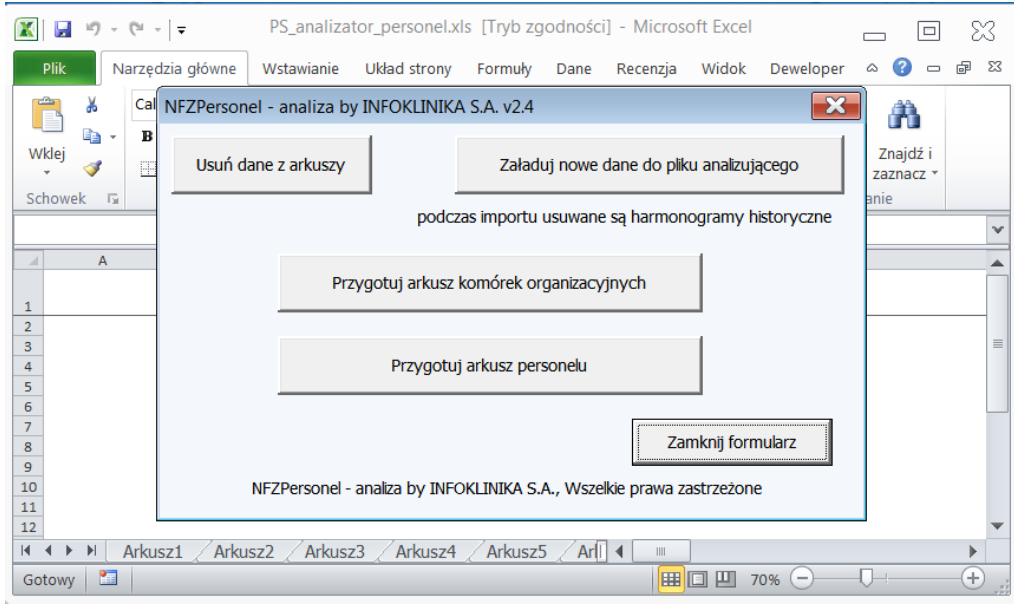

Rysunek 59 Analizator Personel – Formularz

4. Następnie należy wybrać i kliknąć przycisk "Załaduj nowe dane do pliku analizującego". Pokaże się okna wyboru pliku MS Excel, w którym trzeba wskazać plik utworzony przez moduł Personel Pomocnika Świadczeniodawcy:

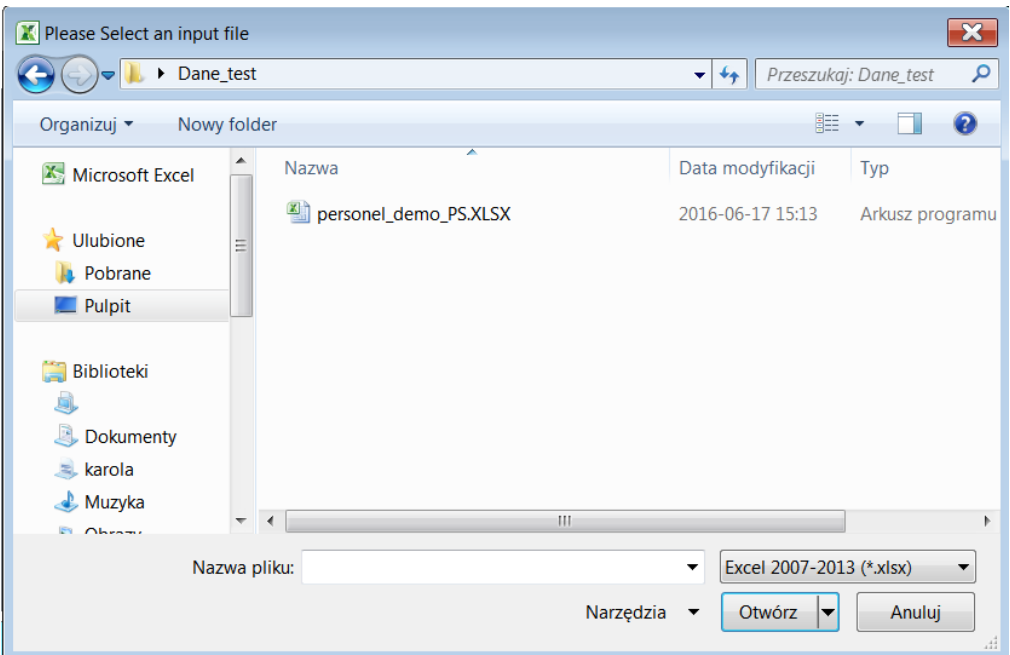

Rysunek 60 Analizator Personel – Załaduj nowe dane

5. Po kliknięciu przycisku **Otwórz** nastąpi pobranie danych do Analizatora, które kończy się odpowiednim komunikatem:

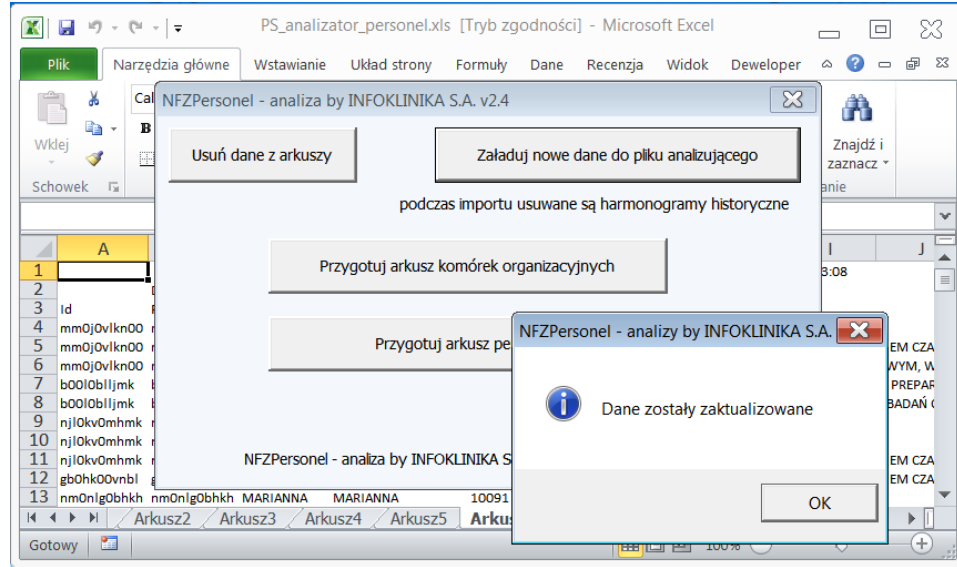

Rysunek 61 Analizator Personel – Załaduj nowe dane - zakończenie

6. Po pobraniu danych należy wykonać analizę klikając odpowiedni przycisk: **Przygotuj arkusz komórek organizacyjnych** lub **Przygotuj arkusz personelu**. Zakończenie przygotowania arkusza kończy się odpowiednim komunikatem:

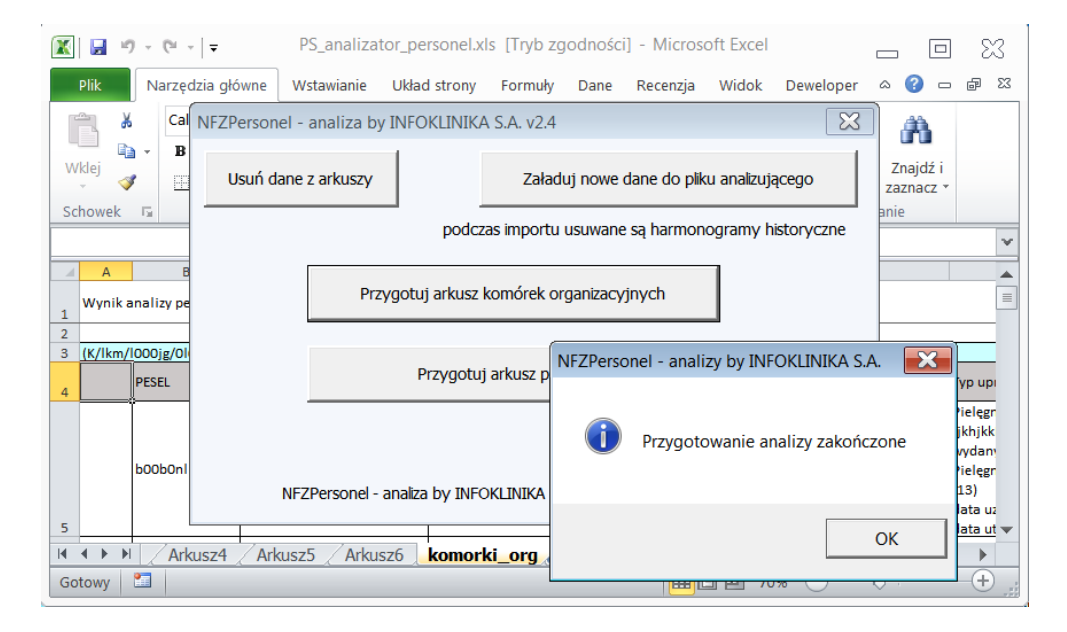

Rysunek 62 Analizator Personel – Przygotuj arkusz komórek organizacyjnyc

- 7. Po zamknięciu formularza przyciskiem "Zamknij formularz" można obejrzeć przygotowane arkusze. Arkusze od 1 do 6 zawierają załadowane dane z pliku utworzonego przez moduł Personel Pomocnika Świadczeniodawcy. W Arkuszu "miejsca udzielania swiadczen" znajdują się dane zgodne z nazwą arkusz. Wynikiem wykonanej analizy są dwa arkusze:
	- a. Arkusz "**komórki\_org**" zawiera zagregowane dane personelu posegregowane według komórek organizacyjnych (dana osoba wystąpi tyle razy, w ilu jednostkach organizacyjnych pracuje):

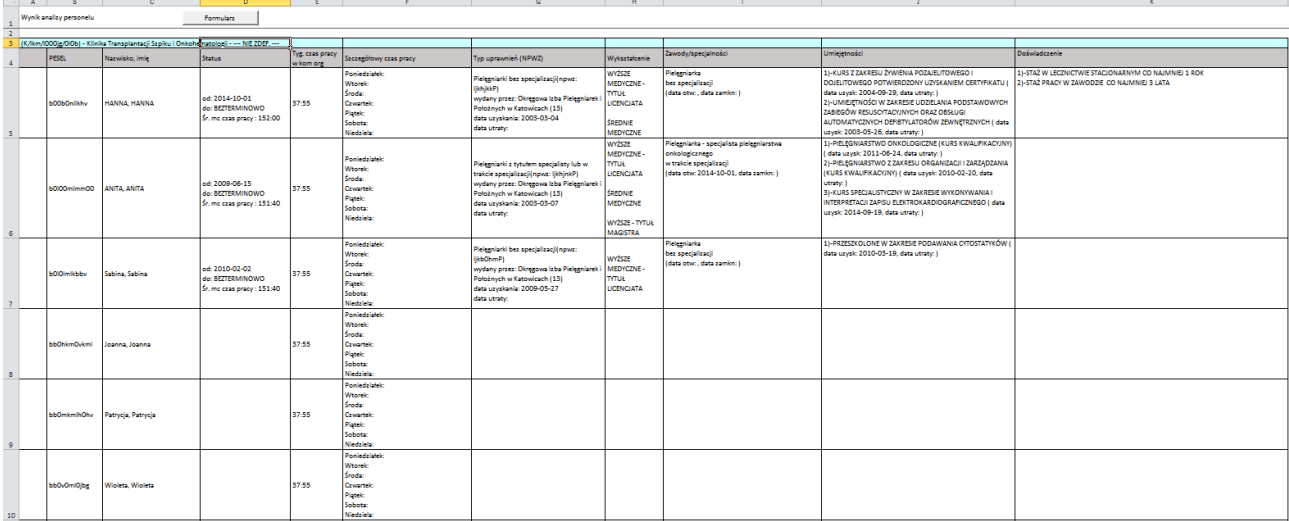

#### Rysunek 63 Analizator Personel – Arkusz komórek organizacyjnyc

b. Arkusz "personel" zawiera zagregowane dane personelu posegregowane według nazwiska i imienia pracownika (lista pracowników – dany osoba występuje na liście tylko raz):

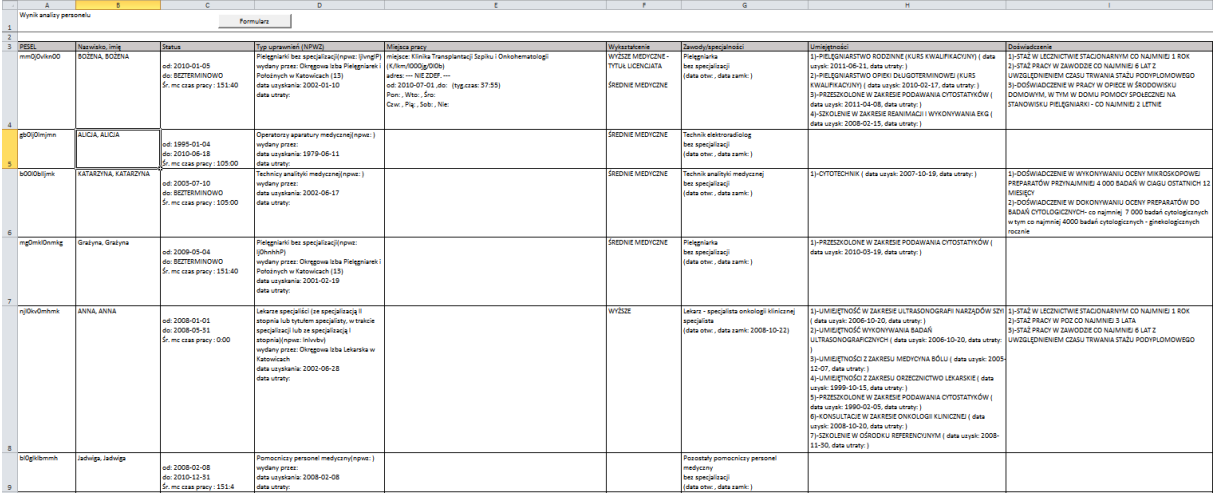

Rysunek 64 Analizator Personel – Arkusz personelu

### *4.3 Praca z modułem Zasoby*

Moduł **Zasoby** uruchamiamy poprzez kliknięcie na odpowiedniej ikonie ekranu głównego systemu **Pomocnik Świadczeniodawcy**.

### **4.3.1 Ustawienia pobierania danych**

1. W oknie modułu **Zasoby** w polu o nazwie **Kod świadczeniodawcy** wpisujemy odpowiedni kod i klikamy na niebieskie kółko obok pola do jego wprowadzania:

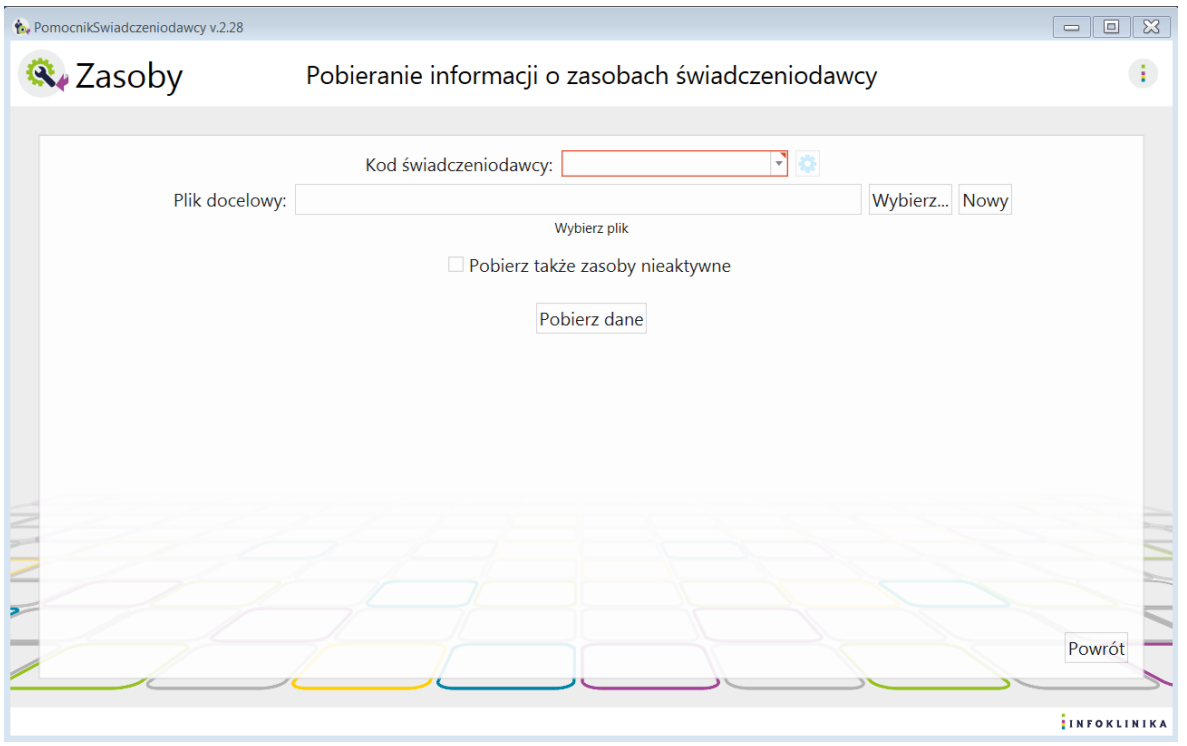

#### Rysunek 65 Moduł Zasoby

- 2. Na ekranie pojawia się okno z **Ustawieniami pobierania danych** zawierające
	- Kod świadczeniodawcy
	- Oddział NFZ
	- Dane konta: PIN i hasło oraz checkbox zapisz hasło
	- Opcje pobierania danych: potwierdź wszystkie komunikaty po zalogowaniu i domyślny folder zapisu
	- Konfiguracja modułu Monit: automatyczny zapis pliku po pobraniu

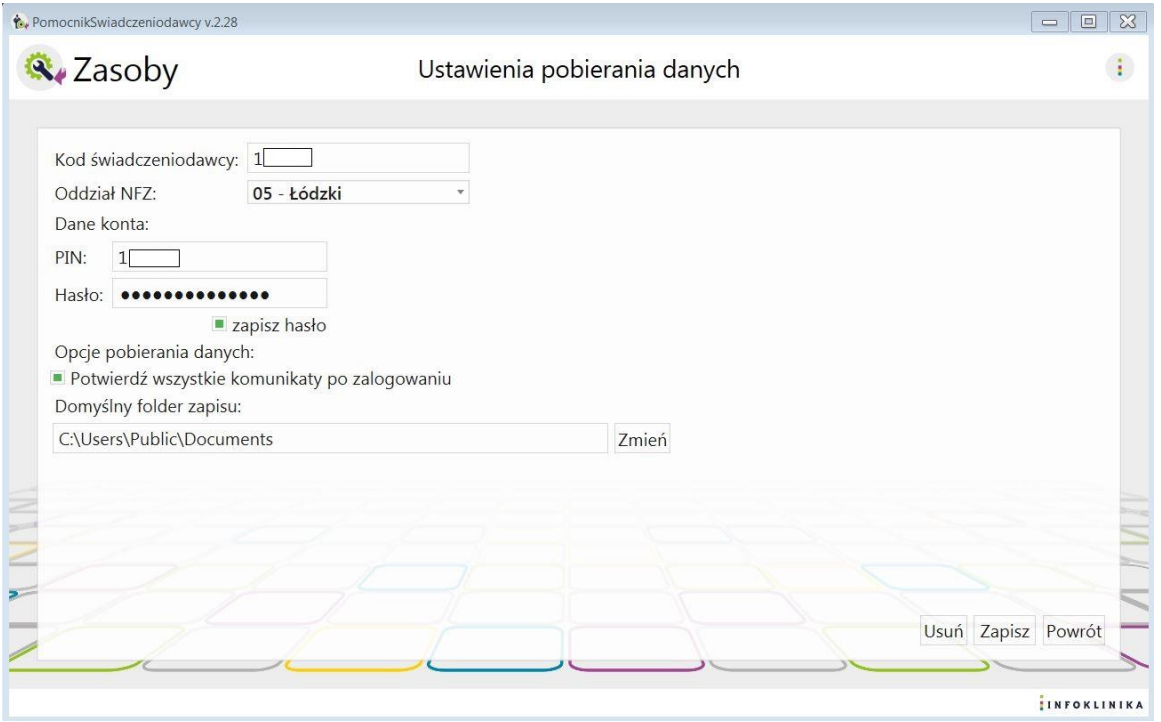

Rysunek 66 Moduł Zasoby – Ustawienia pobierania danych

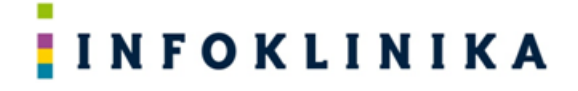

- 3. Wprowadzamy dane operatora w dwóch polach znajdujących się pod napisem Dane konta:
	- a. PIN
	- b. Hasło
- 4. Po podaniu danych konta użytkownika: PIN i hasło możemy je na stałe zapisać poprzez zaznaczenie pola wyboru (checkbox) **Zapisz hasło**
- 5. Poniżej można zaznaczyć:
	- a. Automatyczne potwierdzanie wszystkie komunikatów z NFZ pojawiających się po zalogowaniu
- 6. Automatyczny zapis pliku po pobraniu nastąpi po wybraniu:
	- a. Domyślnego folderu zapisu (wybieramy klikając przycisk **Zmień**
	- b. Zaznaczenia pola wyboru (checkbox) **Automatyczny zapis pliku po pobraniu**
- 7. Na zakończenie wprowadzania danych klikamy na przycisk **Zapisz**
- 8. Po kliknięciu **Powrót** wracamy do głównego okna modułu.

### **4.3.2 Pobieranie danych**

1. W oknie modułu **Zasoby**, przy polu o nazwie **Kod świadczeniodawcy**, wybieramy kod świadczeniodawcy, przy polu Plik Docelowy naciskamy klawisz Nowy, jeśli potrzeba zaznaczamy **Pobierz także zasoby nieaktywne** (domyślnie wyłączone) i klikamy **Pobierz dane**:

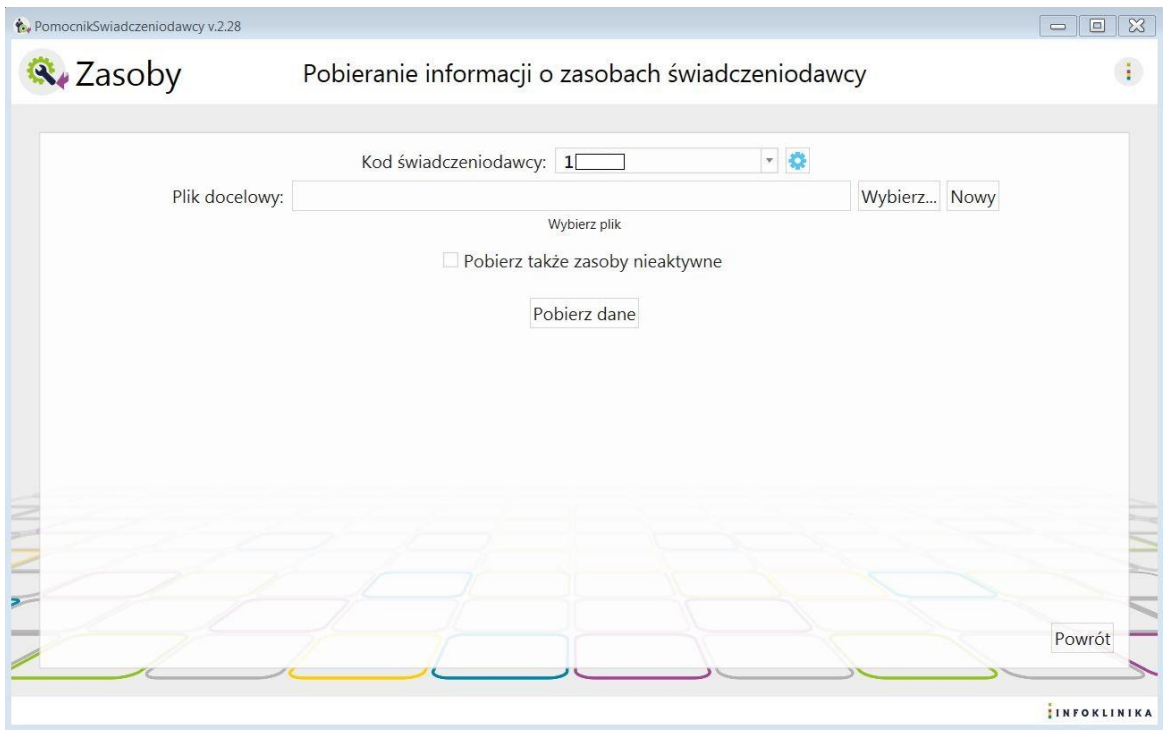

Rysunek 67 Moduł Zasoby – Pobieranie danych o zasobach świadczeniodawcy

2. Jeśli przy polu **Plik Docelowy** naciśniemy klawisz **Wybierz** to będziemy mogli wybrać plik, który chcemy aktualizować / dopisać do niego:

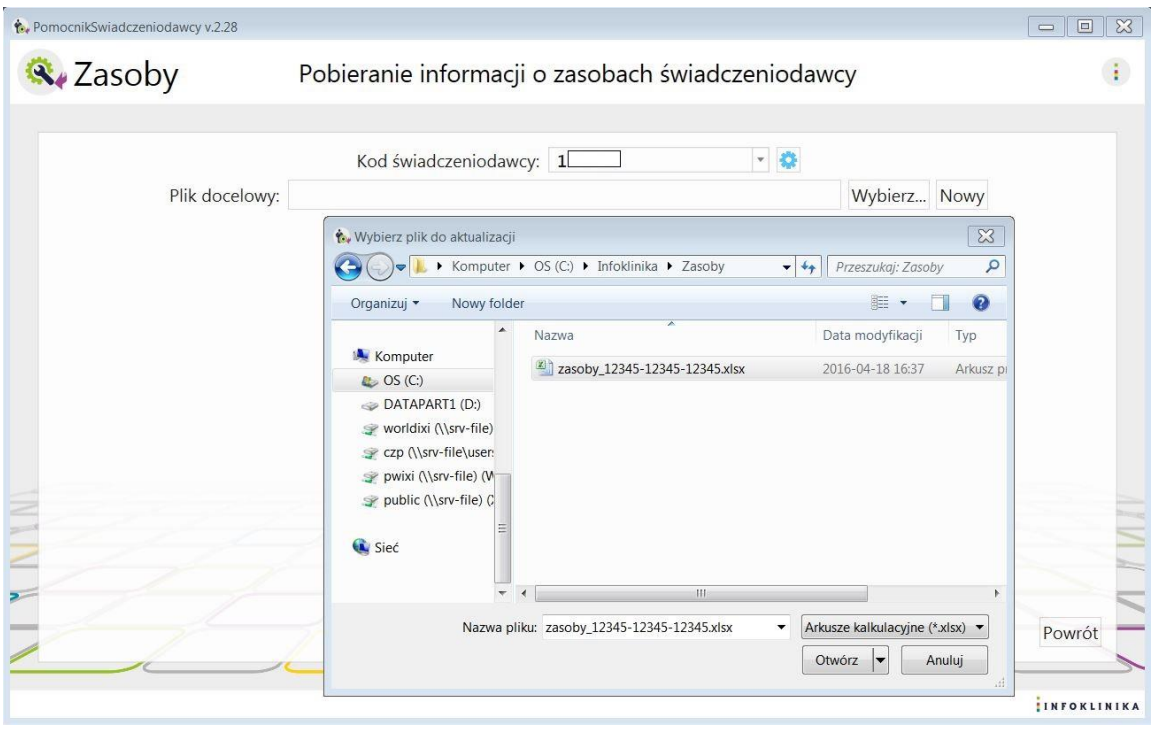

Rysunek 68 Moduł Zasoby – Plik docelowy

- 3. Po wybraniu pliku MS Excel z pobranymi wcześniej danymi (pobieranie było zakończone z powodzeniem) możemy go zaktualizować zgodnie z wybranym zakresem.
- 4. W przypadku, gdy pobieranie danych zostało przerwane, to możemy je kontynuować poprzez wybranie utworzonego pliku MS Excel, z niepełnymi danymi. Ponieważ dopisujemy do pliku, który nie został uzupełniony do końca, to nie będzie można dokonać wyboru, co chcemy aktualizować jest to kontynuacja pobierania wcześniejszego, gdzie takiego wyboru już dokonaliśmy:

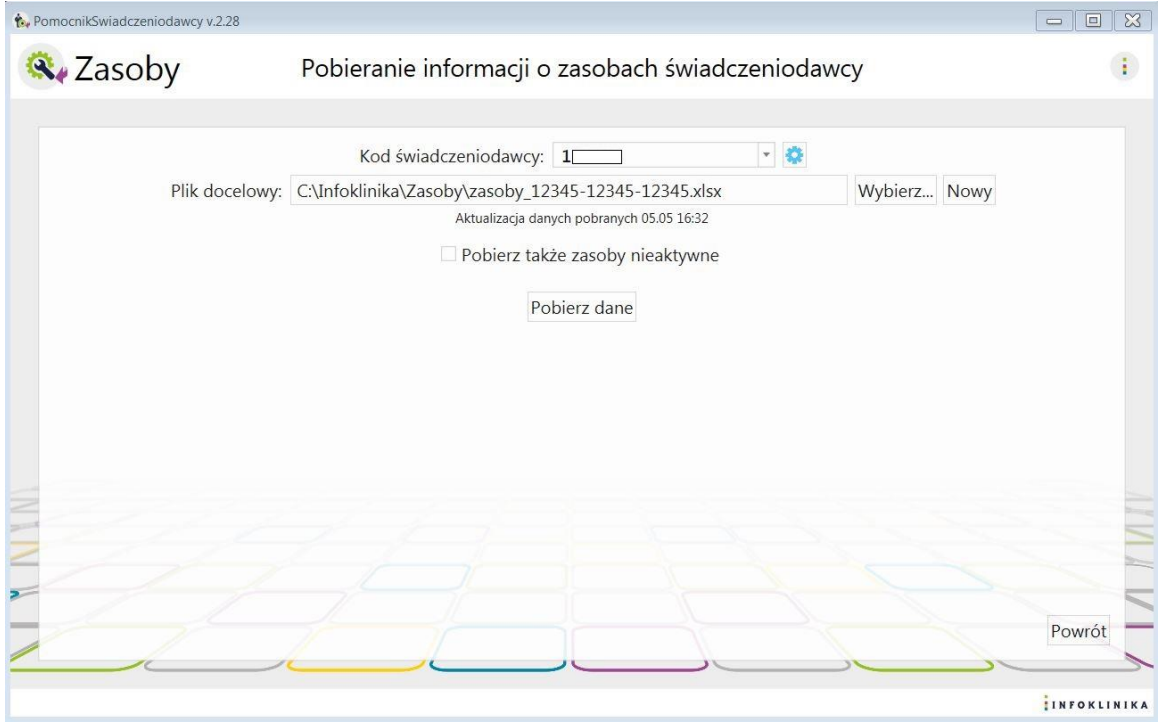

Rysunek 69 Moduł Zasoby – Pobieranie danych o zasobach świadczeniodawcy

5. Na ekranie pojawia się informacja **Trwa pobieranie danych …**

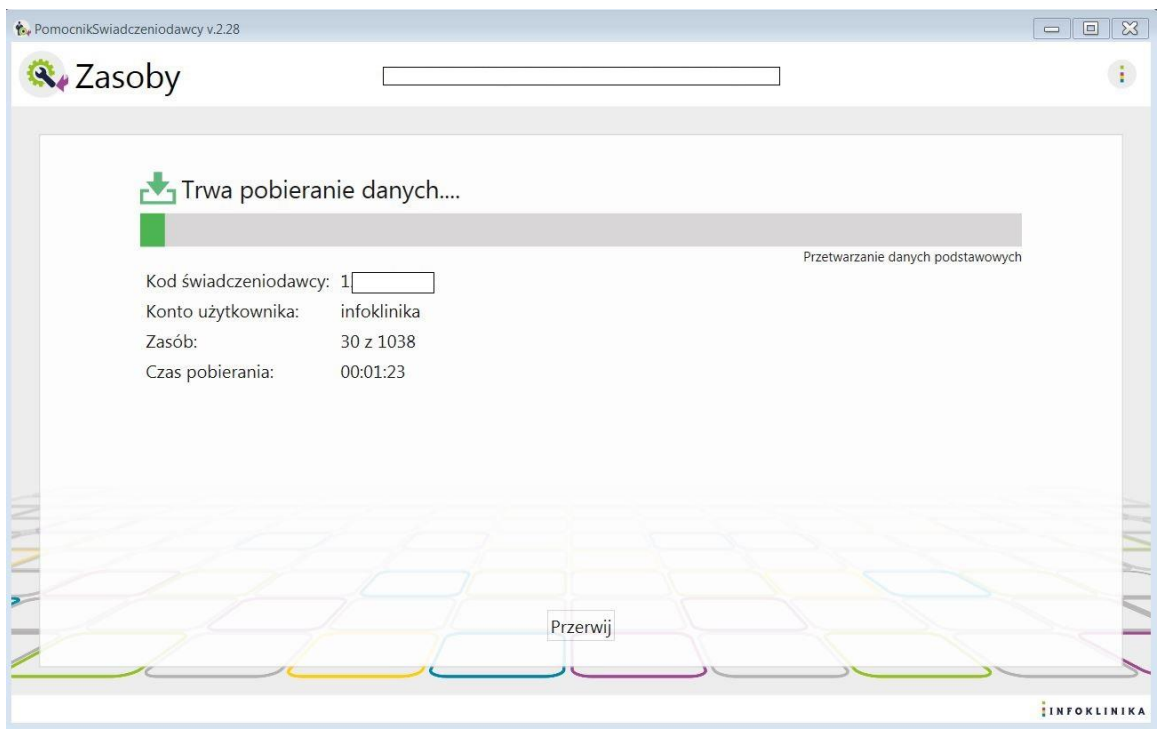

#### Rysunek 70 Moduł Zasoby – Pobieranie danych

6. Po skończonym pobieraniu danych pojawia się okno informujące o pobraniu danych:

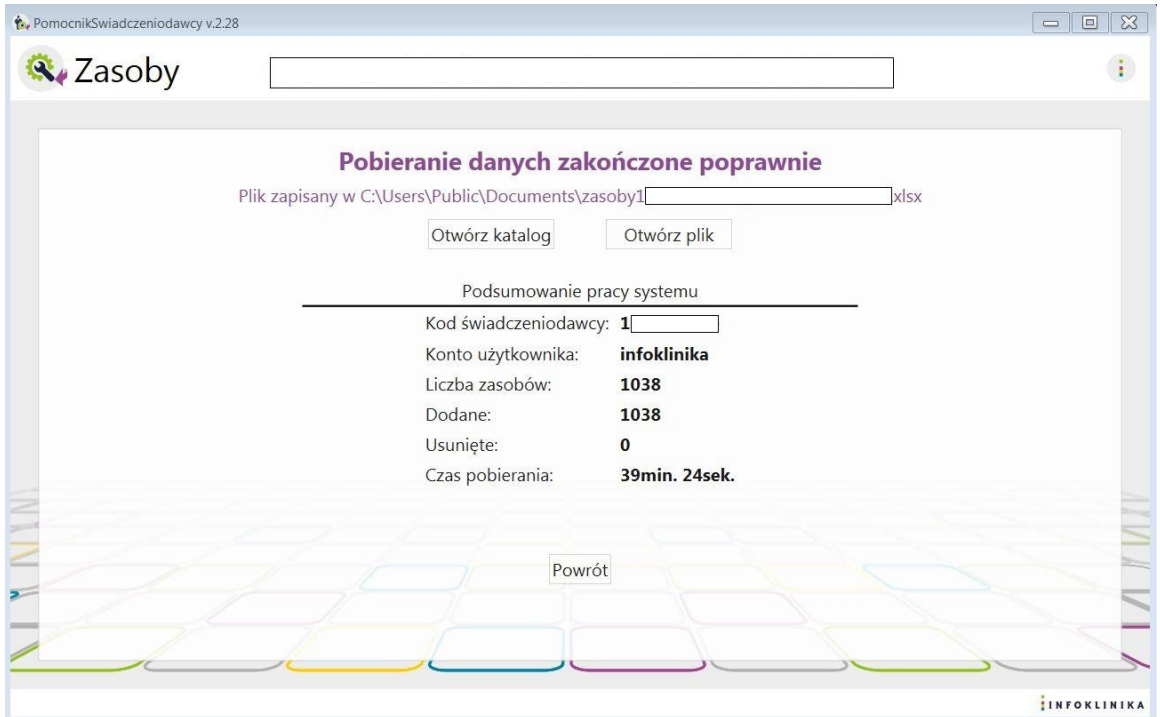

#### Rysunek 71 Moduł Zasoby – Zakończenie pobierania danych

- 7. W oknie jest link do zapisanego pliku z danymi oraz przyciski Otwórz katalog i Otwórz plik
- 8. W **Podsumowanie pracy systemu** znajdują się poniższe informacje:
	- Kod świadczeniodawcy
	- Konto użytkownika
	- llość pobranych umów

- Ilość rekordów
- Czas pobierania

### **4.3.3 Praca z Analizatorem Zasoby**

Analizator Zasoby jest arkuszem kalkulacyjnym MS Excel, który analizuje dane pozyskane przez moduł Zasoby. **Analizator Zasoby** będąc zasilonym w dane z **modułu Zasoby** prezentuje je w formie czytelnych, przejrzystych i posegregowanych raportów ułatwiających dalszą interpretację danych i wnioskowanie.

1. Po wgraniu arkusza Analizator Zasoby o nazwie "PS analizator zasoby.xlsm" należy otworzyć go programem MS Excel (kliknąć dwukrotnie na ikonkę):

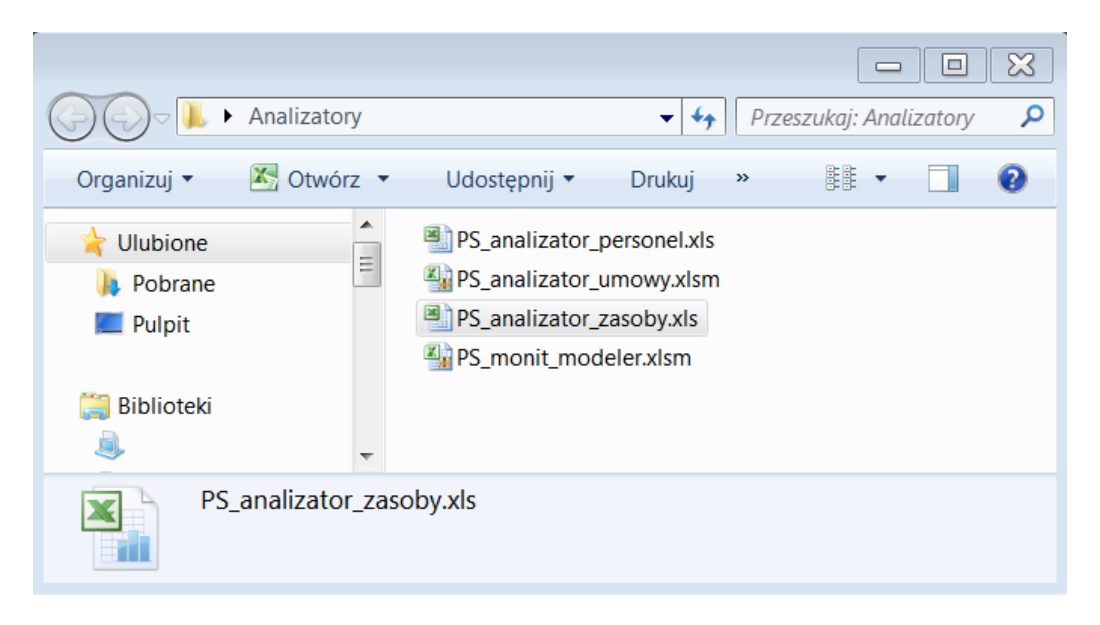

#### Rysunek 72 Analizator Zasoby

2. Po otwarciu Analizatora należy włączyć makra:

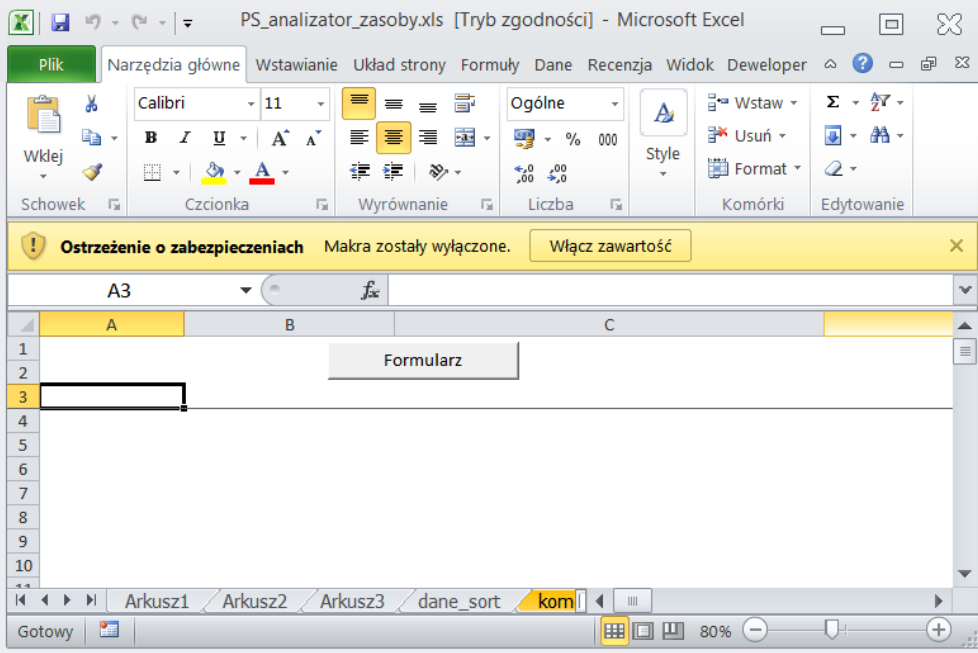

Rysunek 73 Analizator Zasoby – włączenie makr

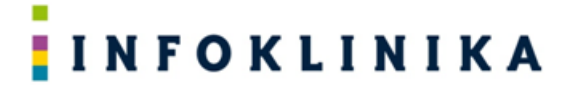

3. Po naciśnięciu przycisku "Formularz" pojawi się dodatkowe menu:

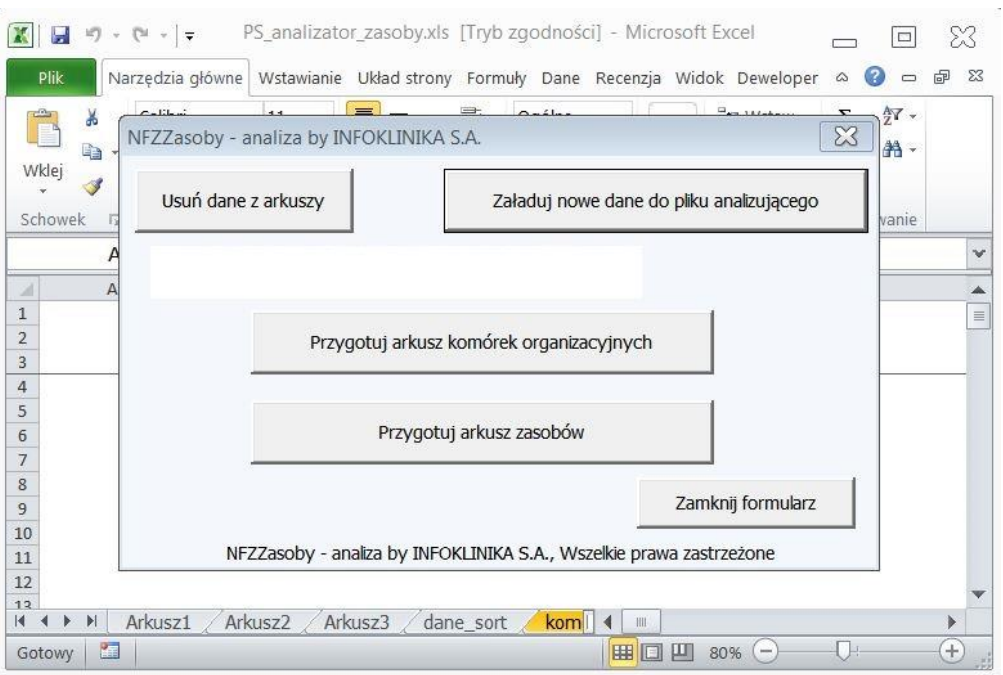

Rysunek 74 Analizator Zasoby - Formularz

4. Następnie należy wybrać i kliknąć przycisk "Załaduj nowe dane do pliku analizującego". Pokaże się okno wyboru pliku MS Excel, w którym trzeba wskazać plik utworzony przez moduł Zasoby Pomocnika Świadczeniodawcy:

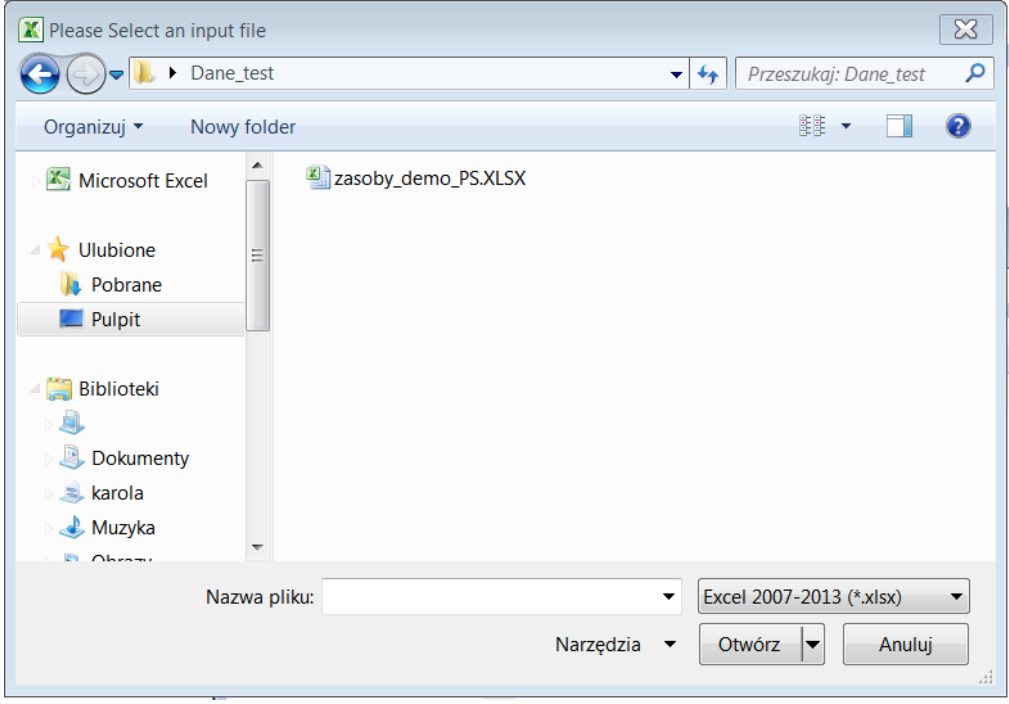

Rysunek 75 Analizator Zasoby - Załaduj nowe dane do pliku analizującego

5. Po kliknięciu przycisku **Otwórz** nastąpi pobranie danych do Analizatora, które kończy się odpowiednim komunikatem:

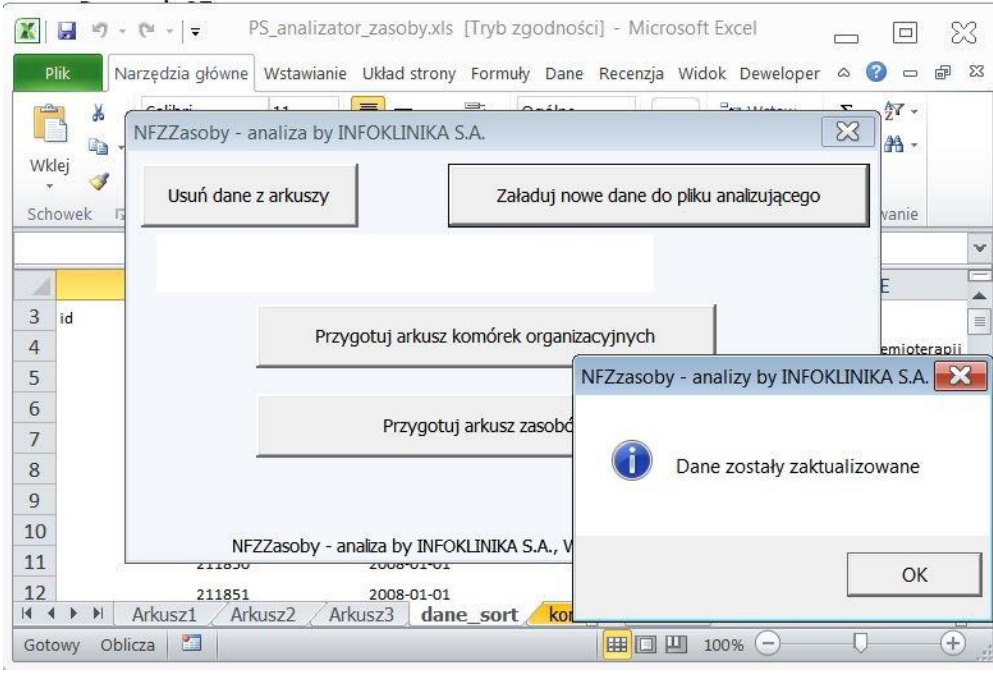

Rysunek 76 Analizator Zasoby – Pobranie danych

6. Po pobraniu danych należy wykonać analizę, klikając odpowiedni przycisk: **Przygotuj arkusz komórek organizacyjnych** lub **Przygotuj arkusz zasobów**. Zakończenie przygotowania arkusza kończy się odpowiednim komunikatem:

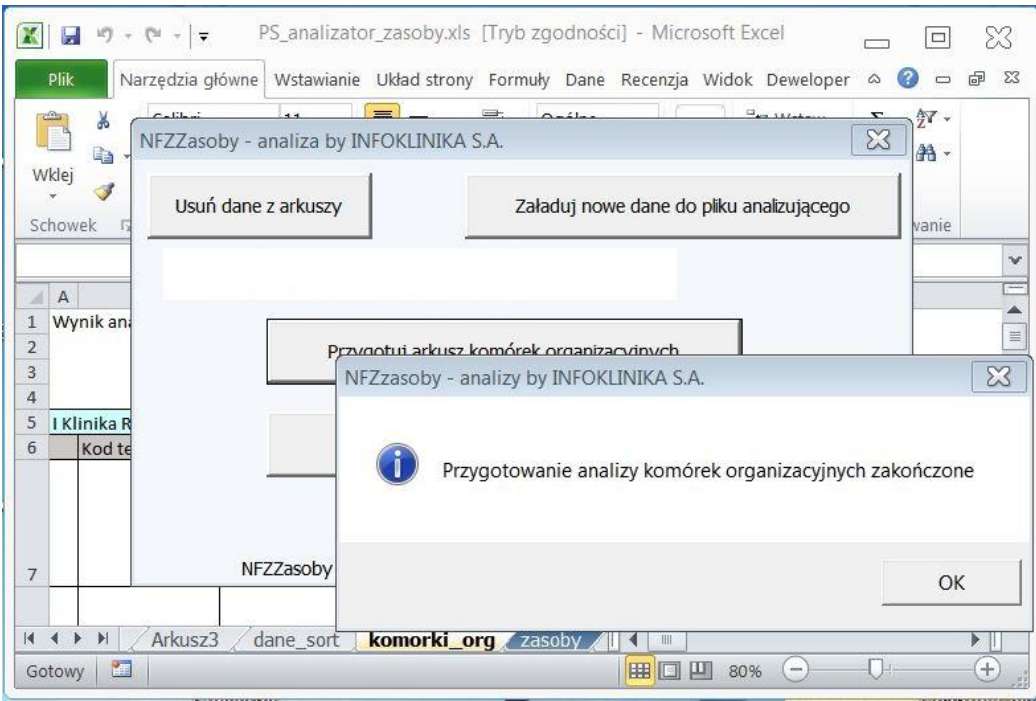

### Rysunek 77 Analizator Zasoby – Przygotuj arkusze analiz

- 7. Po zamknięciu formularza przyciskiem "Zamknij formularz" można obejrzeć przygotowane arkusze. Arkusze od 1 do 3 zawierają załadowane dane z pliku utworzonego przez moduł Zasoby Pomocnika Świadczeniodawcy. W Arkuszu "dane\_sort" znajdują się dane posortowane po komórce organizacyjnej. Wynikiem wykonanej analizy są dwa arkusze:
	- a. Arkusz "**komórki\_org**" zawiera zagregowane dane zasobów posegregowane według komórek organizacyjnych:

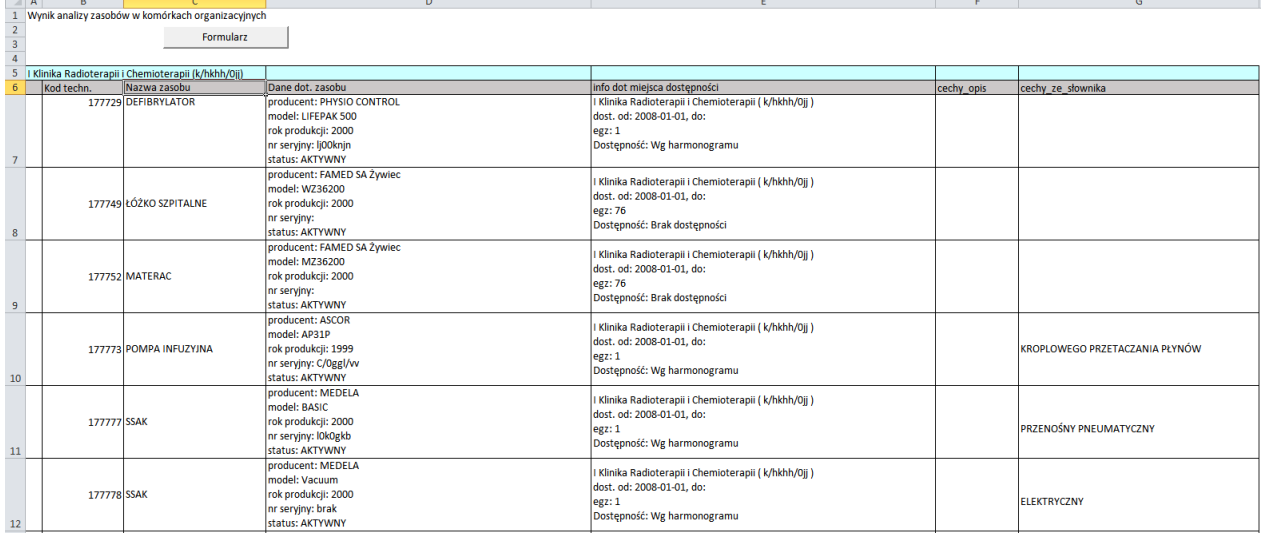

#### Rysunek 78 Analizator Zasoby – Arkusz komórki\_org

### b. Arkusz "zasoby" zawiera zagregowane dane zasobów posegregowane według zasobu:

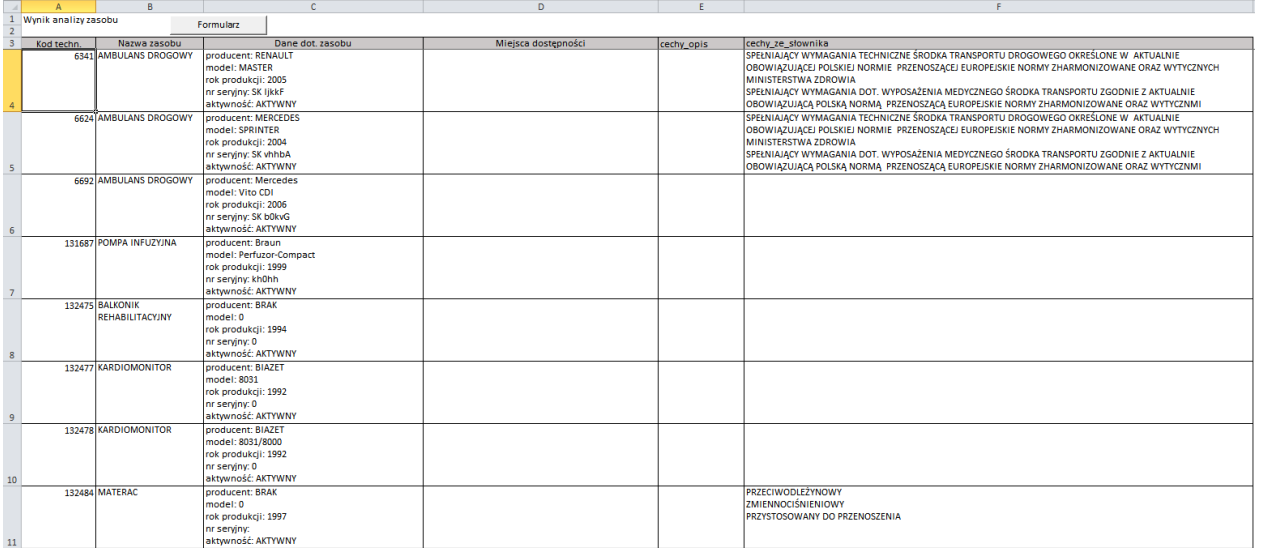

Rysunek 79 Analizator Zasoby – Arkusz zasoby

### *4.4 Praca z modułem Potwierdzenia*

Moduł **Potwierdzenia** uruchamiamy poprzez kliknięcie na odpowiedniej ikonie ekranu głównego systemu **Pomocnik Świadczeniodawcy**.

### **4.4.1 Ustawienia pobierania danych**

1. W oknie modułu **Potwierdzenia** w polu o nazwie **Kod świadczeniodawcy** wpisujemy odpowiedni kod i klikamy na niebieskie kółko obok pola do jego wprowadzania:

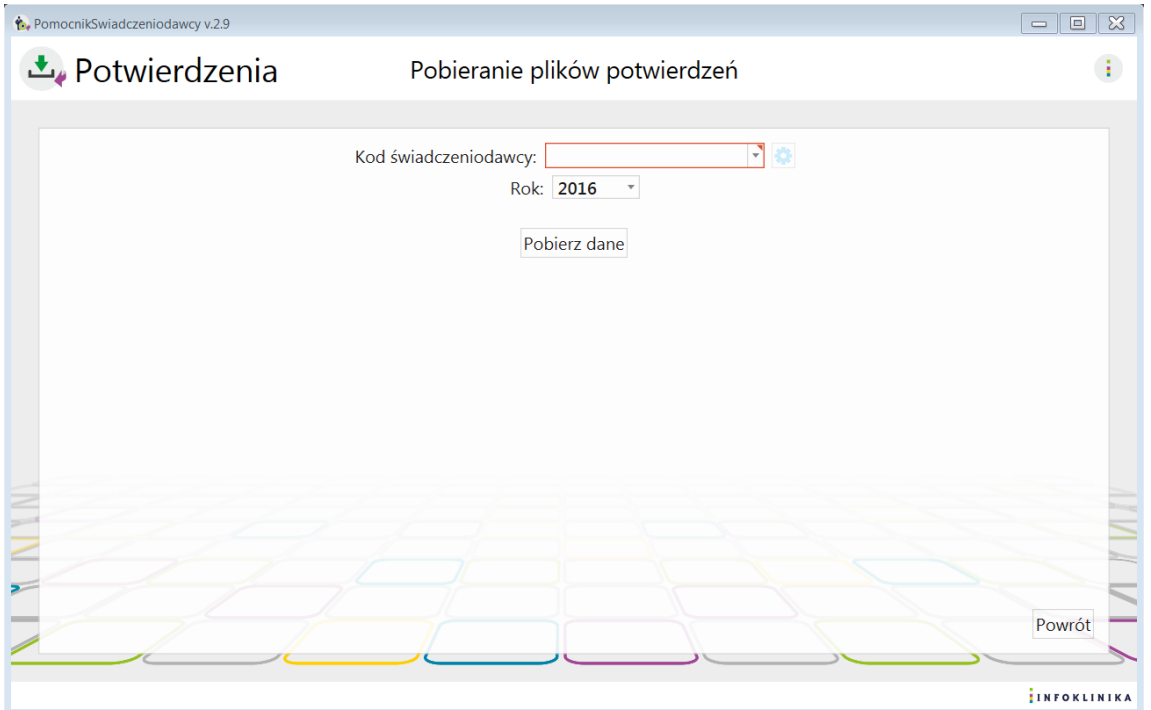

Rysunek 80 Moduł Potwierdzenia

- 2. Na ekranie pojawia się okno z **Ustawieniami pobierania danych** zawierające:
	- Kod świadczeniodawcy,
	- Oddział NFZ,
	-
	- Dane konta: PIN i hasło oraz checkbox zapisz hasło,<br>• Opcje pobierania danych: potwierdź wszys Opcje pobierania danych: potwierdź wszystkie komunikaty po zalogowaniu i domyślny folder zapisu,
	- Konfiguracja modułu Potwierdzenia: sprawdź stan weryfikacji i status raportu przed pobraniem:

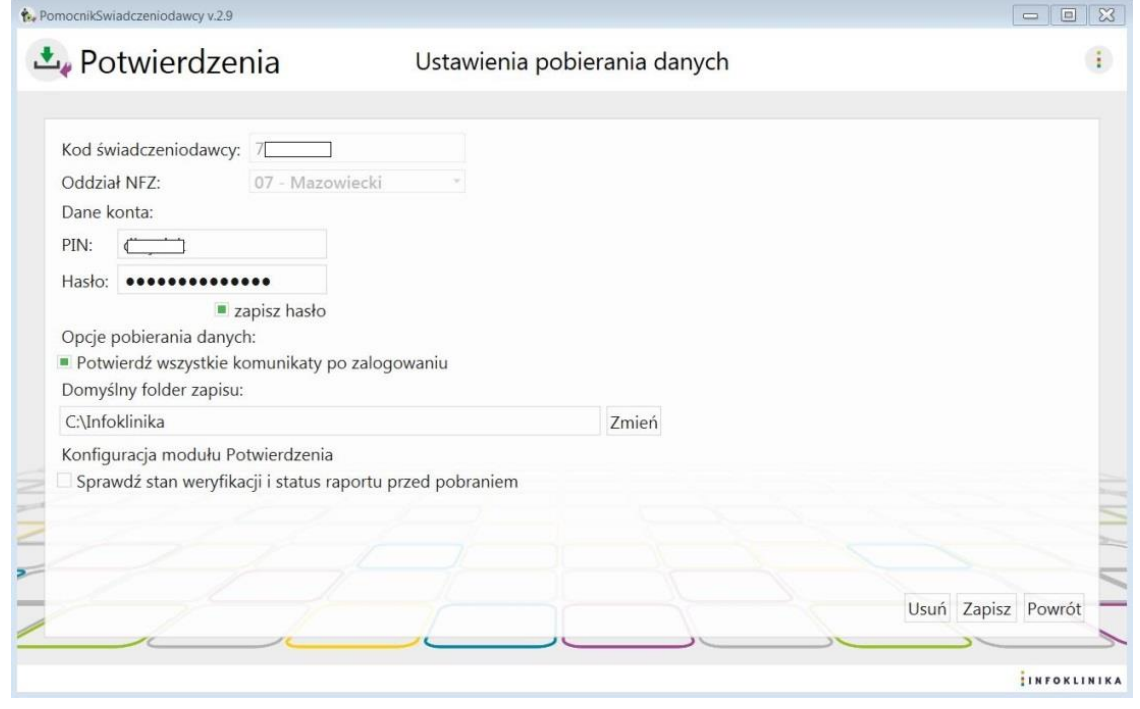

Rysunek 81 Moduł Potwierdzenia – Ustawienia pobierania danych

3. Wprowadzamy dane operatora w dwóch polach znajdujących się pod napisem Dane konta: a. PIN,

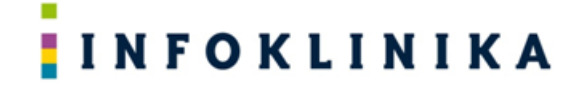

b. Hasło.

- 4. Po podaniu danych konta użytkownika: PIN i hasło możemy je na stałe zapisać poprzez zaznaczenie pola wyboru (checkbox) **Zapisz hasło**
- 5. Poniżej można zaznaczyć/wybrać:
	- a. Automatyczne potwierdzanie wszystkie komunikatów z NFZ pojawiających się po zalogowaniu,
	- b. Domyślny folderu zapisu (wybieramy klikając przycisk **Zmień**),
	- c. Sprawdzanie stanu weryfikacji i statusu raportu przed pobraniem (*tylko dla SZOI*).
		- **UWAGA!** *Jeśli ta opcja jest zaznaczona to moduł sprawdza i pobiera tylko te aporty zwrotne do pobrania, dla których stan weryfikacji wszystkich raportów cząstkowych w ramach raportu zwrotnego = "Zakończony" i Status raportu = "Zamknięty". Jeśli opcja jest odznaczona to moduł pobiera wszystkie nowe raporty zwrotne do pobrania, bez sprawdzania statusów raportów cząstkowych.*
- 6. Na zakończenie wprowadzania danych klikamy na przycisk **Zapisz.**
- 7. Po kliknięciu **Powrót** wracamy do głównego okna modułu.

### **4.4.2 Pobieranie danych**

1. W oknie modułu **Potwierdzenia**, przy polu o nazwie **Kod świadczeniodawcy**, wybieramy kod świadczeniodawcy a w polu **Rok** wybieramy rok, za który chcemy pobrać dane i klikamy **Pobierz dane:**

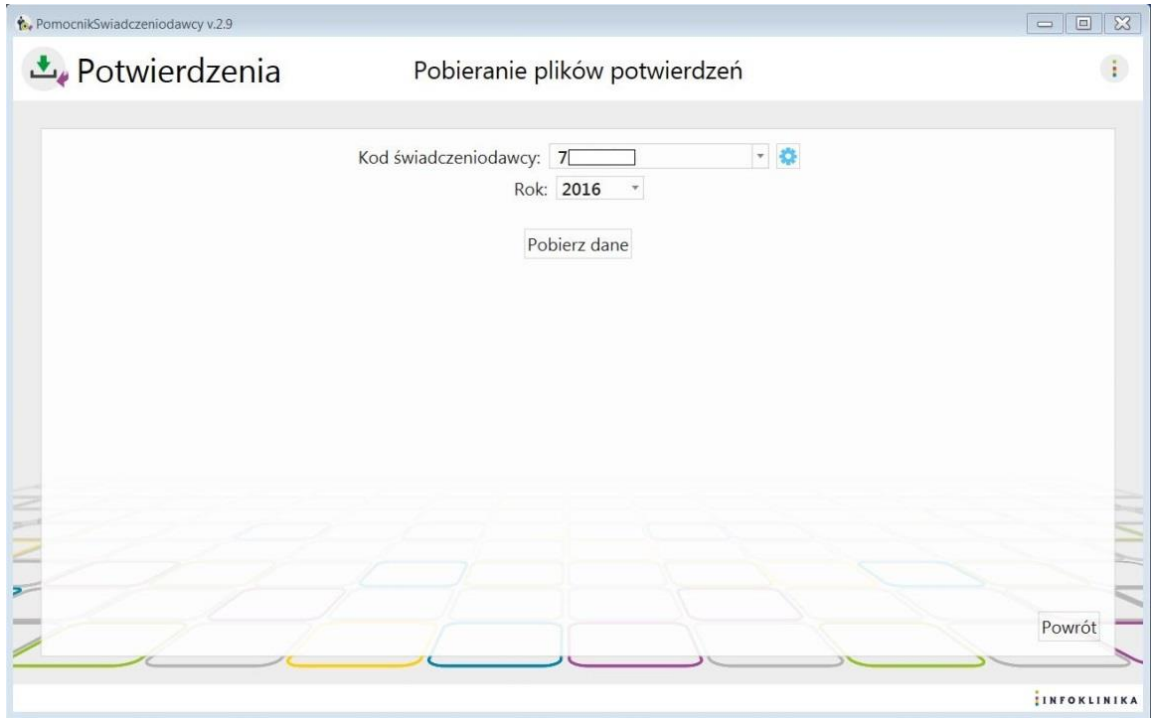

Rysunek 82 Moduł Potwierdzenia – Wprowadzenie danych do pobrania

2. Na ekranie pojawia się informacja **Trwa pobieranie danych …:**

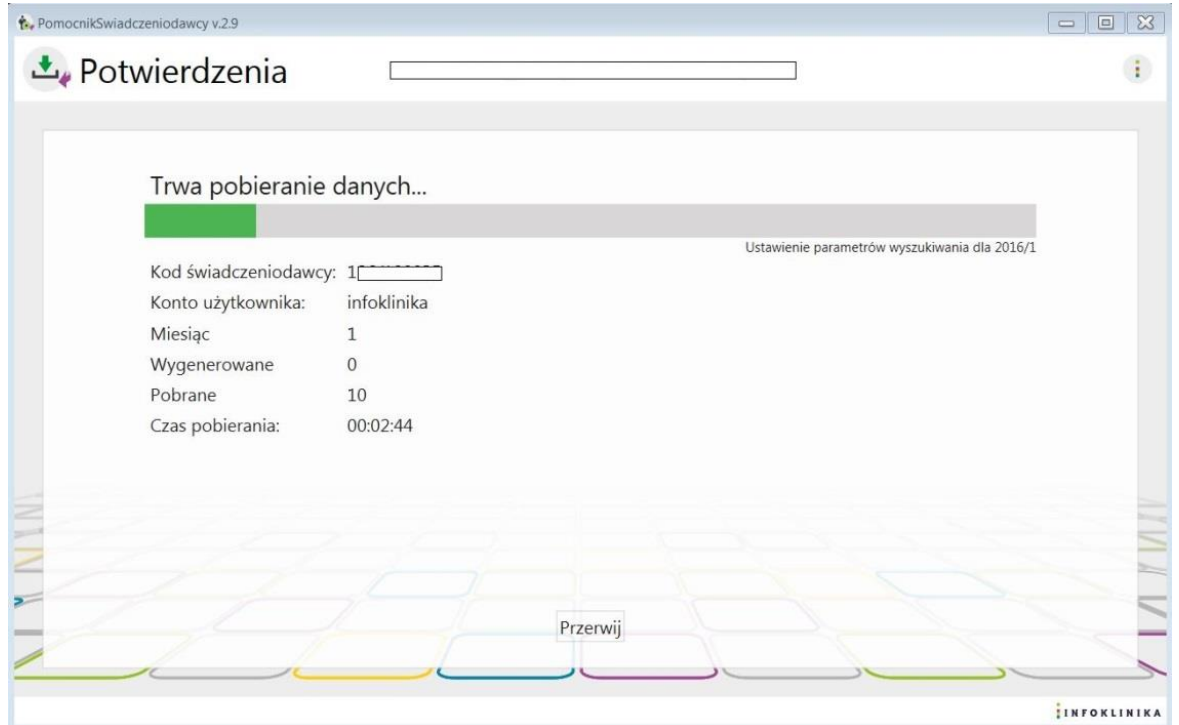

Rysunek 83 Moduł Potwierdzenia – Pobieranie danych

### 3. Po skończonym pobieraniu danych pojawia się okno informujące o pobraniu danych:

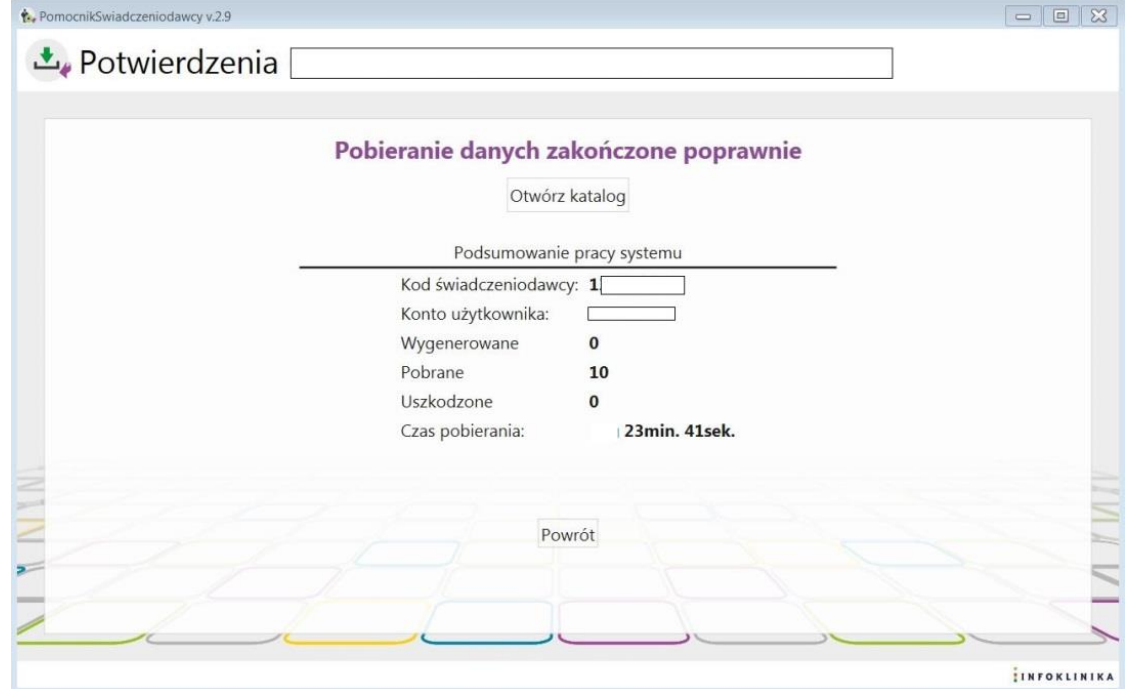

Rysunek 84 Moduł Potwierdzenia – Pobieranie zakończone

- 4. W oknie jest przycisk **Otwórz** katalog z pobranymi plikami.
- 5. W **Podsumowanie pracy systemu** znajdują się:
	- Kod świadczeniodawcy,
	- Konto użytkownika,
	- Ilość wygenerowanych plików,
	- llość pobranych plików,
	- Ilość uszkodzonych plików,
	- Czas pobierania.

### *4.5 Praca z modułem Umowy*

Moduł **Umowy** uruchamiamy poprzez kliknięcie na odpowiedniej ikonie ekranu głównego systemu **Pomocnik Świadczeniodawcy**.

### **4.5.1 Ustawienia pobierania danych**

1. W oknie modułu **Umowy** w polu o nazwie **Kod świadczeniodawcy** wpisujemy odpowiedni kod i klikamy na niebieskie kółko obok pola do jego wprowadzania:

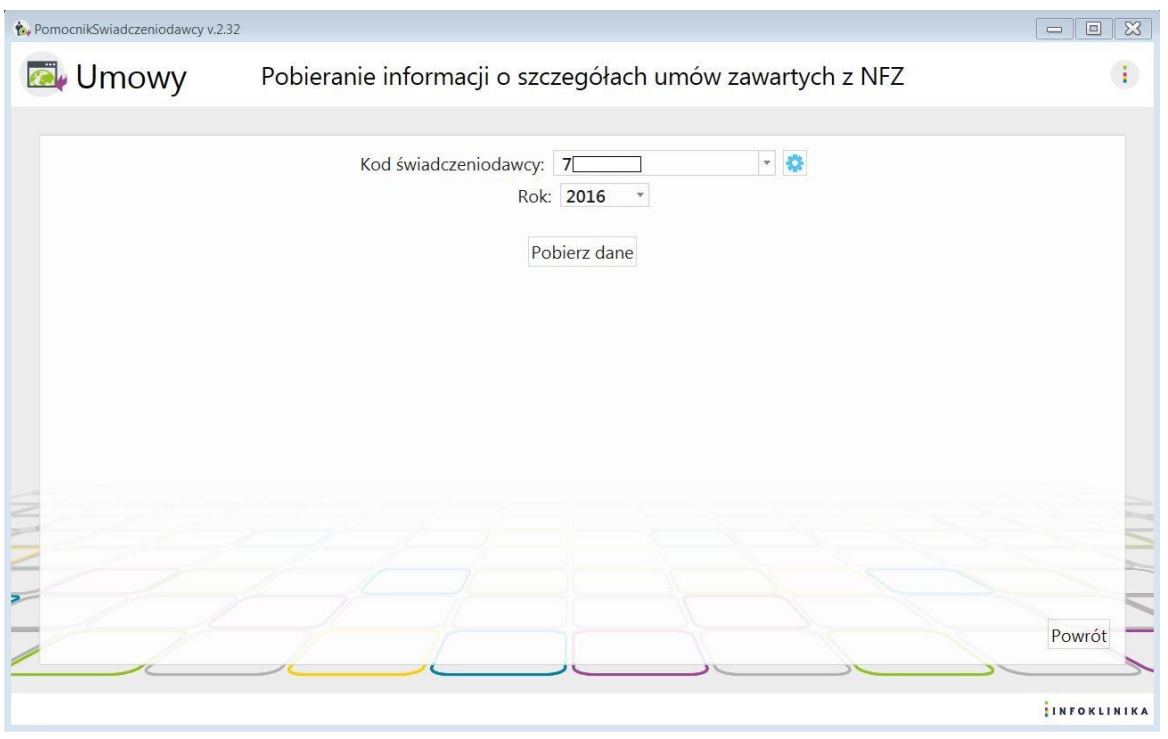

#### Rysunek 85 Moduł Umowy

- 2. Na ekranie pojawia się okno z **Ustawieniami pobierania danych** zawierające
	- Kod świadczeniodawcy
	- Oddział NFZ
	- Dane konta: PIN i hasło oraz checkbox zapisz hasło
	- Opcje pobierania danych: potwierdź wszystkie komunikaty po zalogowaniu i domyślny folder zapisu
	- Konfiguracja modułu Monit: automatyczny zapis pliku po pobraniu

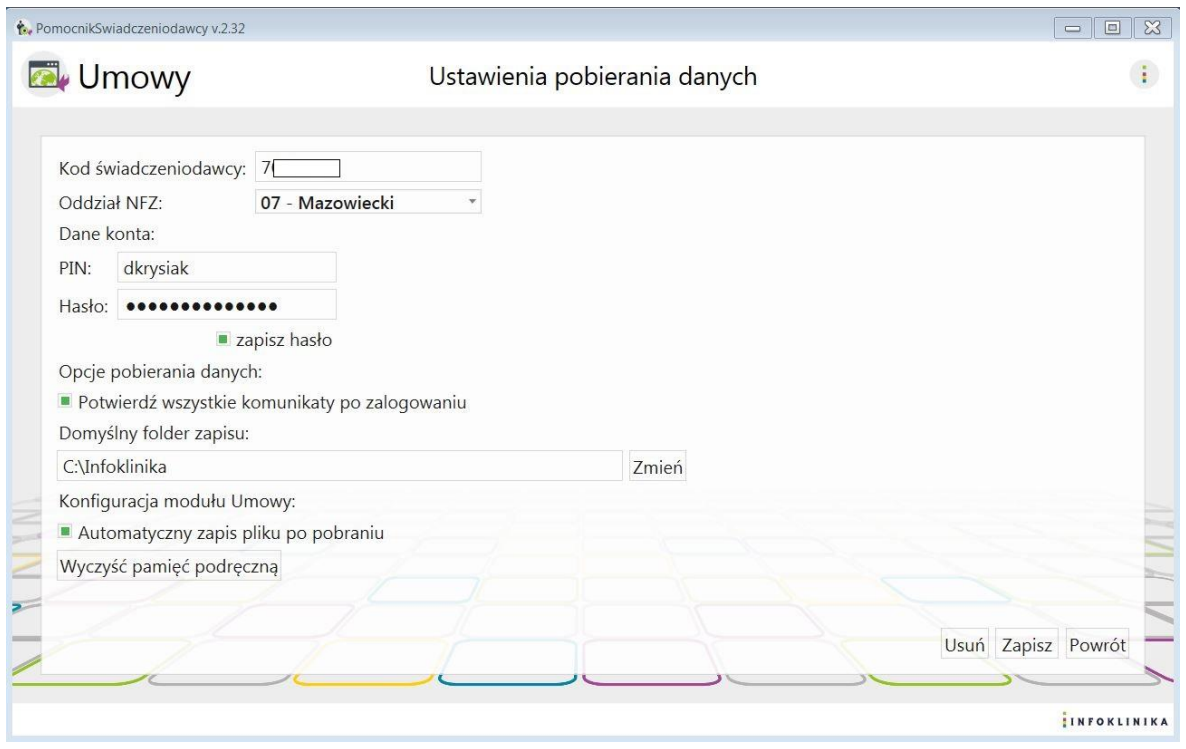

#### Rysunek 86 Moduł Umowy – Ustawienia pobierania danych

- 3. Wprowadzamy dane operatora w dwóch polach znajdujących się pod napisem Dane konta:
	- a. PIN
	- b. Hasło
- 4. Po podaniu danych konta użytkownika: PIN i hasło możemy je na stałe zapisać poprzez zaznaczenie pola wyboru (checkbox) **Zapisz hasło**
- 5. Poniżej można zaznaczyć:
	- a. Automatyczne potwierdzanie wszystkie komunikatów z NFZ pojawiających się po zalogowaniu
- 6. Automatyczny zapis pliku po pobraniu nastąpi po wybraniu:
	- a. Domyślnego folderu zapisu (wybieramy klikając przycisk **Zmień**
	- b. Zaznaczenia pola wyboru (checkbox) **Automatyczny zapis pliku po pobraniu**
- 7. W przypadku, gdy chcemy ponownie pobrać dane o wnioskach (raz pobrane są zapisane w pamięci podręczniej i nie są pobieramy przy kolejnych uruchomieniach pobierania danych) to możemy kliknąć **Wyczyść pamięć podręczną**
- 8. Na zakończenie wprowadzania danych klikamy na przycisk **Zapisz**
- 9. Po kliknięciu **Powrót** wracamy do głównego okna modułu.

### **4.5.2 Pobieranie danych**

1. W oknie modułu **Umowy**, przy polu o nazwie **Kod świadczeniodawcy**, wybieramy kod świadczeniodawcy a w polu **Rok** wybieramy rok, za który chcemy pobrać dane i klikamy **Pobierz dane**

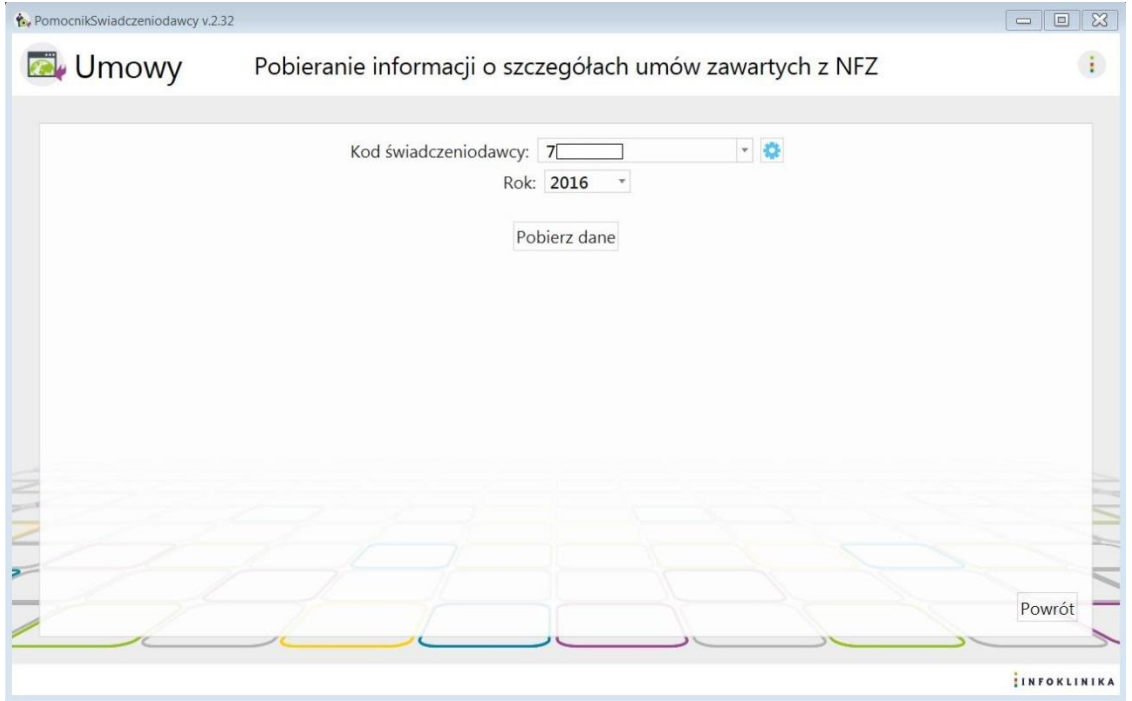

Rysunek 87 Moduł Umowy – Wprowadzenie parametrów pobierania danych

2. Na ekranie pojawia się informacja **Trwa pobieranie danych …**

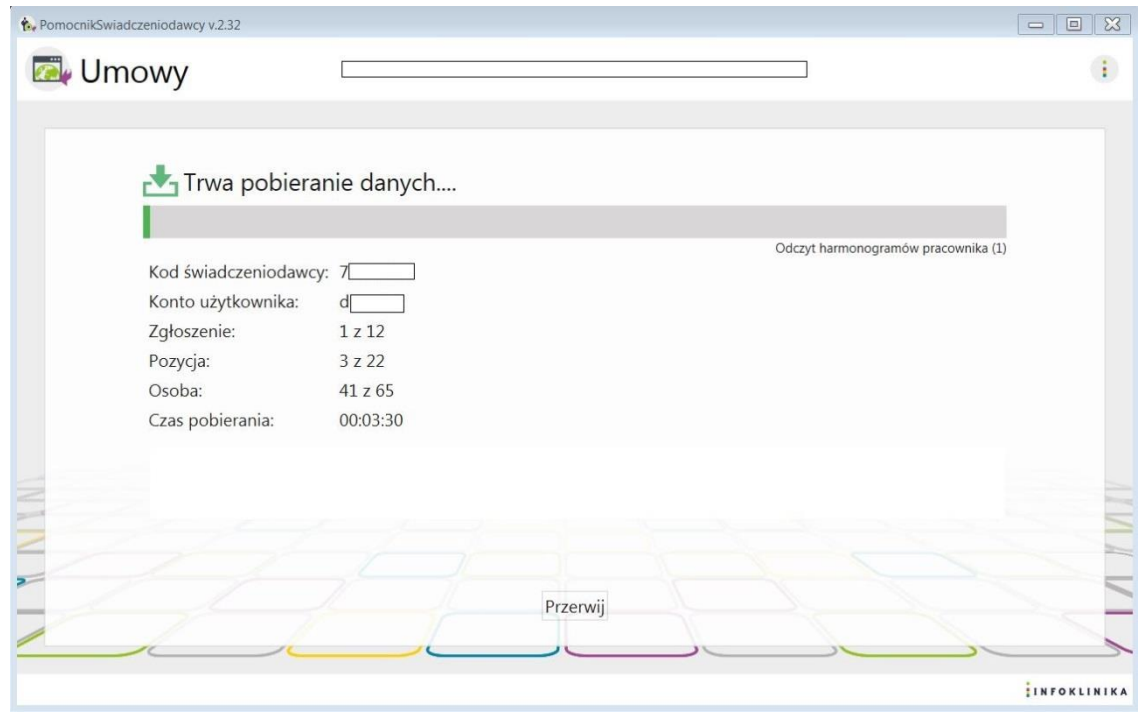

Rysunek 88 Moduł Umowy – Pobieranie danych

3. Po skończonym pobieraniu danych pojawia się okno informujące o pobraniu danych:

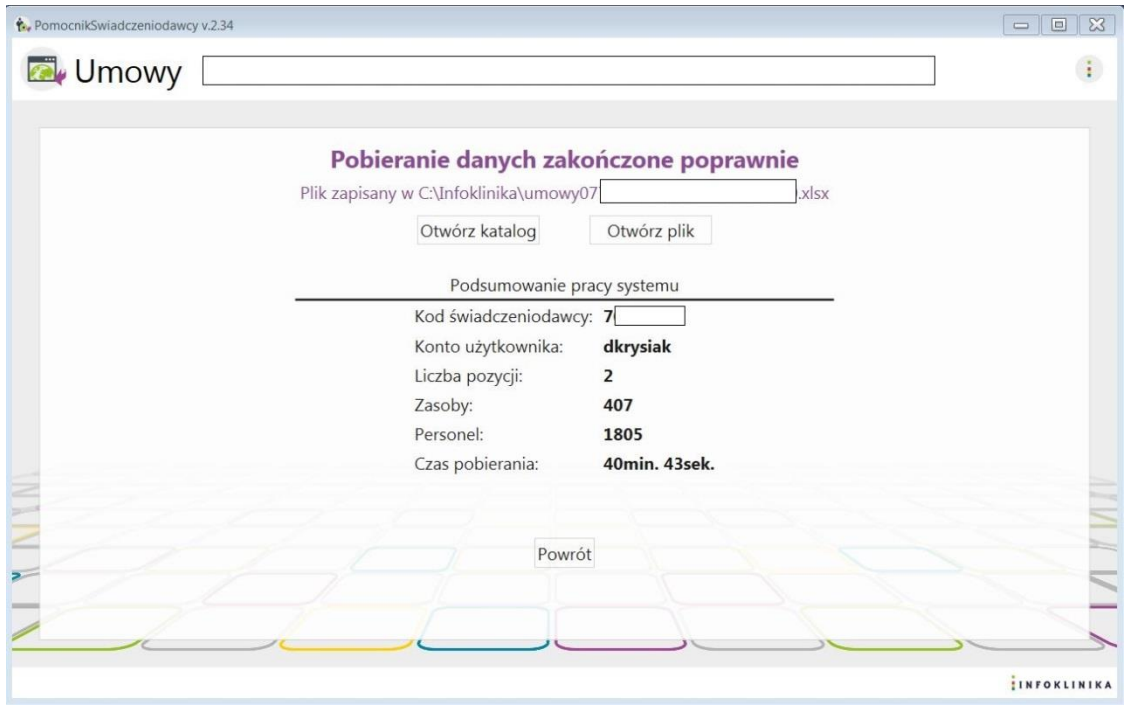

#### Rysunek 89 Moduł Umowy – Zakończenie pobierania danych

- 4. W oknie jest link do zapisanego pliku z danymi oraz przyciski Otwórz katalog i Otwórz plik
- 5. W **Podsumowanie pracy systemu** znajdują się:
	- Kod świadczeniodawcy
	- Konto użytkownika
	- Ilość pobranych umów
	- llość rekordów
	- Czas pobierania

### **4.5.3 Praca z Analizatorem Umowy**

Analizator Umowy jest arkuszem kalkulacyjnym MS Excel, który analizuje dane pozyskane przez moduł Umowy. **Analizator Umowy** będąc zasilonym w dane z **modułu Umowy** prezentuje je w formie czytelnych, przejrzystych i posegregowanych raportów ułatwiających dalszą interpretację danych i wnioskowanie.

1. Po wgraniu arkusza Analizator Umowy o nazwie "PS analizator umowy.xlsm" należy otworzyć go programem MS Excel (kliknąć dwukrotnie na ikonkę):

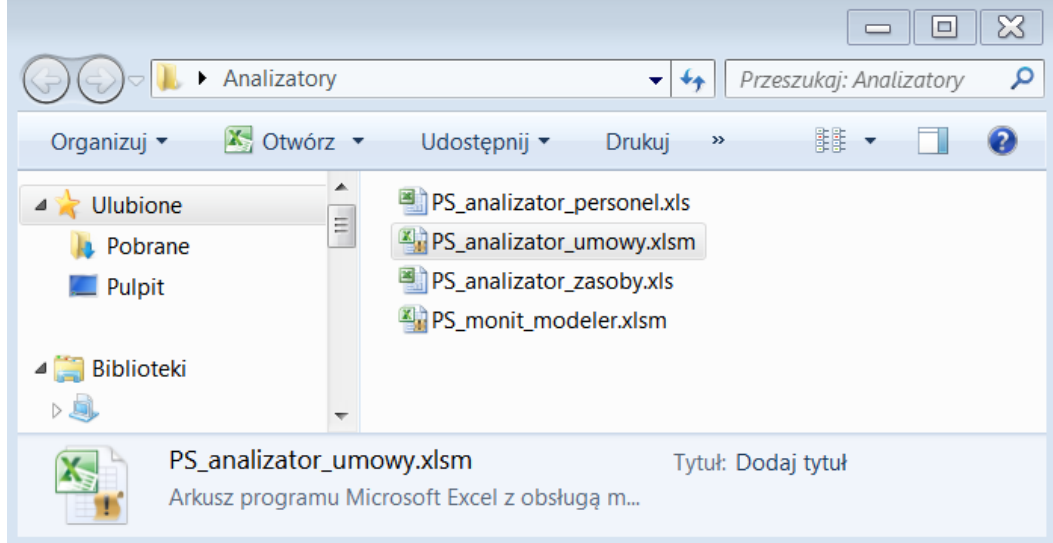

#### Rysunek 90 Analizator Umowy

2. Po otwarciu Analizatora należy włączyć makra i wybrać, czy analizy mają wykonane według numeru umowy czy według pierwotnego numeru umowy (odznaczenie lub zaznaczenie pola wyboru):

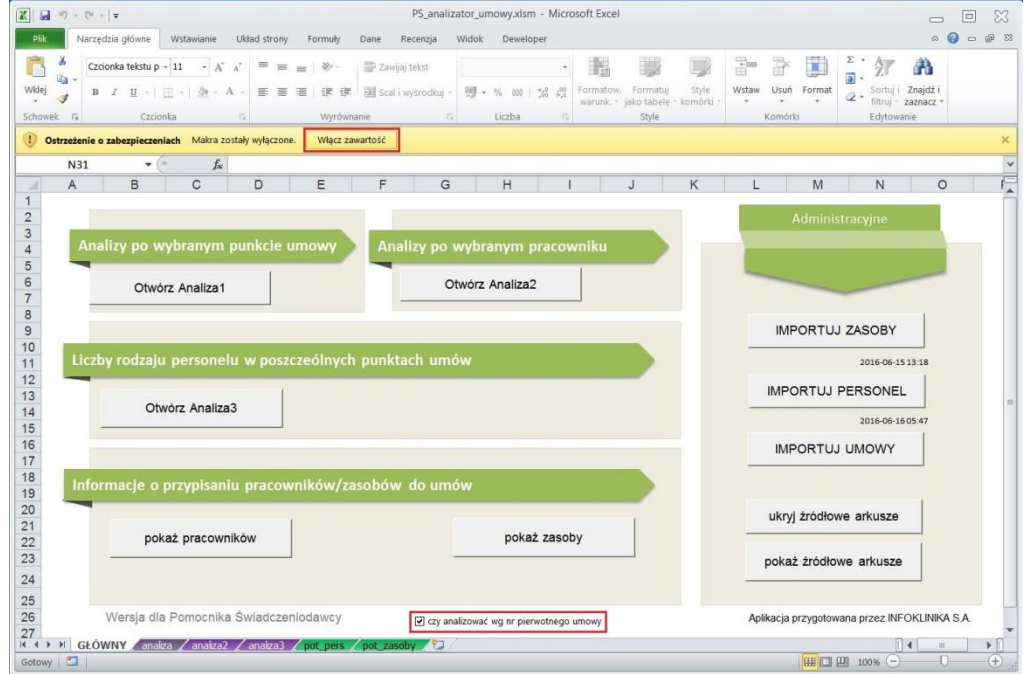

Rysunek 91 Analizator Umowy – włączenie makr

3. Następnie należy po kolei wybierać i klikać przyciski "IMPORTUJ ZASOBY", "IMPORTUJ PERSONEL", "IMPORTUJ UMOWY". Po każdym kliknięciu pokaże się okno wyboru pliku MS Excel, w którym trzeba wskazać plik utworzony przez poszczególne moduły Pomocnika Świadczeniodawcy – Zasoby, Personel i Zasoby:

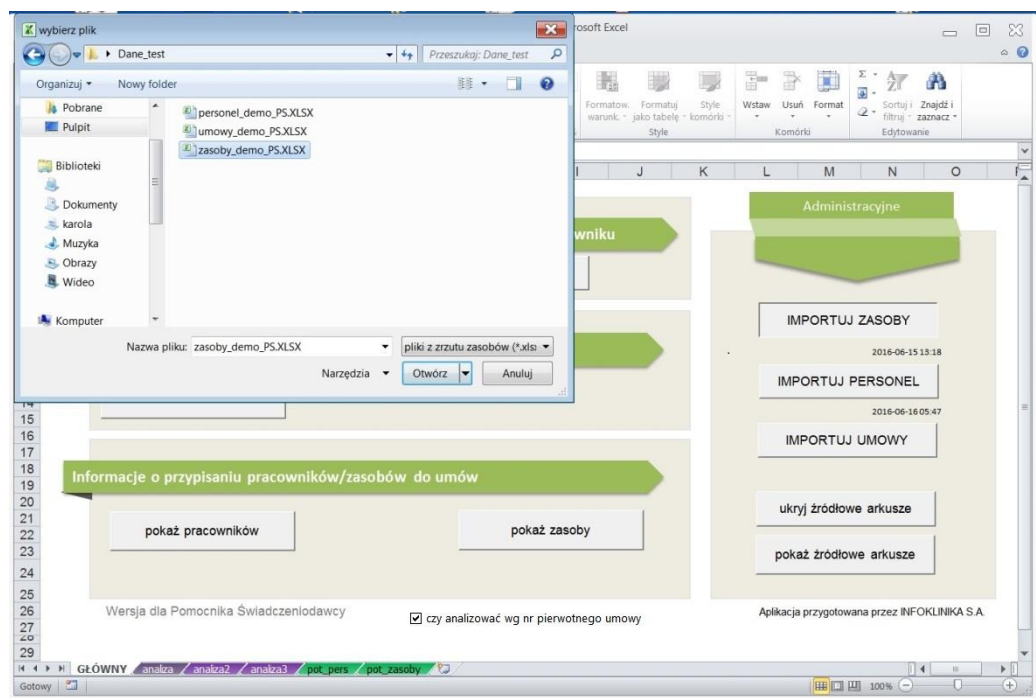

Rysunek 92 Analizator Umowy – Import danych

- 4. Po pobraniu danych można obejrzeć przygotowane wyniki analizy poprzez kliknięcie na odpowiedni przycisk:
	- a. **Analizy po wybranym punkcie umowy** zawierają zagregowane dane dla wybranego punktu umowy:

| $\mathsf{R}$                                                                    |  |  |  |  |  |  |  |  |  |  |  |
|---------------------------------------------------------------------------------|--|--|--|--|--|--|--|--|--|--|--|
| <b>ANALIZA WG PUNKTU UMOWY</b><br><--- wybierz z listy rozwijanej punkt umowy i |  |  |  |  |  |  |  |  |  |  |  |
|                                                                                 |  |  |  |  |  |  |  |  |  |  |  |
| niedziela                                                                       |  |  |  |  |  |  |  |  |  |  |  |
| niedziela                                                                       |  |  |  |  |  |  |  |  |  |  |  |
| $00:00 - 23:59$                                                                 |  |  |  |  |  |  |  |  |  |  |  |
| niedziela                                                                       |  |  |  |  |  |  |  |  |  |  |  |
|                                                                                 |  |  |  |  |  |  |  |  |  |  |  |
|                                                                                 |  |  |  |  |  |  |  |  |  |  |  |
|                                                                                 |  |  |  |  |  |  |  |  |  |  |  |
|                                                                                 |  |  |  |  |  |  |  |  |  |  |  |
|                                                                                 |  |  |  |  |  |  |  |  |  |  |  |
|                                                                                 |  |  |  |  |  |  |  |  |  |  |  |
|                                                                                 |  |  |  |  |  |  |  |  |  |  |  |
|                                                                                 |  |  |  |  |  |  |  |  |  |  |  |
|                                                                                 |  |  |  |  |  |  |  |  |  |  |  |
|                                                                                 |  |  |  |  |  |  |  |  |  |  |  |
|                                                                                 |  |  |  |  |  |  |  |  |  |  |  |
|                                                                                 |  |  |  |  |  |  |  |  |  |  |  |
|                                                                                 |  |  |  |  |  |  |  |  |  |  |  |
|                                                                                 |  |  |  |  |  |  |  |  |  |  |  |
|                                                                                 |  |  |  |  |  |  |  |  |  |  |  |
|                                                                                 |  |  |  |  |  |  |  |  |  |  |  |
|                                                                                 |  |  |  |  |  |  |  |  |  |  |  |
|                                                                                 |  |  |  |  |  |  |  |  |  |  |  |
|                                                                                 |  |  |  |  |  |  |  |  |  |  |  |
|                                                                                 |  |  |  |  |  |  |  |  |  |  |  |
|                                                                                 |  |  |  |  |  |  |  |  |  |  |  |
|                                                                                 |  |  |  |  |  |  |  |  |  |  |  |
|                                                                                 |  |  |  |  |  |  |  |  |  |  |  |
|                                                                                 |  |  |  |  |  |  |  |  |  |  |  |
|                                                                                 |  |  |  |  |  |  |  |  |  |  |  |

Rysunek 93 Analizator Umowy – Analiza danych

Analizę dla poszczególnych punktów umowy wykonuje się poprzez wybór punktu umowy z listy rozwijanej i kliknięcie przycisku "Wykonaj":

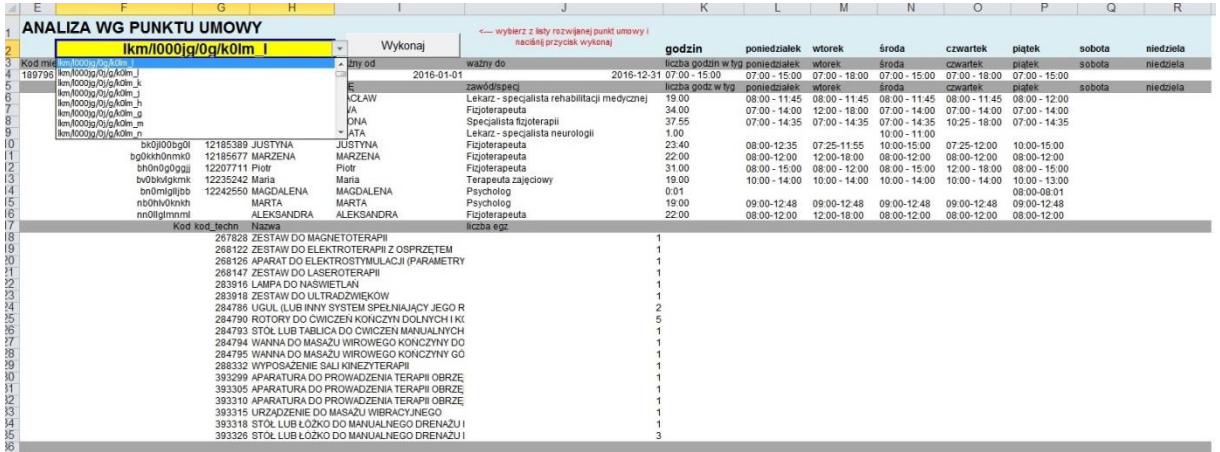

#### Rysunek 94 Analizator Umowy – Analiza wg punktów umowy

b. **Analizy po wybranym pracowniku** zawierają zagregowane dane dla wybranego pracownika:

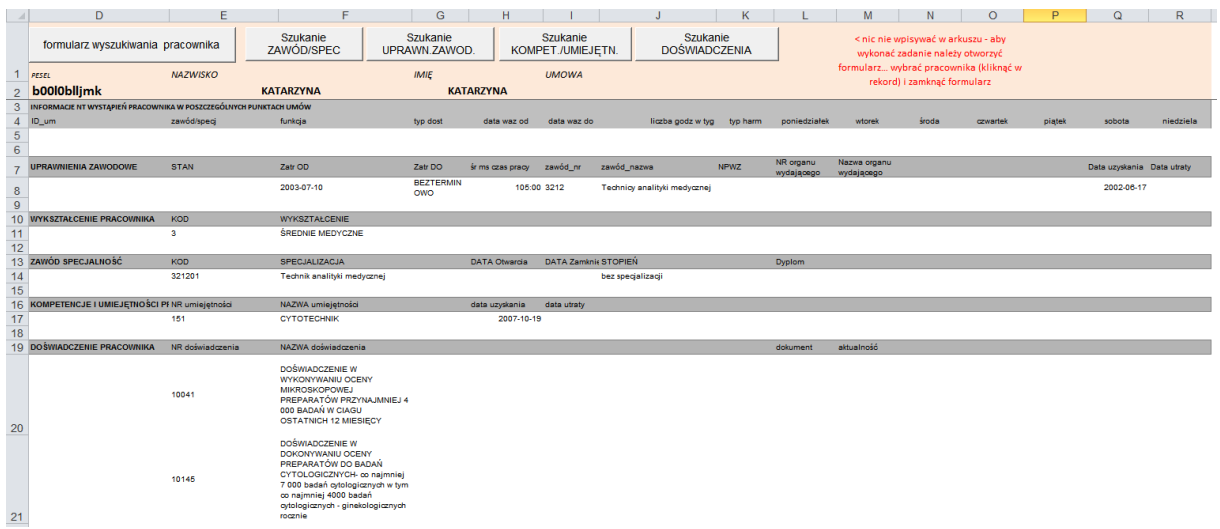

#### Rysunek 95 Analizator Umowy – Analiza po wybranym pracowniku

Analizę dla poszczególnych pracowników wykonuje się poprzez odpowiednie wyszukanie: **Pracownika**, **Zawodu/Specjalności**, **Uprawnień Zawodowych**, **Kompetencji/Umiejętności** lub **Doświadczenia**, a następnie wybór pracownika:

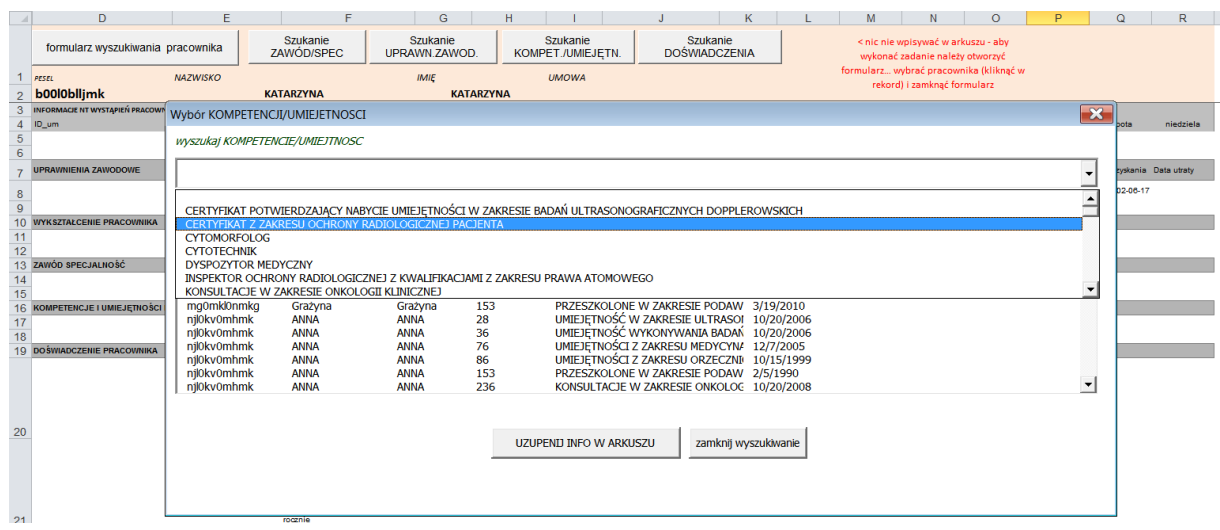

Rysunek 96 Analizator Umowy – Analiza dla poszczególnych pracowników

c. Analiza **Liczby rodzaju personelu w poszczególnych punktach umów** zawiera ilości personelu przypisanego do punktów umów w podziale na zawód/specjalność:

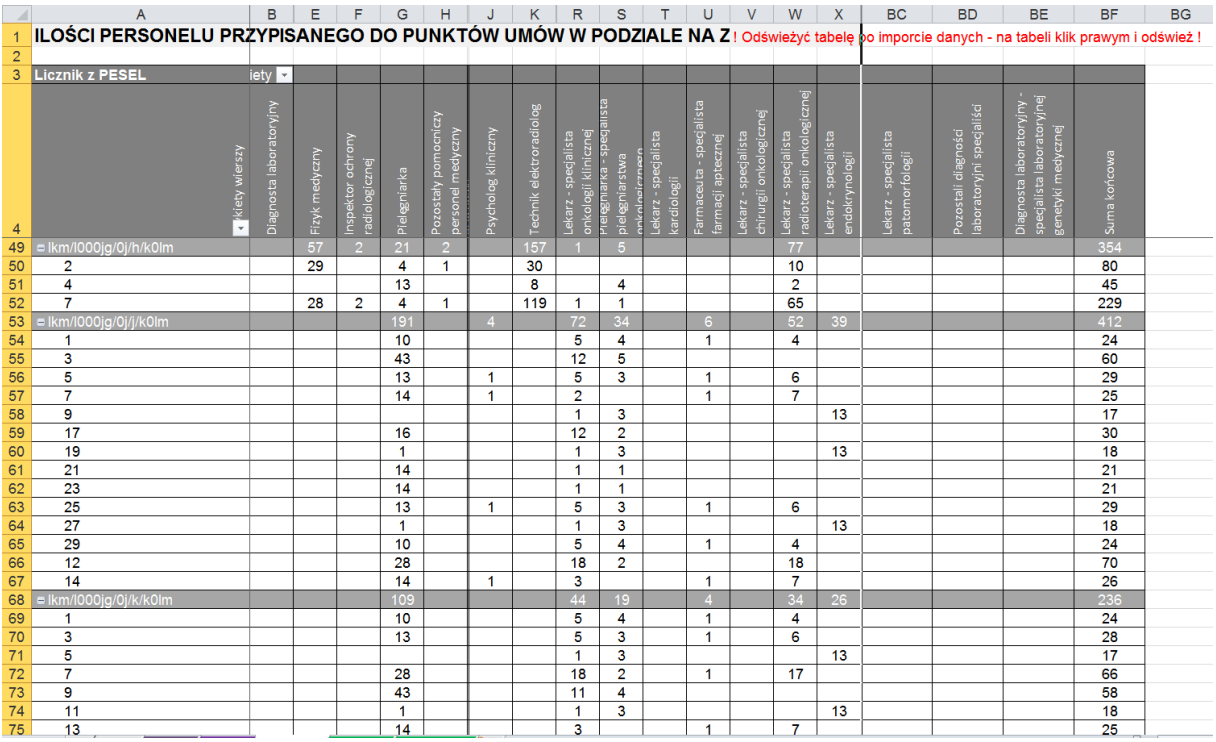

Rysunek 97 Analizator Umowy – Analiza Liczby rodzaju personelu w poszczególnych punktach umów

d. Analizy **Informacje o przypisaniu pracowników/zasobów do umów** zawierają listę pracowników/zasobów przypisanych do umów:

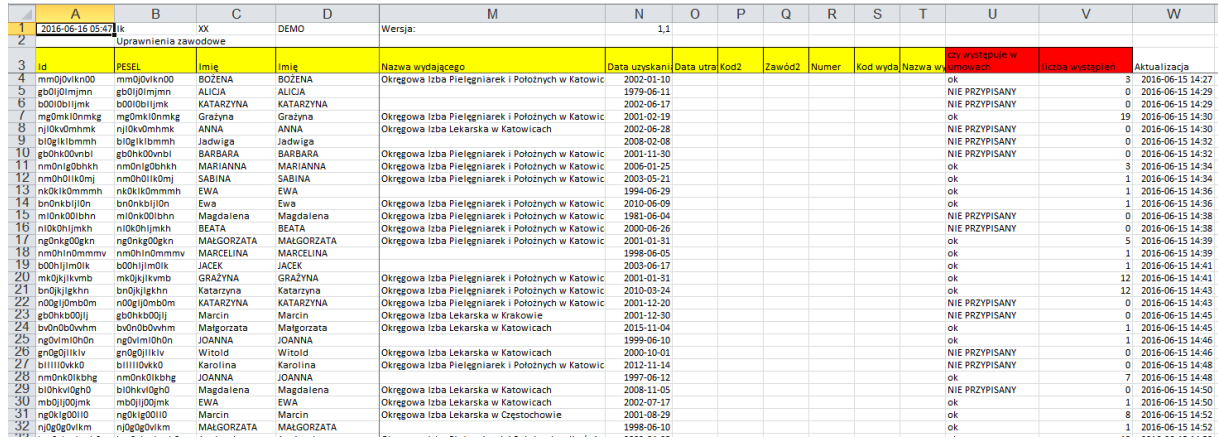

#### Rysunek 98 Analizator Umowy – Analiza Informacje o przypisaniu pracowników/zasobów do umów

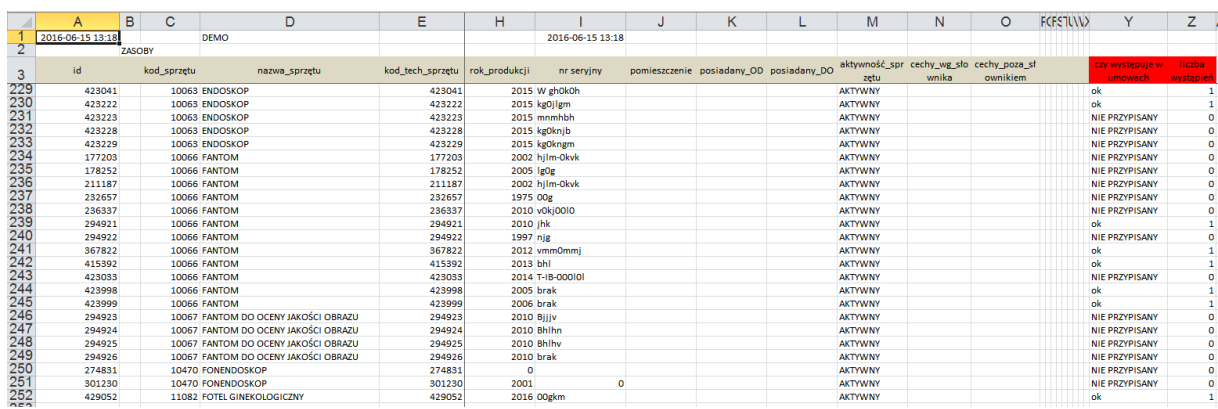

Rysunek 99 Analizator Umowy – Analiza Informacje o przypisaniu pracowników/zasobów do umów

### *4.6 Praca z modułem DiLO*

Moduł **DiLO** uruchamiamy poprzez kliknięcie na odpowiedniej ikonie ekranu głównego systemu **Pomocnik Świadczeniodawcy**.

### **4.6.1 Ustawienia pobierania danych**

1. W oknie modułu **DiLO** w polu o nazwie **Kod świadczeniodawcy** wpisujemy odpowiedni kod i klikamy na niebieskie kółko obok pola do jego wprowadzania:

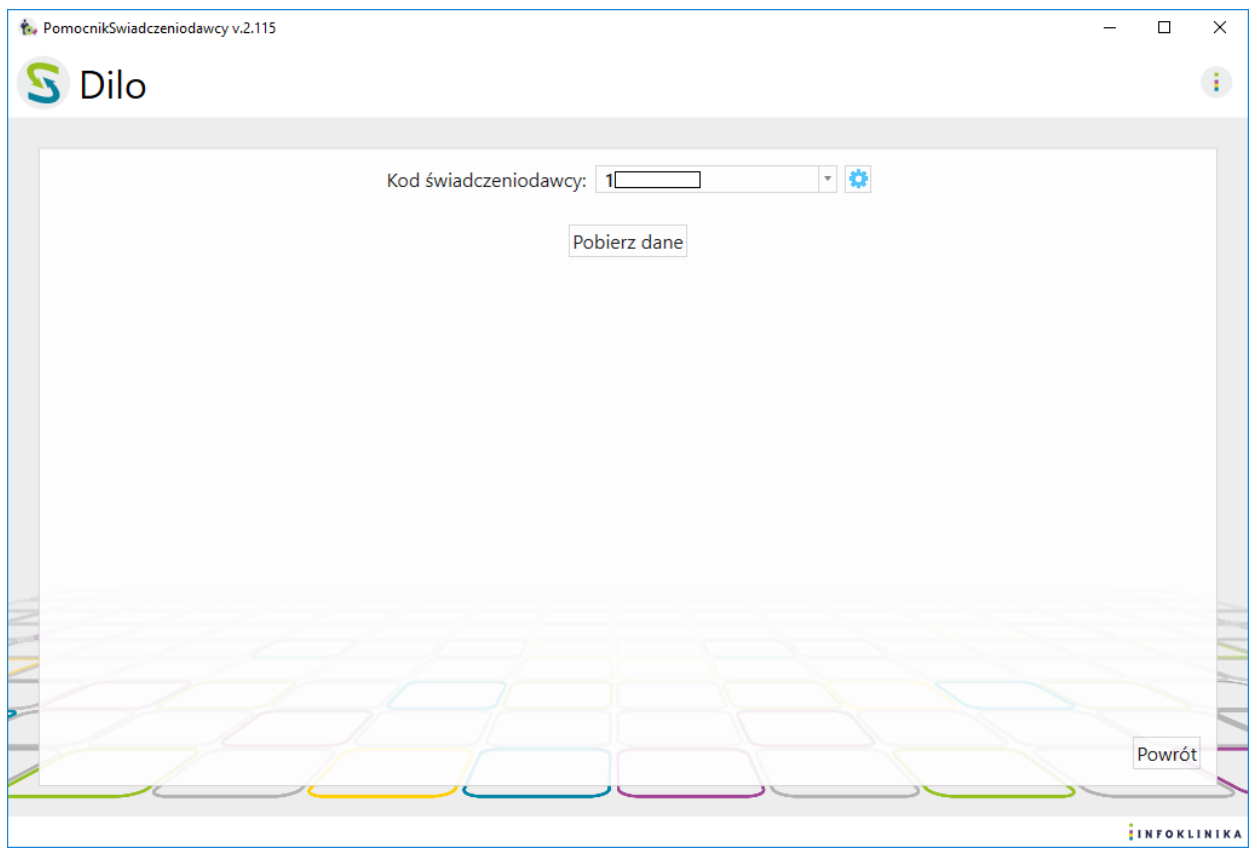

#### Rysunek 100 Moduł DiLO

- 2. Na ekranie pojawia się okno z **Ustawieniami pobierania danych** zawierające
	- Kod świadczeniodawcy
	- Oddział NFZ
	- Dane konta: PIN i hasło oraz checkbox zapisz hasło
	- Opcje pobierania danych: potwierdź wszystkie komunikaty po zalogowaniu i domyślny folder zapisu
	- Konfiguracja modułu DiLO: automatyczny zapis pliku po pobraniu

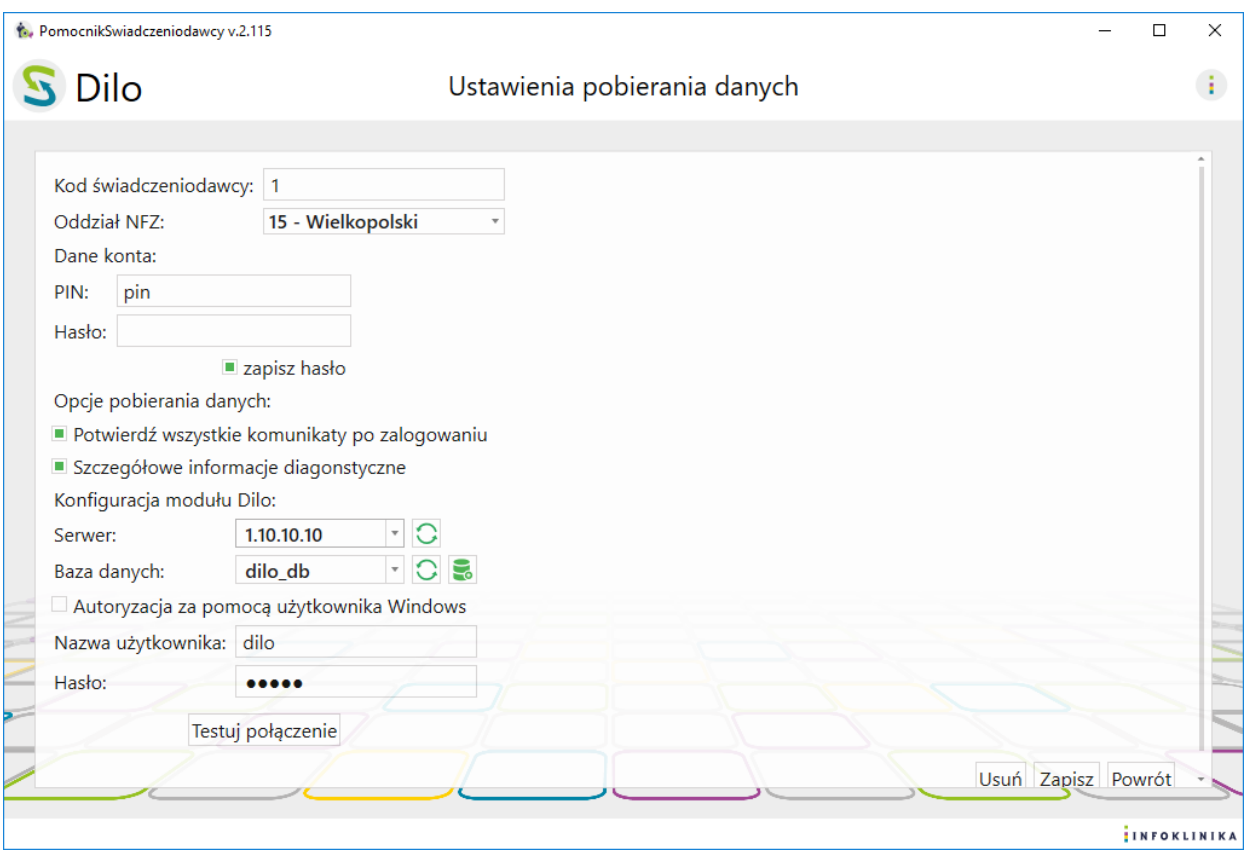

#### Rysunek 101 Moduł DiLO – Ustawienia pobierania danych

- 3. Wprowadzamy dane operatora w dwóch polach znajdujących się pod napisem Dane konta:
	- a. PIN
	- b. Hasło
- 4. Po podaniu danych konta użytkownika: PIN i hasło możemy je na stałe zapisać poprzez zaznaczenie pola wyboru (checkbox) **Zapisz hasło**
- 5. Poniżej można zaznaczyć:
	- a. Potwierdź wszystkie komunikatów z NFZ pojawiających się po zalogowaniu
- 6. Konfiguracja modułu Dilo
	- a. Adres IP serwera
	- b. Nazwa bazy danych
	- c. Nazwa użytkownika
	- d. Hasło
- 7. Na zakończenie wprowadzania danych klikamy na przycisk **Zapisz**
- 8. Po kliknięciu **Powrót** wracamy do głównego okna modułu.

### **4.6.2 Pobieranie danych**

1. W oknie modułu **DiLO**, przy polu o nazwie **Kod świadczeniodawcy**, wybieramy kod świadczeniodawcy i klikamy **Pobierz dane**

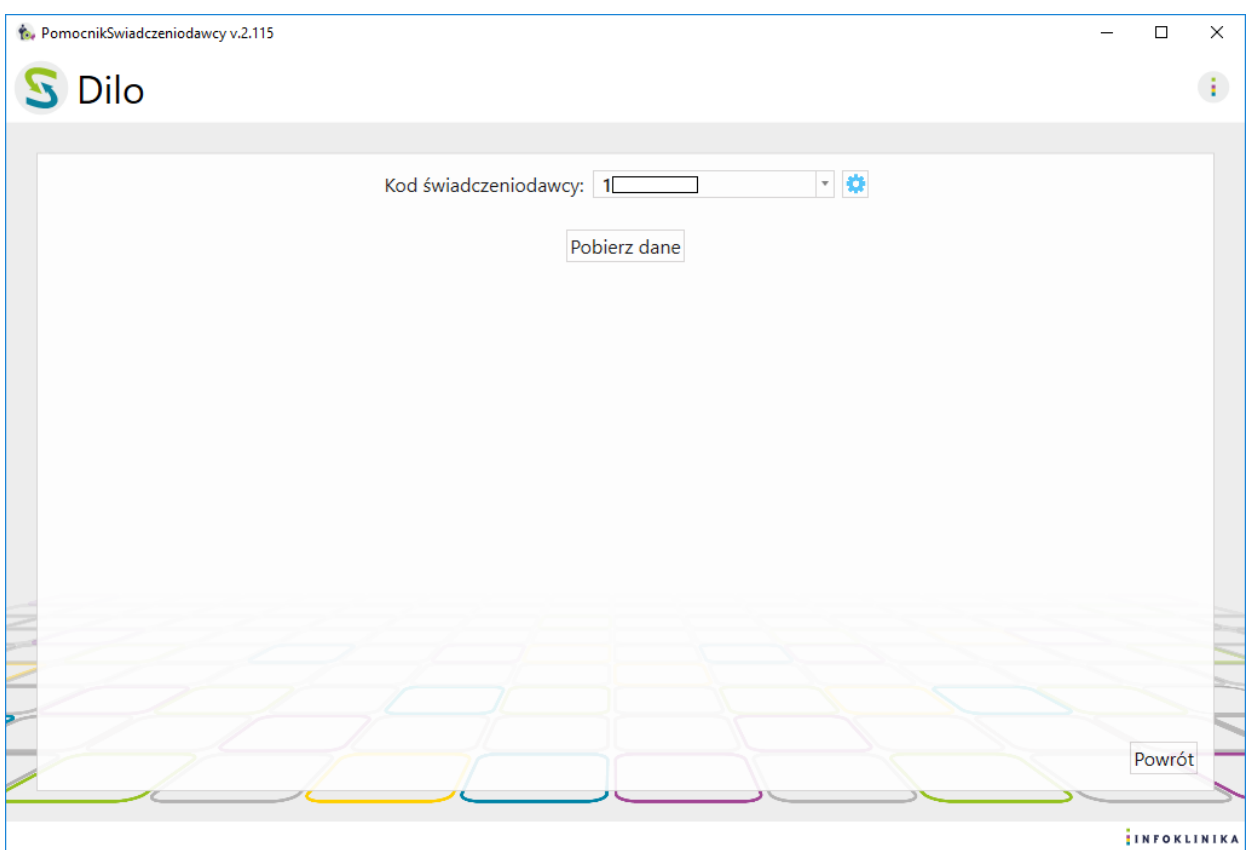

### Rysunek 102 Moduł DiLO – Ustawienia pobierania danych

### 2. Na ekranie pojawia się informacja **Trwa pobieranie danych …**

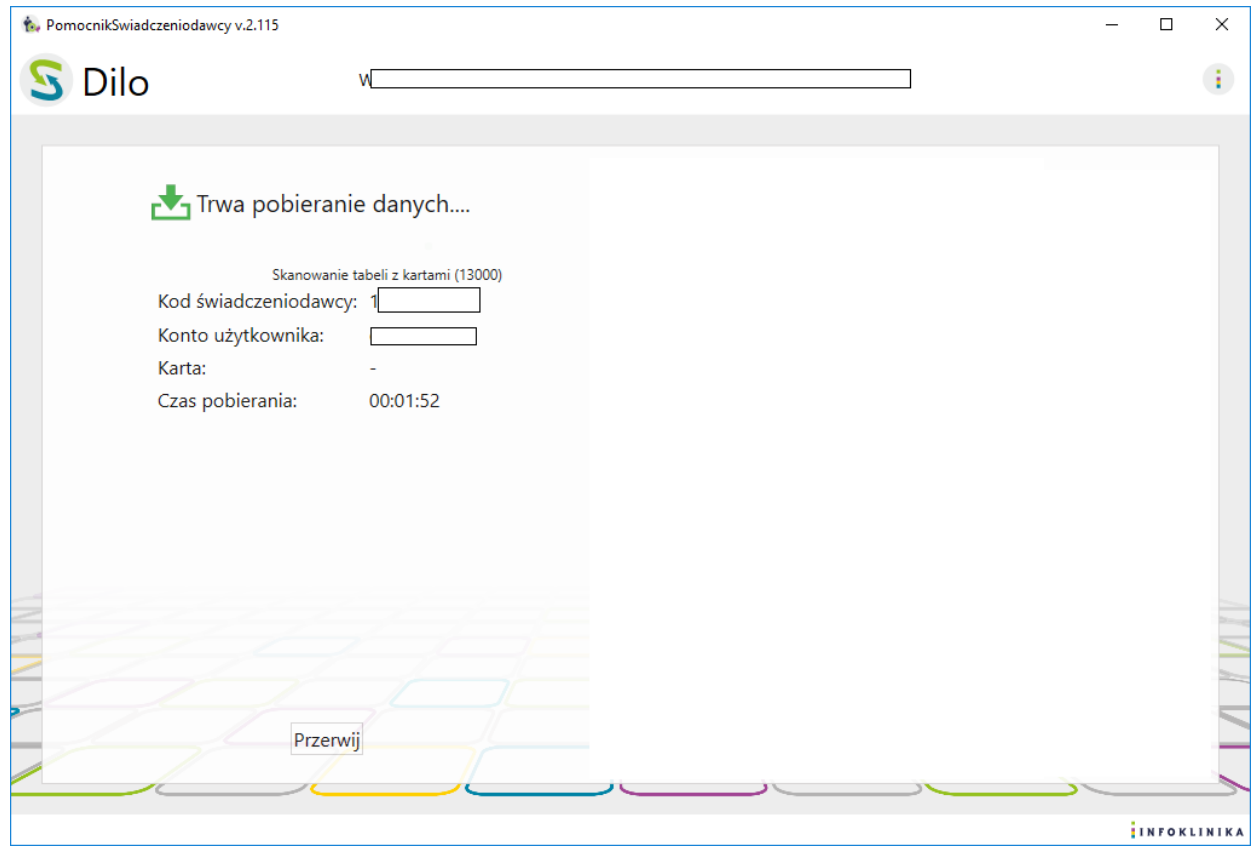

Rysunek 103 Moduł DiLO – Pobieranie danych

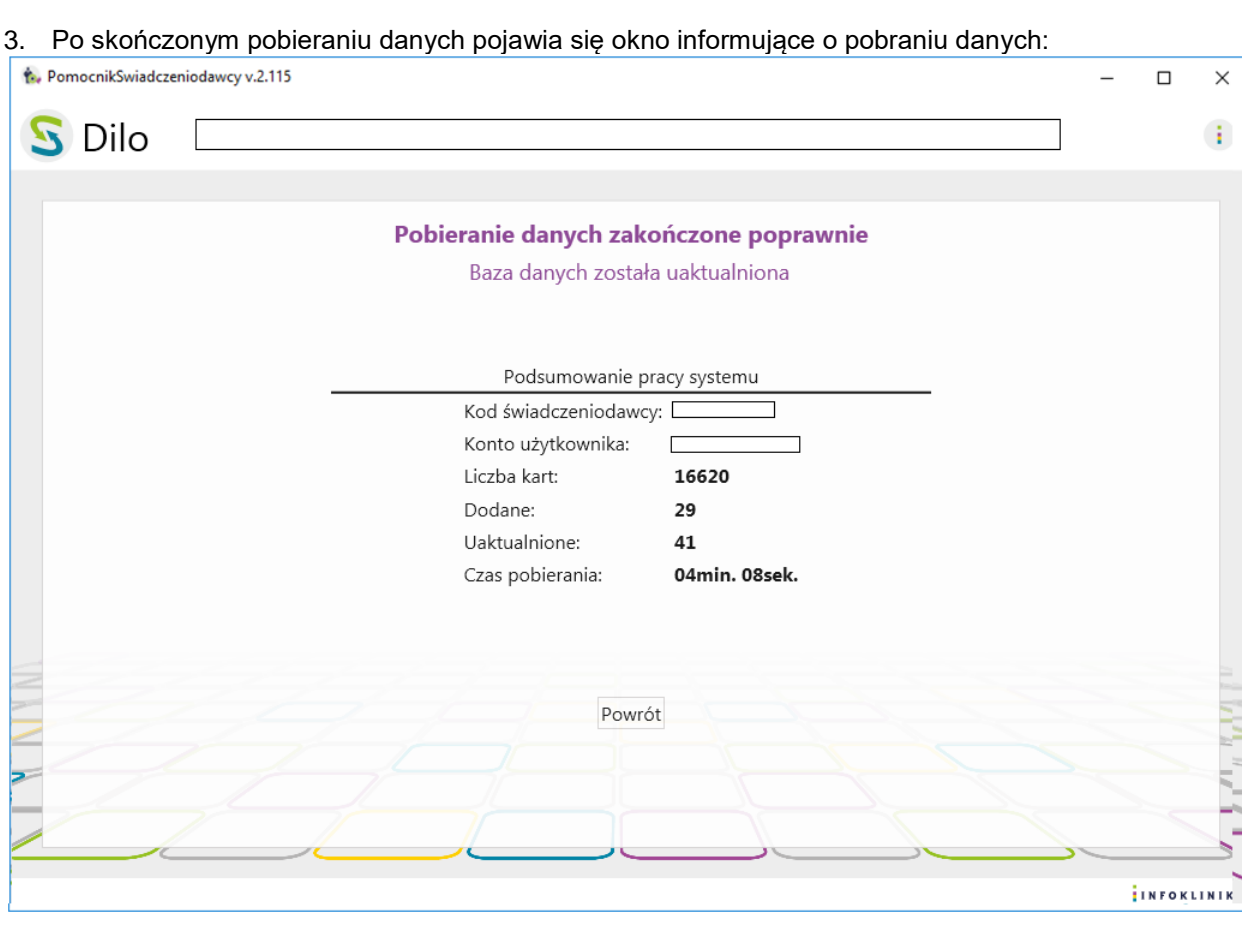

Rysunek 104 Moduł DiLO – Zakończenie pobierania danych

- 4. W oknie jest link do zapisanego pliku z danymi oraz przyciski Otwórz katalog i Otwórz plik
- 5. W **Podsumowanie pracy systemu** znajdują się:
	- Kod świadczeniodawcy
	- Konto użytkownika
	- Liczba pobranych kart
	- Liczba dodanych kart
	- Liczba uaktualnionych kart
	- Czas pobierania

## **4.6.3 Praca z Analizatorem DiLO**

Analizator DiLO jest arkuszem kalkulacyjnym MS Excel, który analizuje dane pozyskane przez moduł DiLO. **Analizator DiLO** będąc zasilonym w dane z **modułu DiLO** prezentuje je w formie czytelnych, przejrzystych i posegregowanych raportów ułatwiających dalszą interpretację danych i wnioskowanie.

## **4.6.4 Konfiguracja arkusza raportów**

1. Należy otworzyć plik PS\_analizator\_DiLO.xlsm, włączyć makra i przejść do arkusza "Panel":

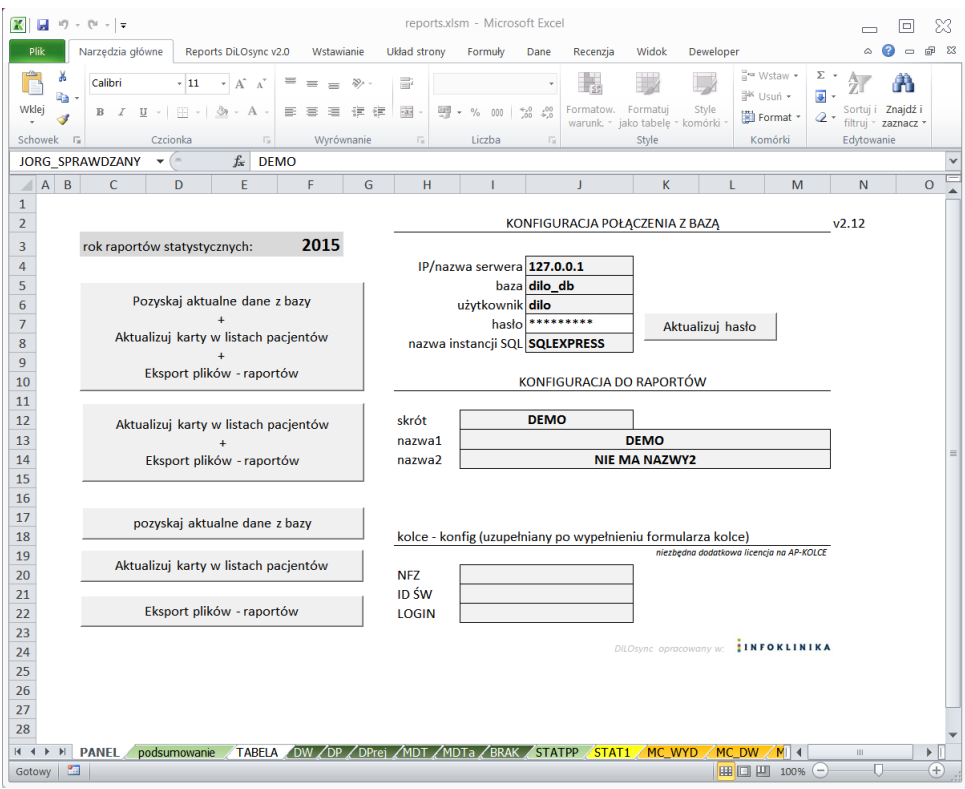

#### Rysunek 105 Arkusz Raportów - panel

- 2. W części dotyczącej konfiguracji połączenia z bazą należy zweryfikować dane i wprowadzić ewentualne poprawki (na przykład w przypadku, kiedy baza danych została zainstalowana na oddzielnym komputerze lub ustawiono innego użytkownika i hasło niż domyślnie podane w instrukcii).
- 3. W części dotyczącej konfiguracji do raportów należy wpisać skrót nazwy jednostki (dowolny) oraz prawidłową wartość w polu "nazwa1" – pełna nazwa podmiotu w systemie Dilo NFZ. Jeśli nazwa była zmieniana w danym roku to należy podać poprzednią w polu "nazwa2". Nazwa jednostki musi być **dokładnie taka jak w Dilo NFZ** (spacje, kropki, duże, małe litery itp.). Aby być tego pewnym można najpierw pobrać dane do pliku (poprzez naciśnięcie przycisku "pozyskaj aktualne dane z bazy") i po pobraniu danych skopiować nazwę podmiotu z "Arkusza1" i wkleić w pole "nazwa1".
- 4. Po zakończeniu konfiguracji należy przejść do arkusza "miejsca" i uzupełnić prawidłowe numery miejsc realizacji świadczeń zgodnie z SZOI lub Portalem NFZ (w kolumnie "NR MIEJSCA VAL") oraz ich nazwy. Pozwoli to na uzupełnienie analiz po miejscach wydania kart i realizacji diagnostyki/konsyliów.

|                          | $\boxed{\textbf{K}} \hspace{0.2cm} \boxed{\textbf{H}} \hspace{0.2cm} \boxed{1} \hspace{0.2cm} \boxed{1} \hspace{0.2cm} \times \hspace{0.2cm} \boxed{0} \hspace{0.2cm} \times \hspace{0.2cm} \boxed{\textbf{v}}$ |                                                                                                    |                                                                       | Reports_DiLO_demo.xlsm [Tylko do odczytu] - Microsoft Excel             |                                                                        |                                                                                           |                                                   |                                                                                                    | $\equiv$                                                                         | 同                            | 83                       |
|--------------------------|----------------------------------------------------------------------------------------------------|----------------------------------------------------------------------------------------------------|-----------------------------------------------------------------------|-------------------------------------------------------------------------|------------------------------------------------------------------------|-------------------------------------------------------------------------------------------|---------------------------------------------------|----------------------------------------------------------------------------------------------------|----------------------------------------------------------------------------------|------------------------------|--------------------------|
|                          | Plik<br>Narzędzia główne                                                                                                    | Reports DiLOsync v2.0                                                                                               | Wstawianie                                                            | Układ strony<br>Formuly                                                 | Dane                                                                   | Widok<br>Recenzja                                                                         | Deweloper                                         |                                                                                                    | ⋒<br>$\mathrel{\scriptstyle\triangle}$                                           | 品 83<br>$\qquad \qquad \Box$ |                          |
| ĥ<br>Wklej               | ¥<br>Calibri<br>a,<br>$B$ <i>I</i><br>Í<br>Schowek<br>$\overline{12}$                                                                                                    | $\mathbf{A} \mathbf{A}$<br>$+11$<br>$\mathbb{B}$ + $\mathfrak{B}$ + $\mathbf{A}$ +<br>$\underline{u}$ .<br>Czcionka | $\gg$ -<br>$=$<br>$\equiv$<br>- まり<br>=<br>三<br>着<br>Wyrównanie<br>局. | B<br>Ogólne<br>國。<br>떓 -<br>$\%$<br>$\overline{\mathbb{F}_M}$<br>Liczba | $^{+20}_{-00}$<br>$\frac{100}{20}$<br>000<br>$\overline{\mathbb{F}_M}$ | $\mathbf{r}_3$<br>$\overline{\mathscr{A}}$<br>Formatui<br>Formatow.<br>warunk. *<br>Style | $\mathcal{A}$<br>Style<br>jako tabele * komórki * | 음= Wstaw -<br>Σ-<br><sup>3</sup> Usuń -<br>$\overline{a}$<br>Format *<br>$\mathcal{Q}$ .<br>Komórki | A<br>A<br>$\mathbf{Z}$<br>Sortui i Znaidź i<br>filtrui * zaznacz *<br>Edytowanie |                              |                          |
|                          | G <sub>12</sub>                                                                                                    | $\mathbf{v}$ (=<br>$f_x$                                                                                            |                                                                       |                                                                         |                                                                        |                                                                                           |                                                   |                                                                                                    |                                                                                  |                              | $\mathcal{N}_\mathrm{c}$ |
| $\overline{\mathcal{A}}$ | $\overline{A}$                                                                                                    | B                                                                                                    |                                                                       | Ċ                                                                       |                                                                        |                                                                                           |                                                   | D                                                                                                   |                                                                                  |                              |                          |
|                          | <b>NR MIEJSCA</b>                                                                                                    | NR MIEJSCA VAL                                                                                                    | NAZWA DO WYŚWIETLENIA<br><b>NAZWA SZOI</b>                            |                                                                         |                                                                        |                                                                                           |                                                   |                                                                                                    |                                                                                  | $\check{}$                   |                          |
| $\overline{2}$           | 31488                                                                                                    | 31488                                                                                                    | miejsce 1                                                             | miejsce 1                                                               |                                                                        |                                                                                           |                                                   |                                                                                                    |                                                                                  |                              | $=$                      |
| 3                        | 351563                                                                                                    | 351563                                                                                                    | miejsce 2                                                             | miejsce 2                                                               |                                                                        |                                                                                           |                                                   |                                                                                                    |                                                                                  |                              |                          |
| 4                        | 45786                                                                                                    | 45786                                                                                                    | miejsce 3                                                             | miejsce 3                                                               |                                                                        |                                                                                           |                                                   |                                                                                                    |                                                                                  |                              |                          |
| 5                        | 461511                                                                                                    | 461511                                                                                                    | miejsce 4                                                             | miejsce 4                                                               |                                                                        |                                                                                           |                                                   |                                                                                                    |                                                                                  |                              |                          |
| 6                        | 461513                                                                                                    | 461513                                                                                                    | miejsce 5                                                             | miejsce 5                                                               |                                                                        |                                                                                           |                                                   |                                                                                                    |                                                                                  |                              |                          |
| 7                        | 461514                                                                                                    | 461514                                                                                                    | miejsce 6                                                             | miejsce 6                                                               |                                                                        |                                                                                           |                                                   |                                                                                                    |                                                                                  |                              |                          |
| 8                        | 47547                                                                                                    | 47547                                                                                                    | miejsce 7                                                             |                                                                         |                                                                        |                                                                                           | miejsce 7                                         |                                                                                                    |                                                                                  |                              |                          |
| 9                        | 495315                                                                                                    | 495315                                                                                                    | mieisce 8                                                             |                                                                         |                                                                        |                                                                                           | mieisce 8                                         |                                                                                                    |                                                                                  |                              |                          |
|                          | 10 515816                                                                                                    | 515816                                                                                                    | miejsce 9                                                             |                                                                         |                                                                        |                                                                                           | miejsce 9                                         |                                                                                                    |                                                                                  |                              |                          |
|                          | 11 515817                                                                                                    | 515817                                                                                                    | mieisce 10                                                            |                                                                         |                                                                        |                                                                                           | mieisce 10                                        |                                                                                                    |                                                                                  |                              |                          |
|                          | 12 5715115                                                                                                    | 5715115                                                                                                    | miejsce 11                                                            |                                                                         |                                                                        |                                                                                           | miejsce 11                                        |                                                                                                    |                                                                                  |                              |                          |
|                          | 13 571511                                                                                                    | 571511                                                                                                    | miejsce 12                                                            | miejsce 12<br>miejsce 13                                                |                                                                        |                                                                                           |                                                   |                                                                                                    |                                                                                  |                              |                          |
|                          | 14 571513<br>15 571514                                                                                                    | 571513<br>571514                                                                                                    | miejsce 13                                                            |                                                                         |                                                                        |                                                                                           |                                                   |                                                                                                    |                                                                                  |                              |                          |
|                          | 16 571515                                                                                                    | 571515                                                                                                    | miejsce 14<br>mieisce 15                                              |                                                                         |                                                                        |                                                                                           | miejsce 14<br>miejsce 15                          |                                                                                                    |                                                                                  |                              |                          |
|                          | $H \leftarrow H$ $\times$ F $\times$ BRAK                                                                                                    | <b>STATPP</b><br>STAT1                                                                                              | MC WYD / MC DW / MC DP / MC MDT                                       |                                                                         | MC ROZPL                                                               | Arkusz1                                                                                   | miejsca dane                                      | ⊺l 4                                                                                                | ш                                                                                | ÞП                           |                          |
|                          | Gotowy <b>1</b>                                                                                                    |                                                                                                    |                                                                       |                                                                         |                                                                        |                                                                                           |                                                   | 田口凹<br>$100%$ $\bigcap$                                                                             |                                                                                  | $\overline{+}$               |                          |

Rysunek 106 Arkusz Raportów - miejsca

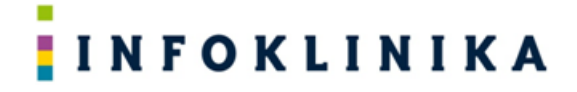

5. Plik należy zapisać pod tą samą nazwą i w tym samym katalogu.

### **4.6.5 Generacja raportów poprzez uruchomienia pliku Excel z raportami**

- 1. Należy otworzyć plik reports.xlsm, włączyć makra i przejść do arkusza "Panel".
- 2. Po naciśnięciu przycisku "pozyskaj aktualne dane z bazy" rozpocznie się pobieranie danych:

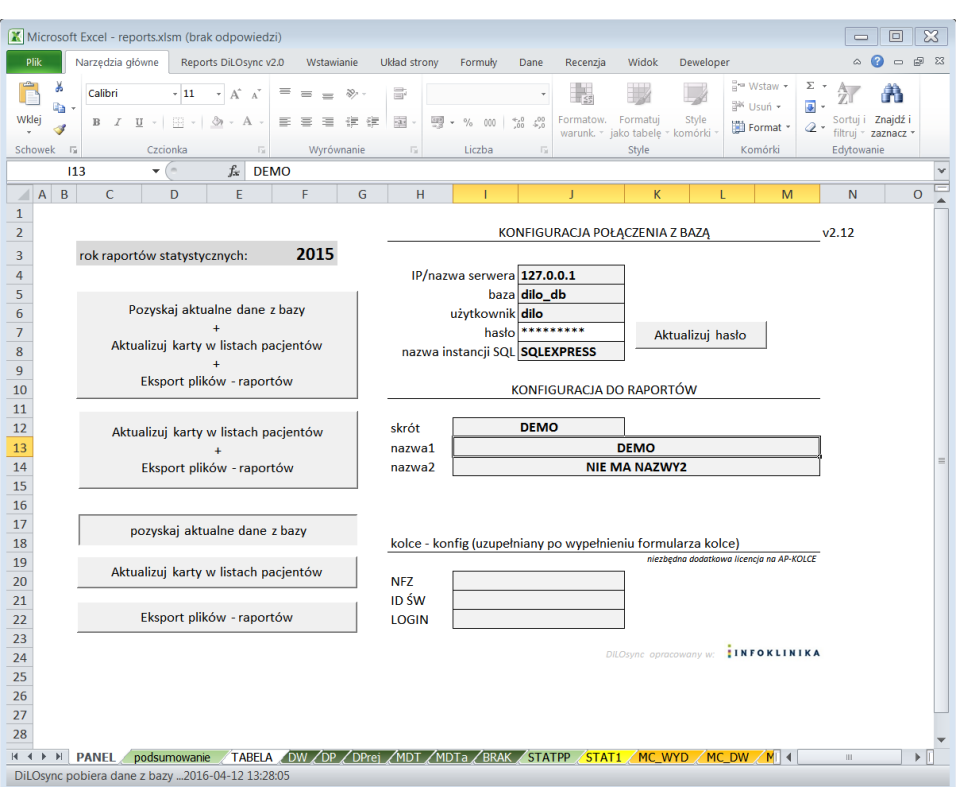

Rysunek 107 Arkusz Raportów - generacja

- 3. Po pobraniu danych należy nacisnąć "Aktualizuj karty w listach pacjentów":
- 4. Po zakończeniu aktualizacji możemy wygenerować raporty poprzez przycisk "Eksport plików raportów" i/lub przejrzeć raporty w pliku Excel przechodząc przez poszczególne arkusze (do "Arkusz1" włącznie).
## **INFOKLINIKA**

## **INFOKLINIKA**

## **INFOKLINIKA S.A.**

ul. Wyczółki 71, 02-820 Warszawa

Tel. +48 22 548 91 70, Fax. +48 22 548 91 72

Więcej informacji na stronie: www.infoklinika.pl

**Dział Handlowy**

Tel. +48 22 548 91 76

E-mail: konsulting@infoklinika.pl

*Zabrania się kopiowania, powielania, dystrybuowania, przekazywania, sprzedawania, licencjonowania oraz wykorzystywania Treści w żaden inny sposób, bez uzyskania uprzedniej pisemnej zgody INFOKLINIKA S.A. Wszelkie prawa zastrzeżone.*